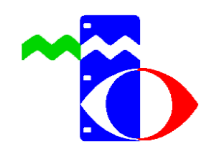

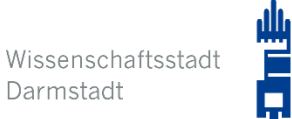

# Anleitung zur Verwaltung der pädagogischen iPads für Schulen der Stadt Darmstadt

Version 2.7 vom 26.10.2023

Wissenschaftsstadt Darmstadt Medienzentrum / Schul-IT beim Schulamt Mina-Rees-Straße 12 64295 Darmstadt

medienzentrum@darmstadt.de

### Inhalt

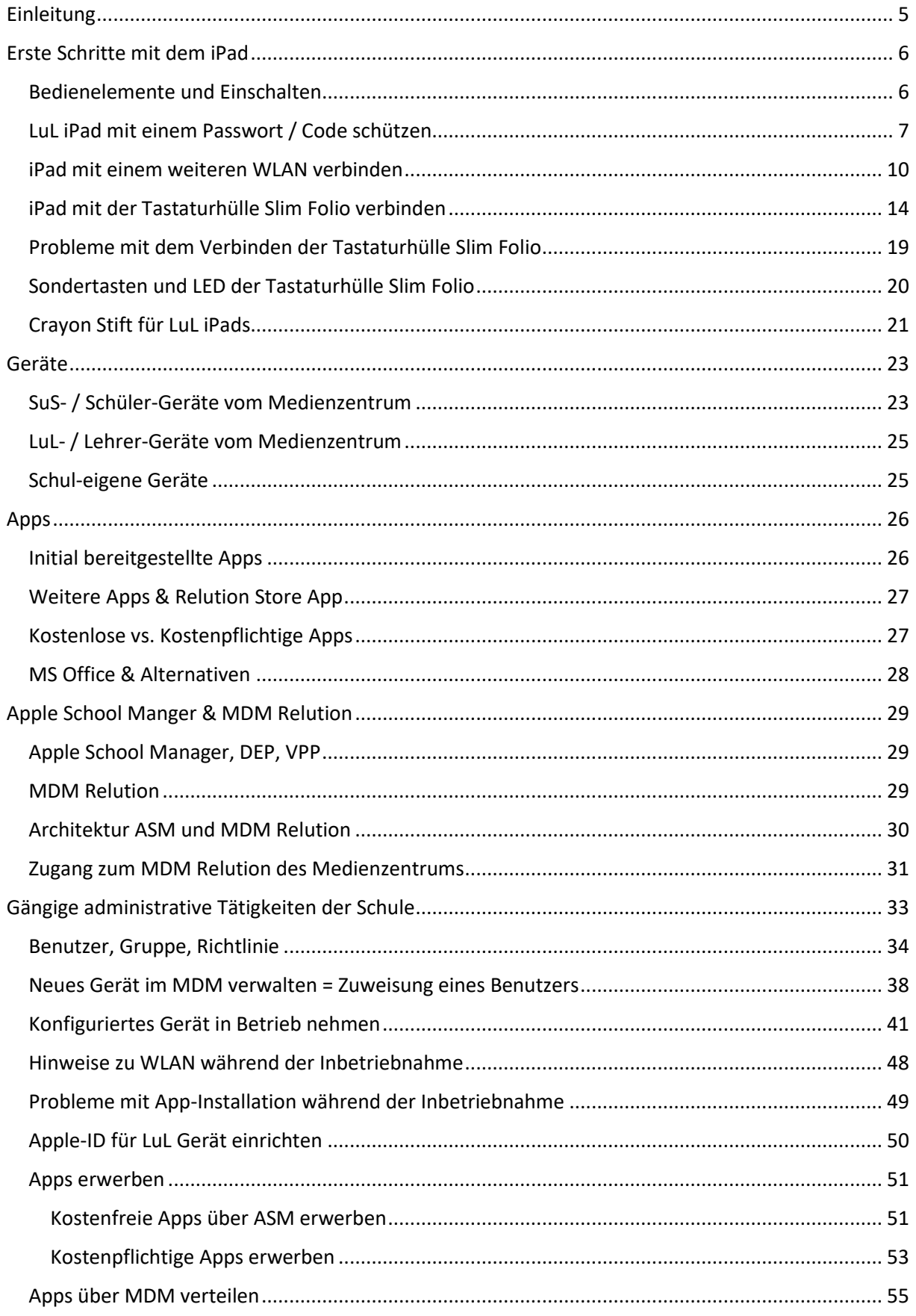

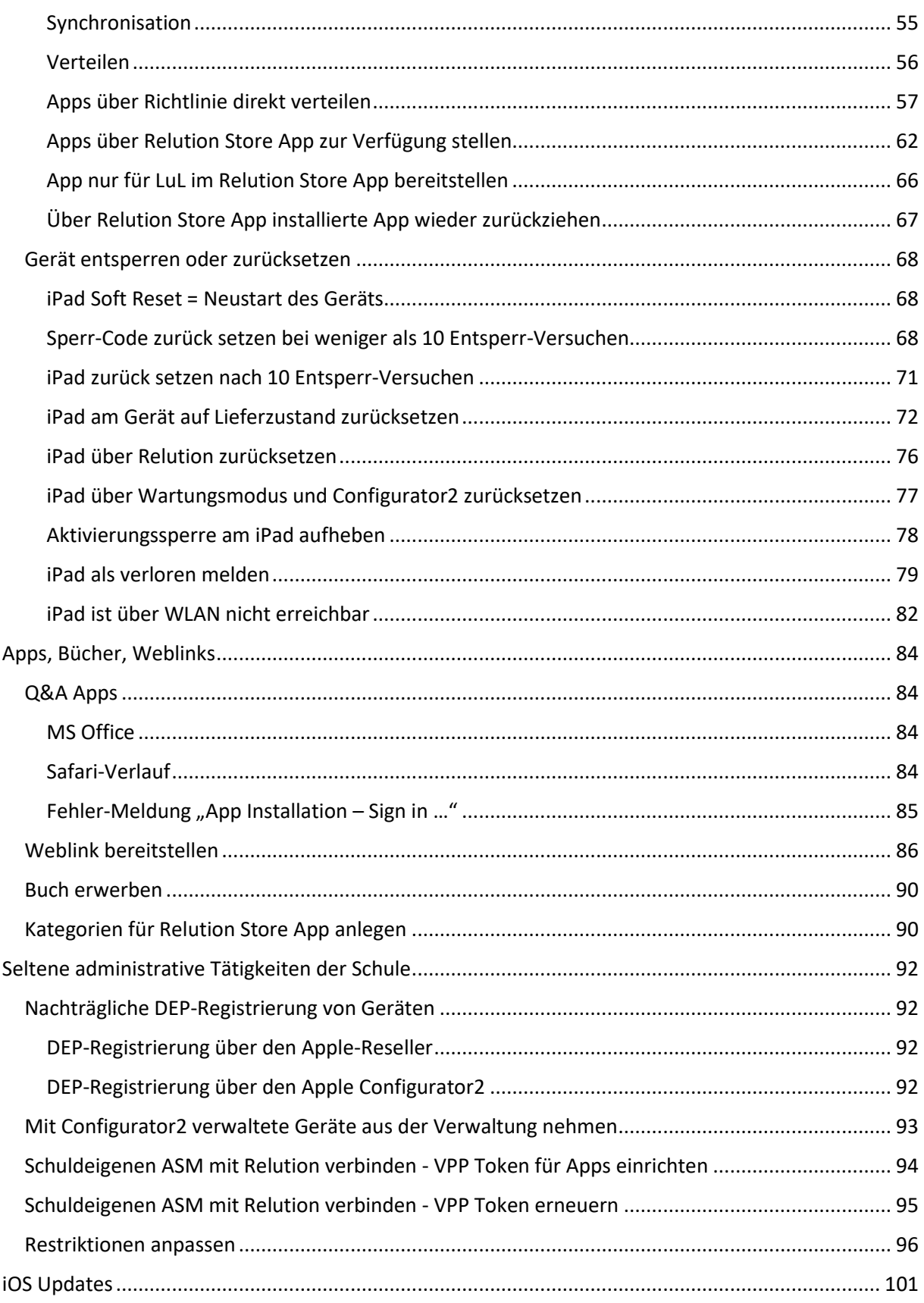

# <span id="page-4-0"></span>Einleitung

Dieses Dokument ist eine Anleitung für die Verwaltung der pädagogischen LuL und SuS iPads an den Schulen der Stadt Darmstadt. Für weiterführende und tiefergehende Beschreibungen von Konzepten und initialen Grund-Konfigurationen verweisen wir auf das Dokument "Handbuch zur Verwaltung der pädagogischen iPads für Schulen der Stadt Darmstadt".

Ergänzende Dokumentation des Herstellers finden Sie auch unter <https://repo.relution.io/docs/latest/relution-manual/index.html>

Das Kapitel **"Erste Schritte mit dem iPad"** beschreibt kurz die wichtigsten Themen rund um die Bedienung der iPads. Dieser Teil wurde bereits als "Anlage 1 - Erste Schritte mit dem iPad" verteilt und wurde nun in dieses Dokument integriert.

Das Kapitel **"Geräte"** beschreibt die beschafften und verfügbaren Geräte, kurz deren Historie, deren Ist- und Soll-Konfiguration und wie diese bei Bedarf nachträglich über Relution verwaltet werden können.

Das Kapitel **"Apps"** beschreibt verschiedene Aspekte und Themen rund um Apps.

Das Kapitel **"Apple School Manger & MDM Relution"** beschreibt kurz die wichtigsten Themen zum Apple School Manager und dem MDM Relution einschl. zugang zum MDM Relution.

**Das Kapitel "Gängige administrative Tätigkeiten der Schule" ist der eigentliche Kern dieses Dokuments und beschreibt ausführlich die typischen und regelmäßigen Tätigkeiten mit Apple School Manager (ASM) und dem Mobile Device Management (MDM) System von Relution, die Sie als Schule für Ihre Geräte durchführen können oder sollten. Dies ist für das tägliche Arbeiten mit ASM und dem MDM Relution das wichtigste Kapitel.** 

Das Kapitel **"Apps, Bücher, Weblinks"** beschreibt verschiedene Konfigurations-Aspekte von Apps, Bücher und Weblinks.

Das Kapitel **"Seltene administrative Tätigkeiten der Schule"** beschreibt administrative Tätigkeiten, die eher selten durchzuführen sind.

Das Kapitel "iOS Updates" beschreibt die Logik der iOS-Downloads und Installationen.

Bei Fragen steht Ihnen jederzeit das Medienzentrum zur Verfügung.

### <span id="page-5-0"></span>Erste Schritte mit dem iPad

Dieses Kapitel beschreibt kurz die wichtigsten Themen rund um die Bedienung der iPads. Dieser Teil wurde bereits als "Anlage 1 - Erste Schritte mit dem iPad" verteilt und wurde nun in dieses Dokument integriert.

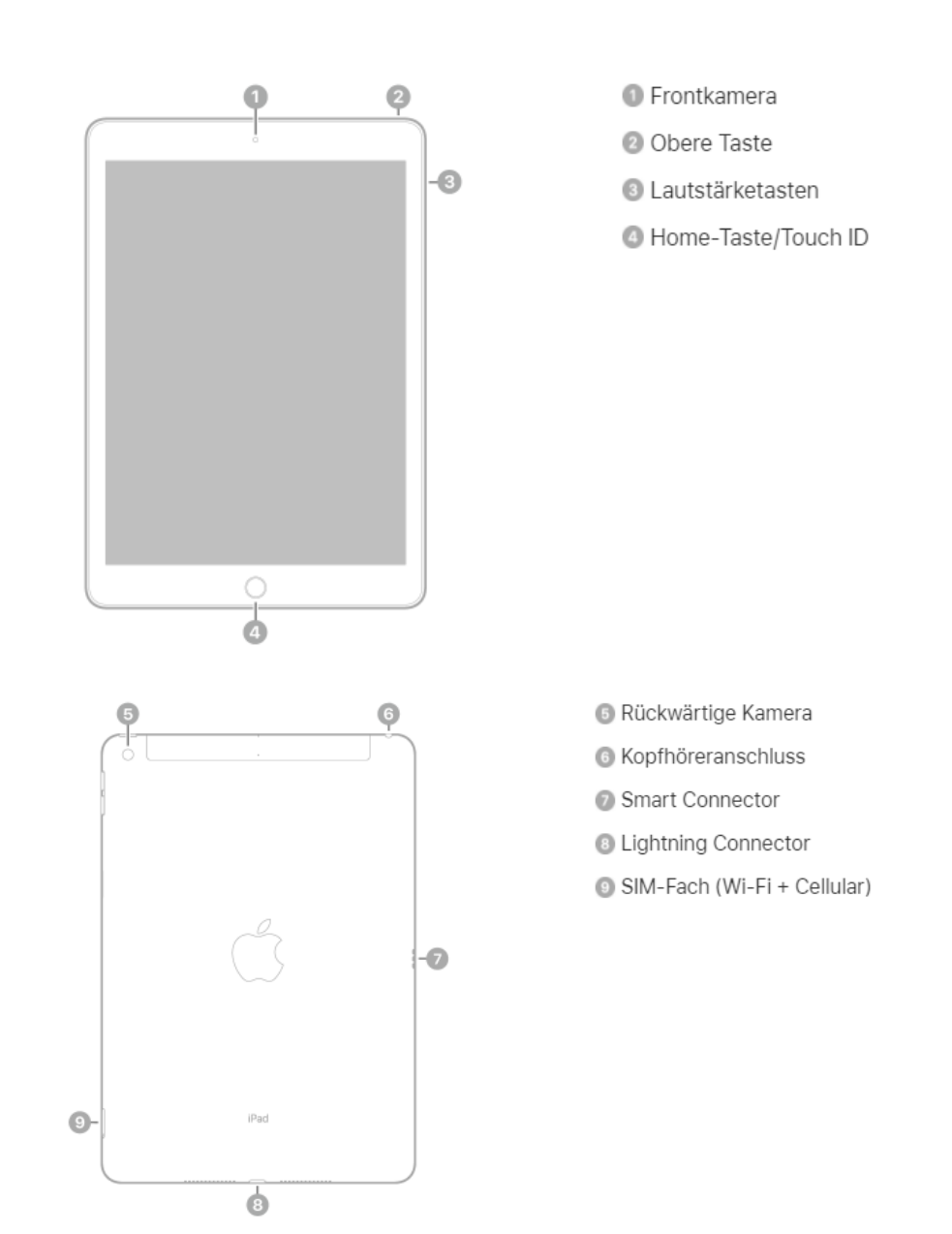

#### <span id="page-5-1"></span>Bedienelemente und Einschalten

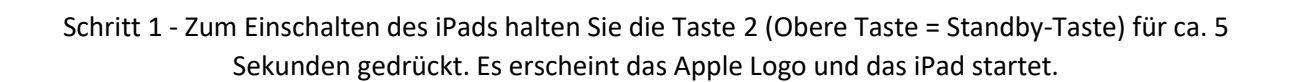

#### <span id="page-6-0"></span>LuL iPad mit einem Passwort / Code schützen

Nach dem ersten Einschalten eines LuL Geräts, muss ein Sperrcode / Passwort vergeben werden. Dies aus Sicherheitsgründen. Dieser muss mindestens 6-stellig sein und kann aus einer Zahlenund/oder Buchstabenkombination bestehen. Bitte merken Sie sich den Sperrcode / Passwort gut.

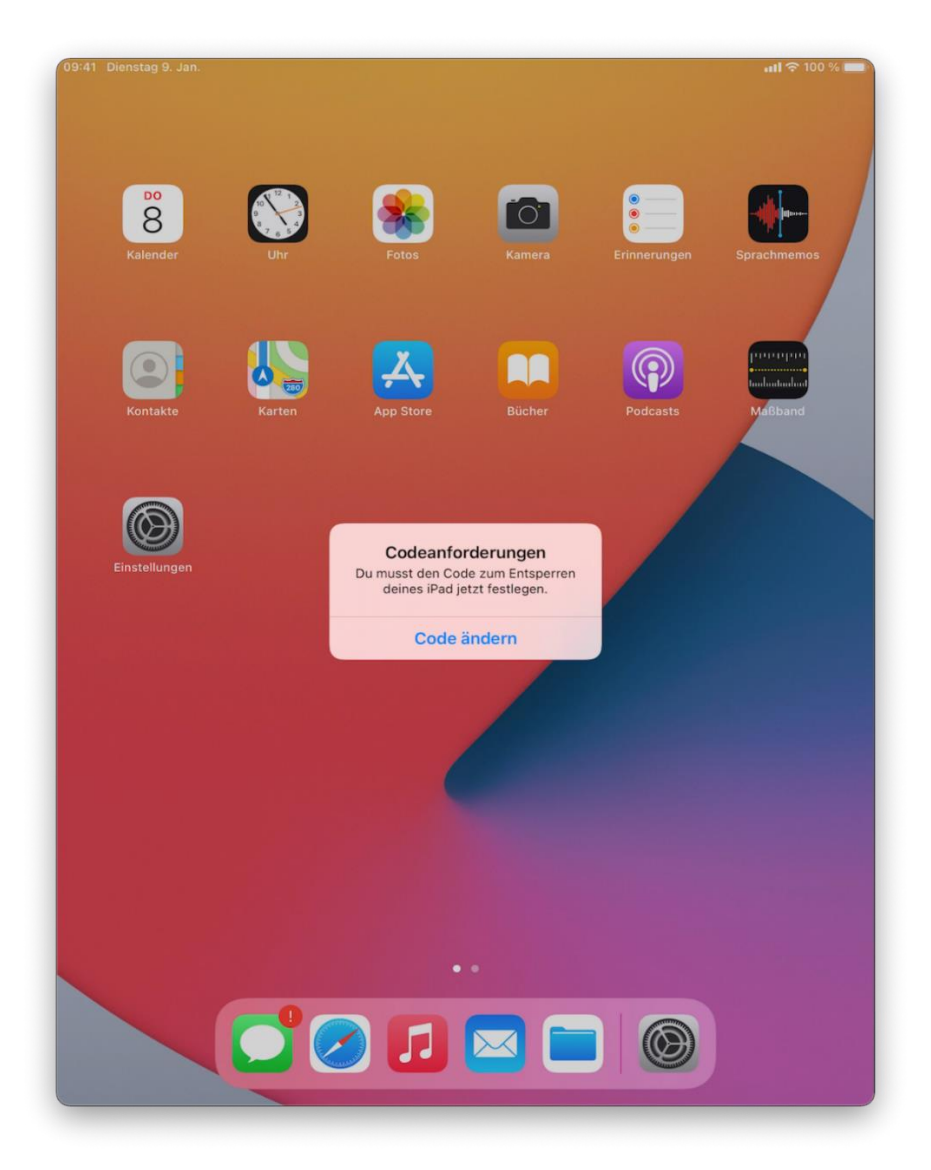

Schritt 1 - Drücken Sie auf "Code ändern".

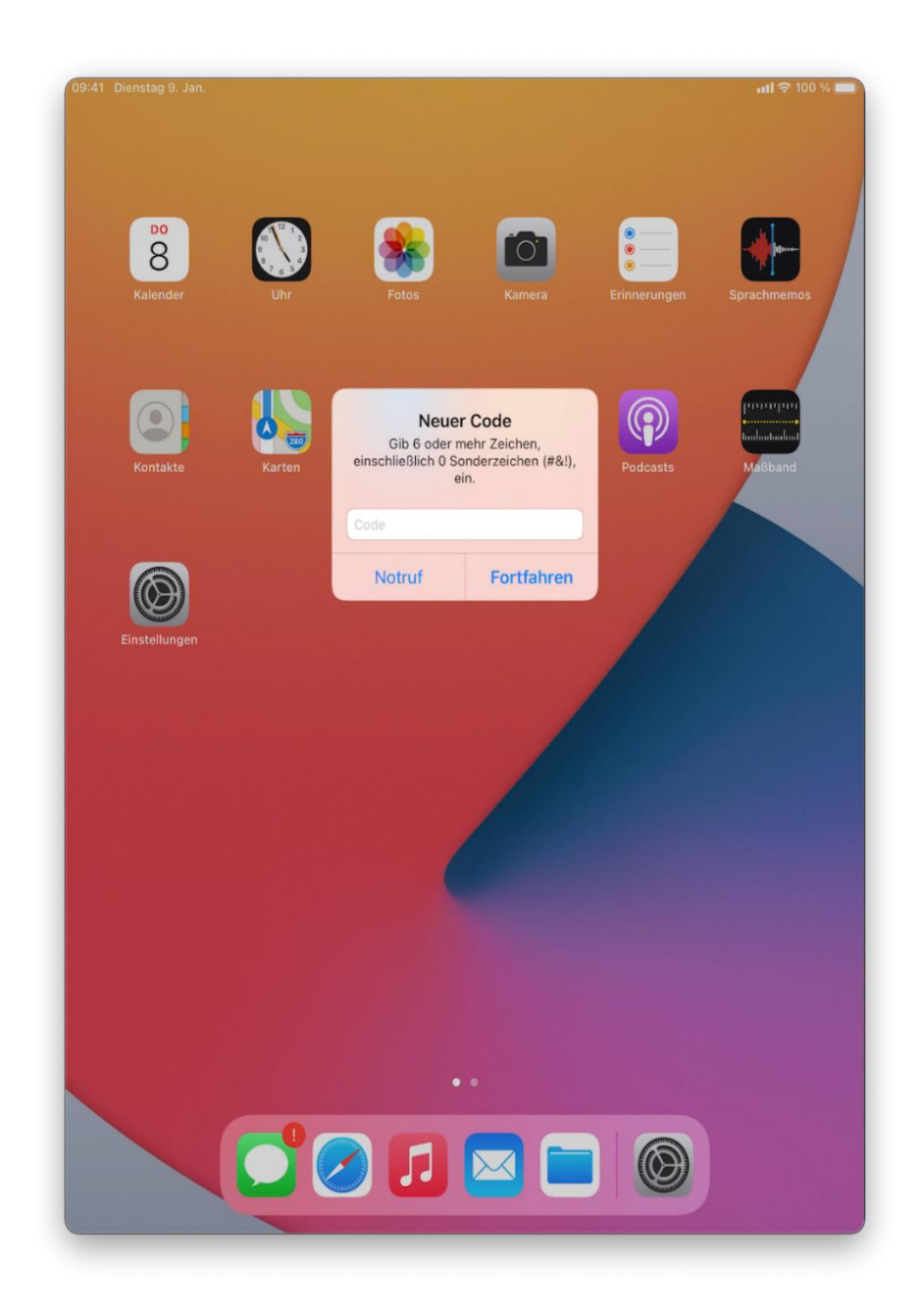

Schritt 2 - Geben Sie auf der eingeblendeten Bildschirmtastatur Ihren persönlichen Code ein und bestätigen mit "Fortfahren".

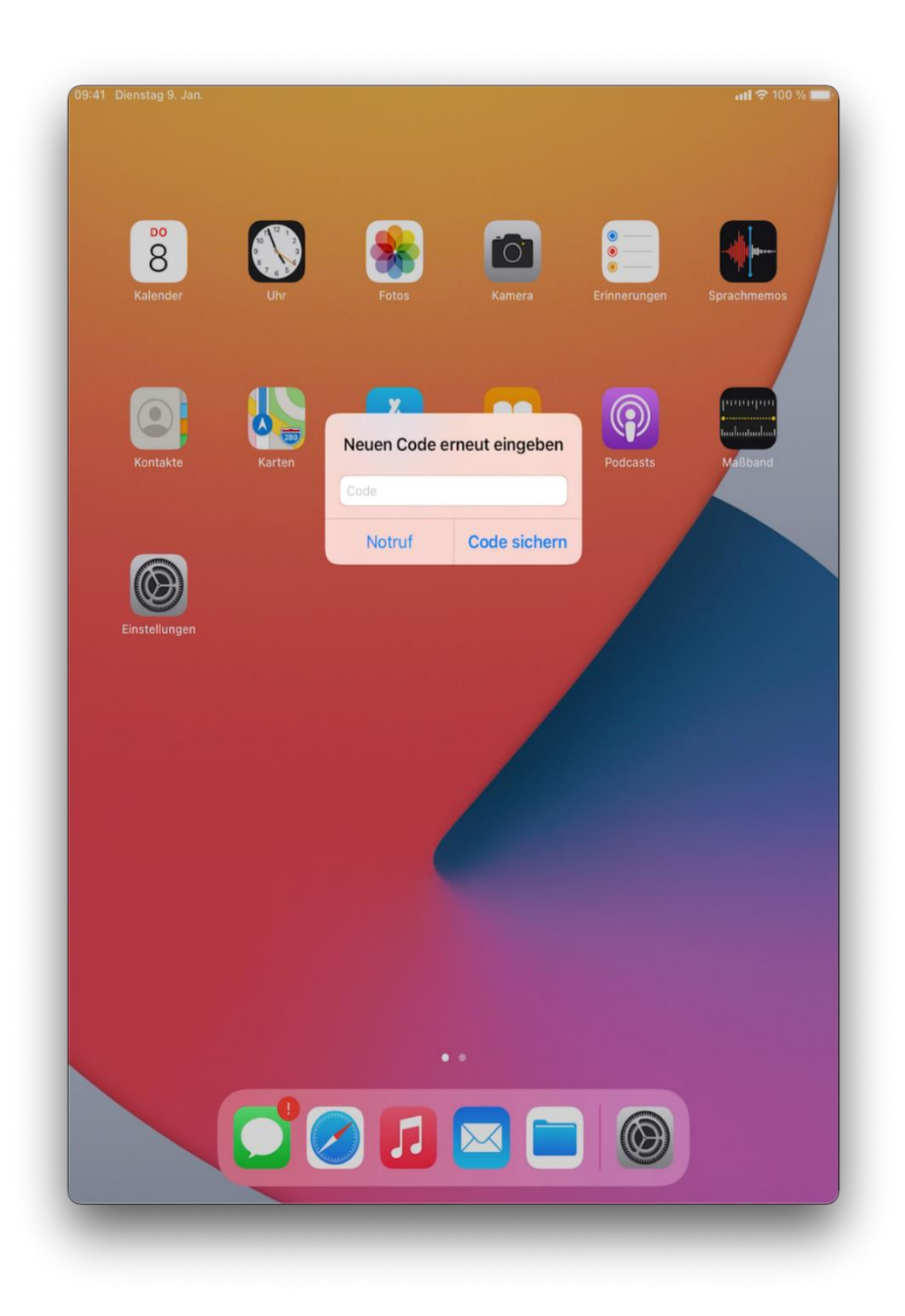

Schritt 3 - Geben Sie Ihren persönlichen Code erneut auf der eingeblendeten Bildschirmtastatur ein und bestätigen mit "Code sichern".

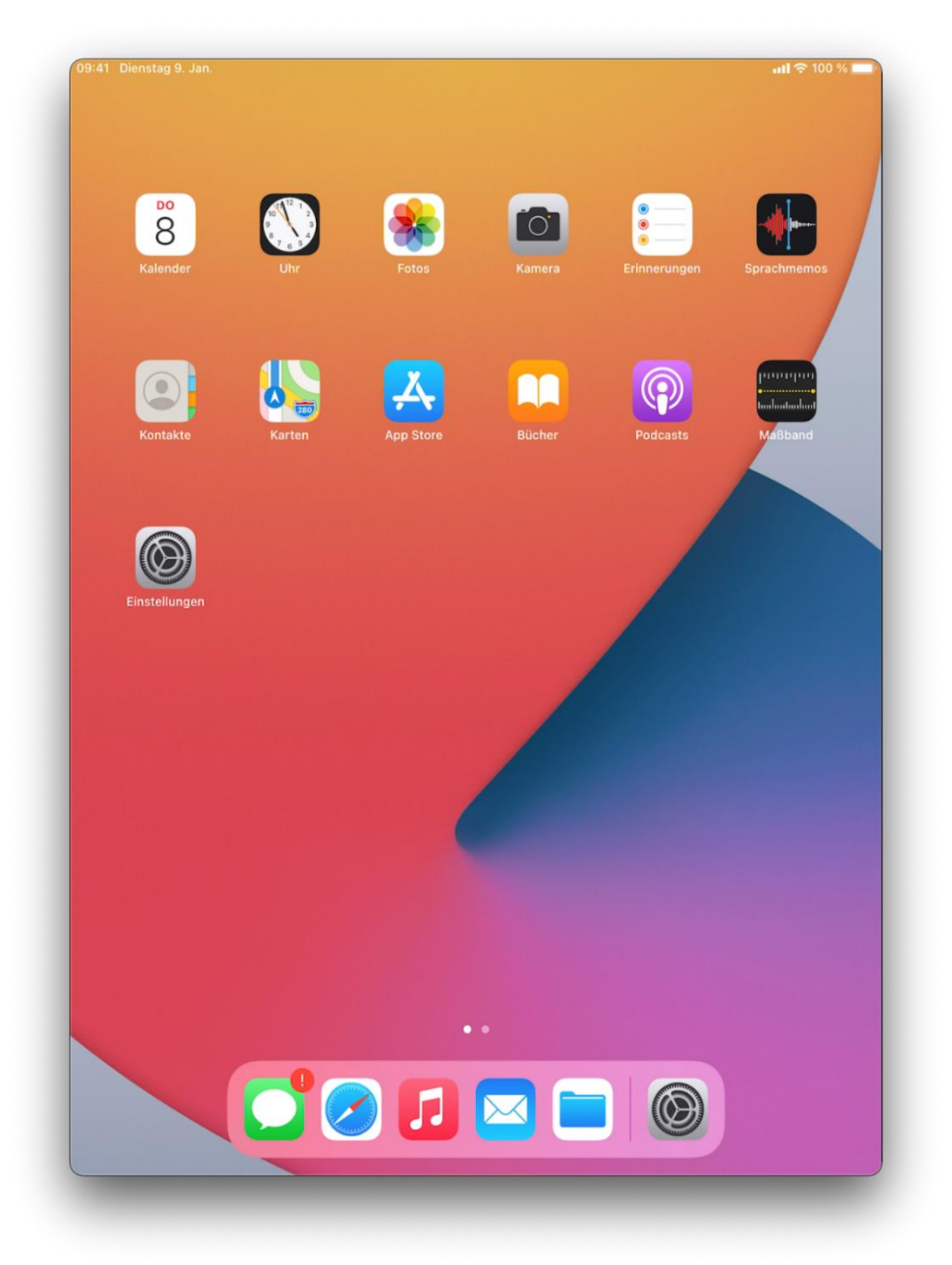

### <span id="page-9-0"></span>iPad mit einem weiteren WLAN verbinden

Schritt 1 - Drücken Sie auf "Einstellungen".

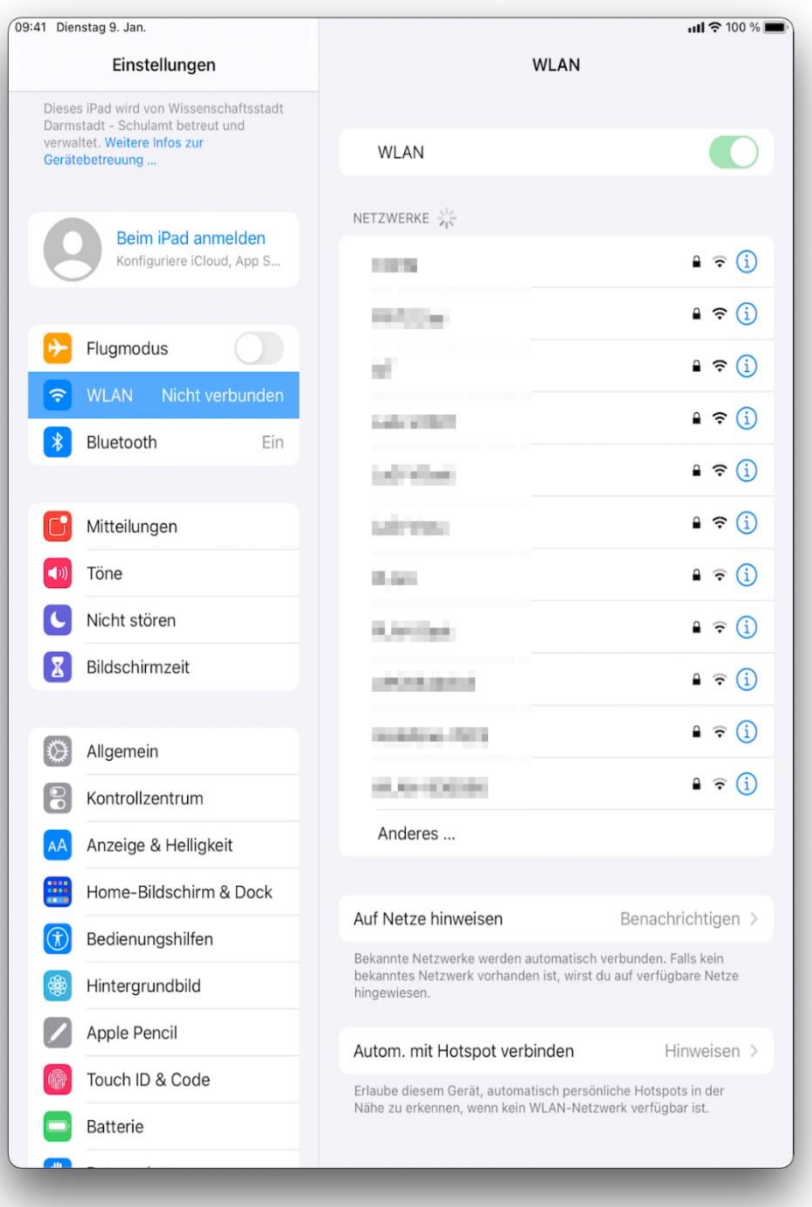

Schritt 2 - Wählen Sie auf der linken Seite "WLAN" aus. Sie erhalten eine Übersicht aller sichtbaren und verfügbaren WLAN-Netze in Ihrer Umgebung. Wählen Sie ihr bevorzugtes schulisches und/oder privates WLAN aus.

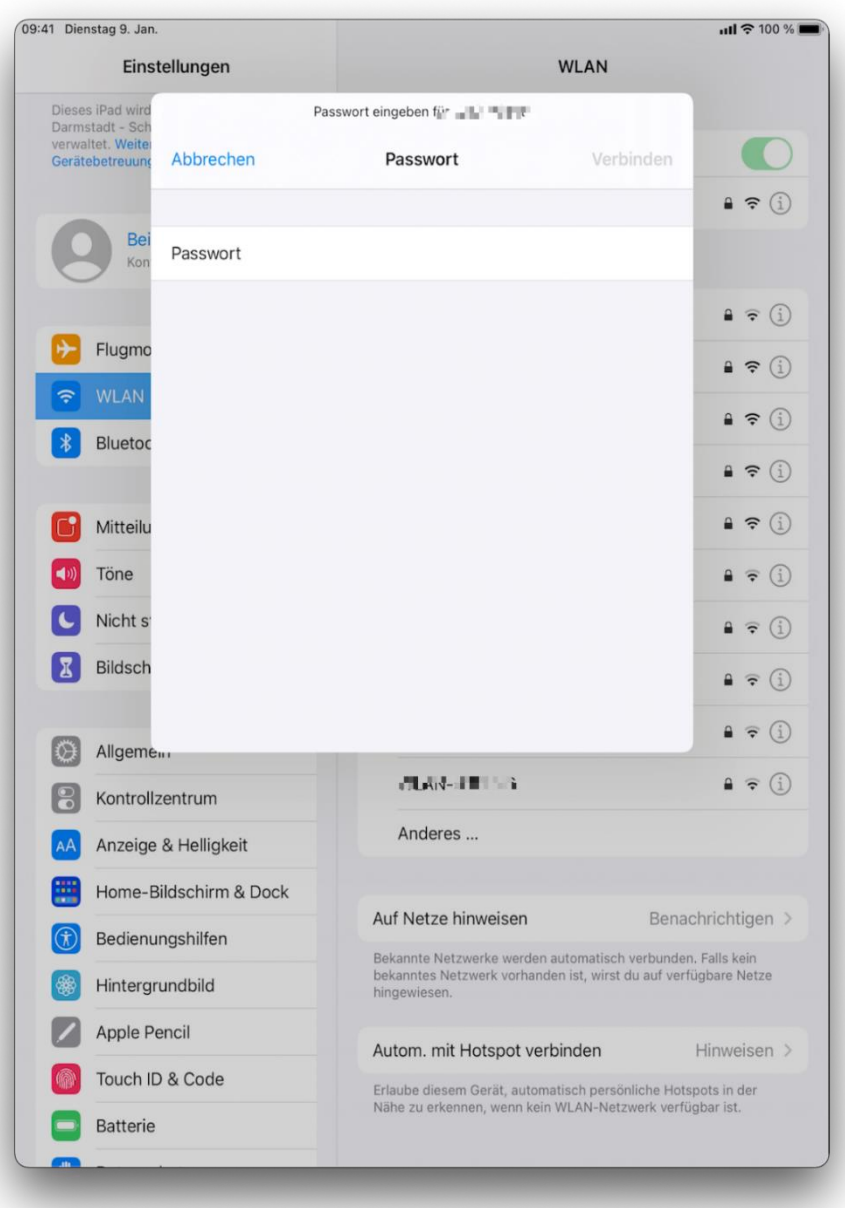

Schritt 3 - Geben Sie für das ausgewählte WLAN Ihr Passwort auf der Bildschirmtastatur ein und bestätigen Sie mit "Verbinden".

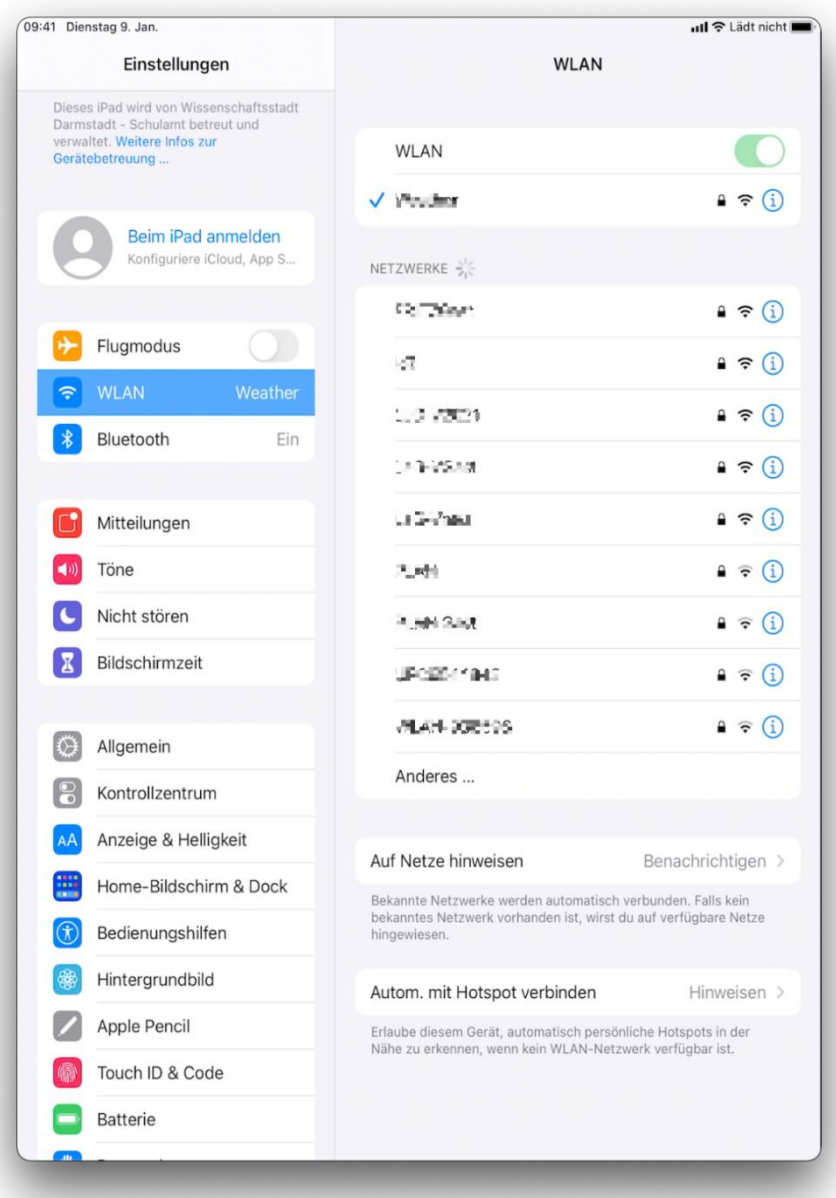

Schritt 4 - Wenn Sie sich erfolgreich mit dem WLAN verbunden haben, erscheint ein "blauer Haken" mit dem Namen des WLAN-Netzes.

#### <span id="page-13-0"></span>iPad mit der Tastaturhülle Slim Folio verbinden

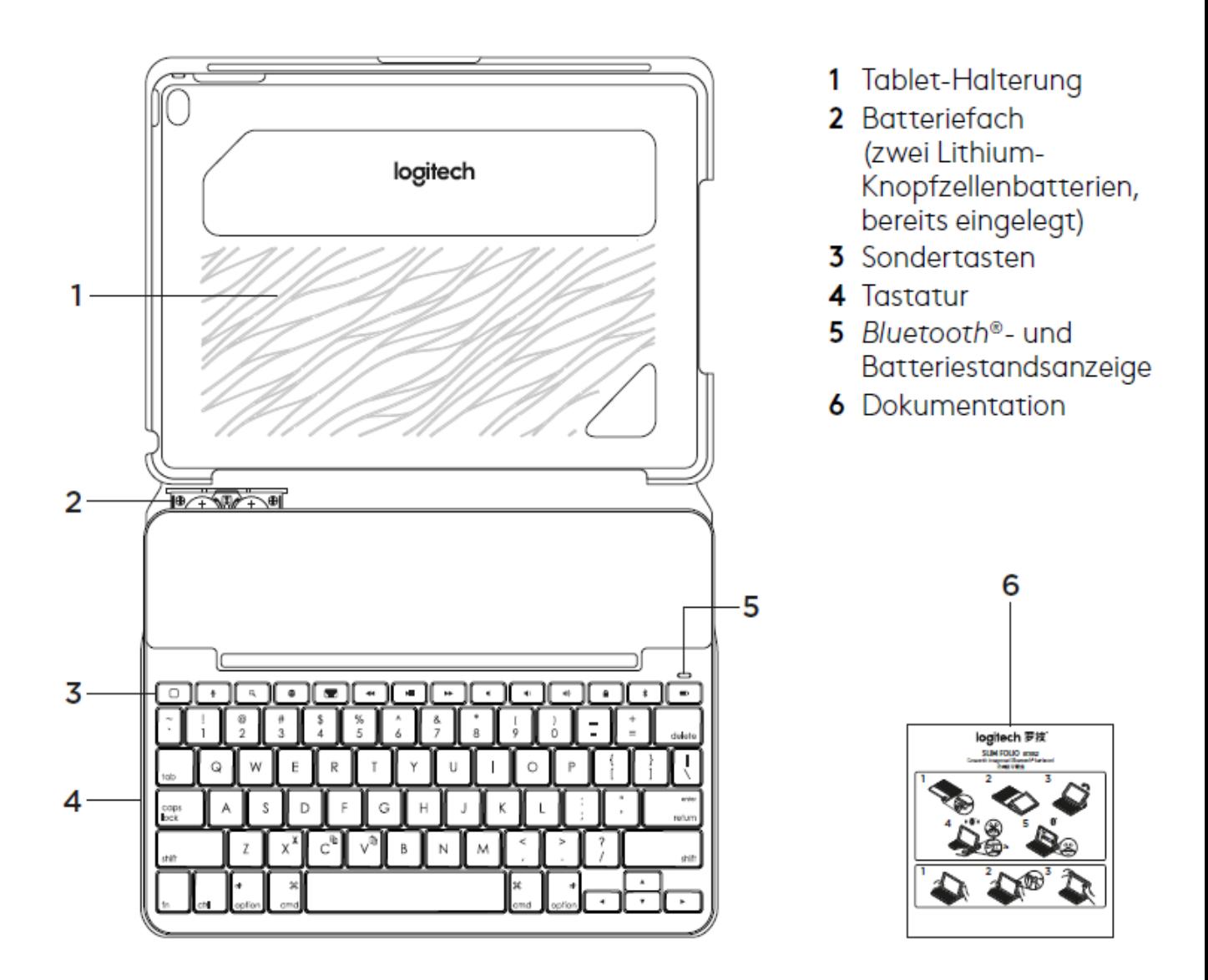

Schritt 1 - Ziehen Sie die über dem Batteriefach (2) angebrachte Schutzfolie heraus, um die Tastaturhülle einzuschalten. Die Status-LED (5) leuchtet kurz auf. Bringen Sie anschließend die Tastatur in Schreibposition.

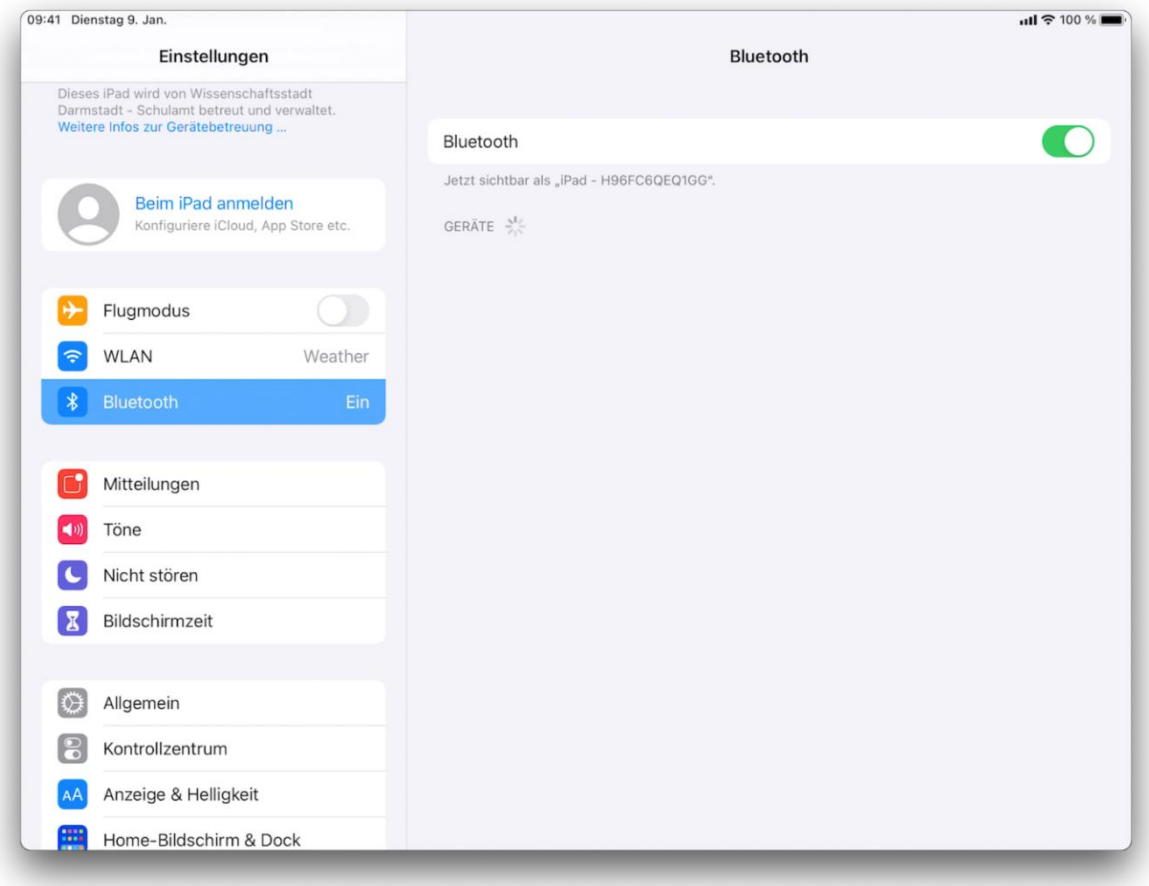

Schritt 2 - Wählen Sie "Einstellungen" und anschließend den Punkt Bluetooth aus.

Schritt 3 - Halten Sie die Bluetooth Taste für 2 Sekunden gedrückt. Die Status-LED (5) beginnt weiß zu blinken.

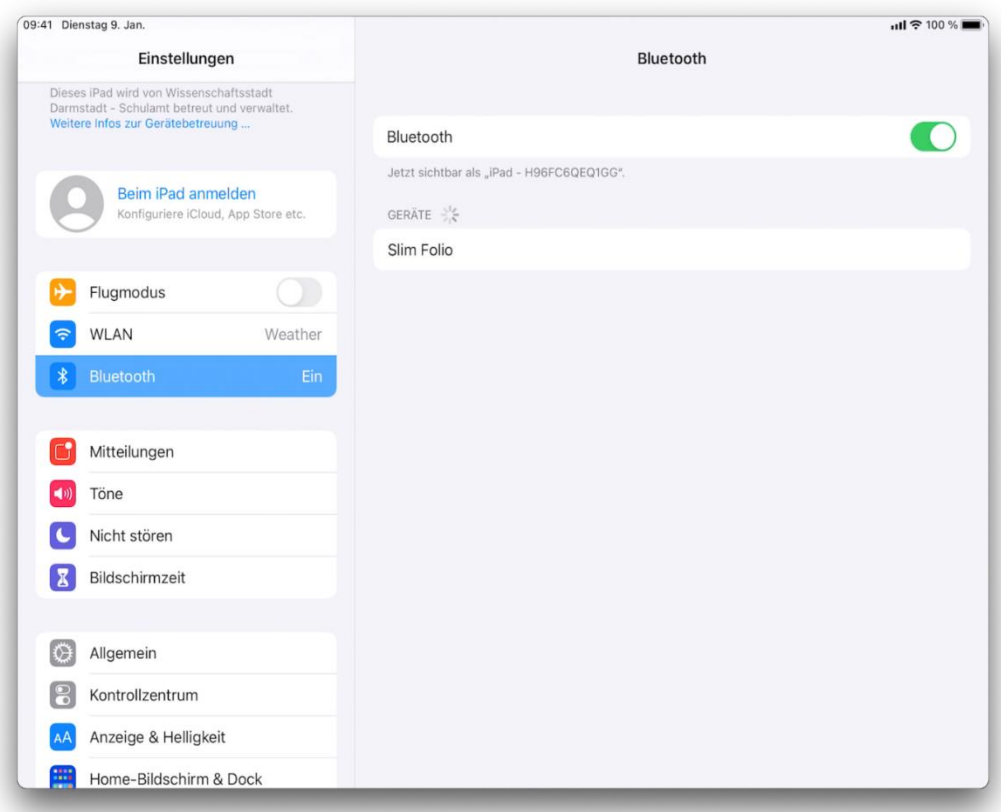

Schritt 4 - Auf Ihrem iPad wird nun Slim Folio angezeigt. Drücken Sie auf dem iPad auf "Slim Folio" um die Tastatur zu verbinden.

Sollte hier keine Tastatur angezeigt werden, schalten Sie bitte Bluetooth am iPad über den grünen Schiebeschalter oben rechts aus und kurz darauf wieder ein. Wiederholen Sie anschließend Schritte 2 und 3.

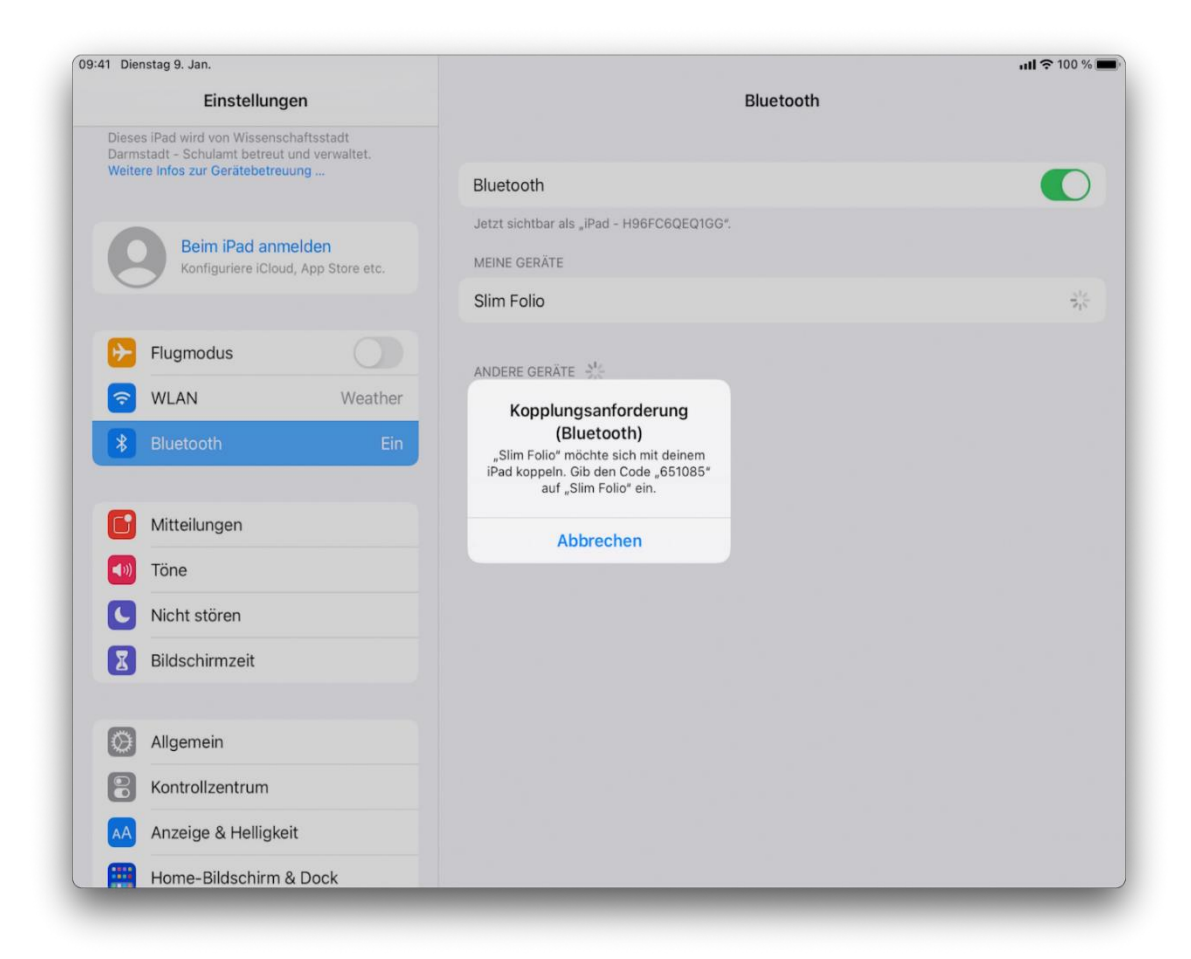

Schritt 5 - Geben Sie den auf Ihrem iPad angezeigten Code auf der Slim Folio Tastatur ein und bestätigen Sie diese Eingabe mit der ENTER Taste.

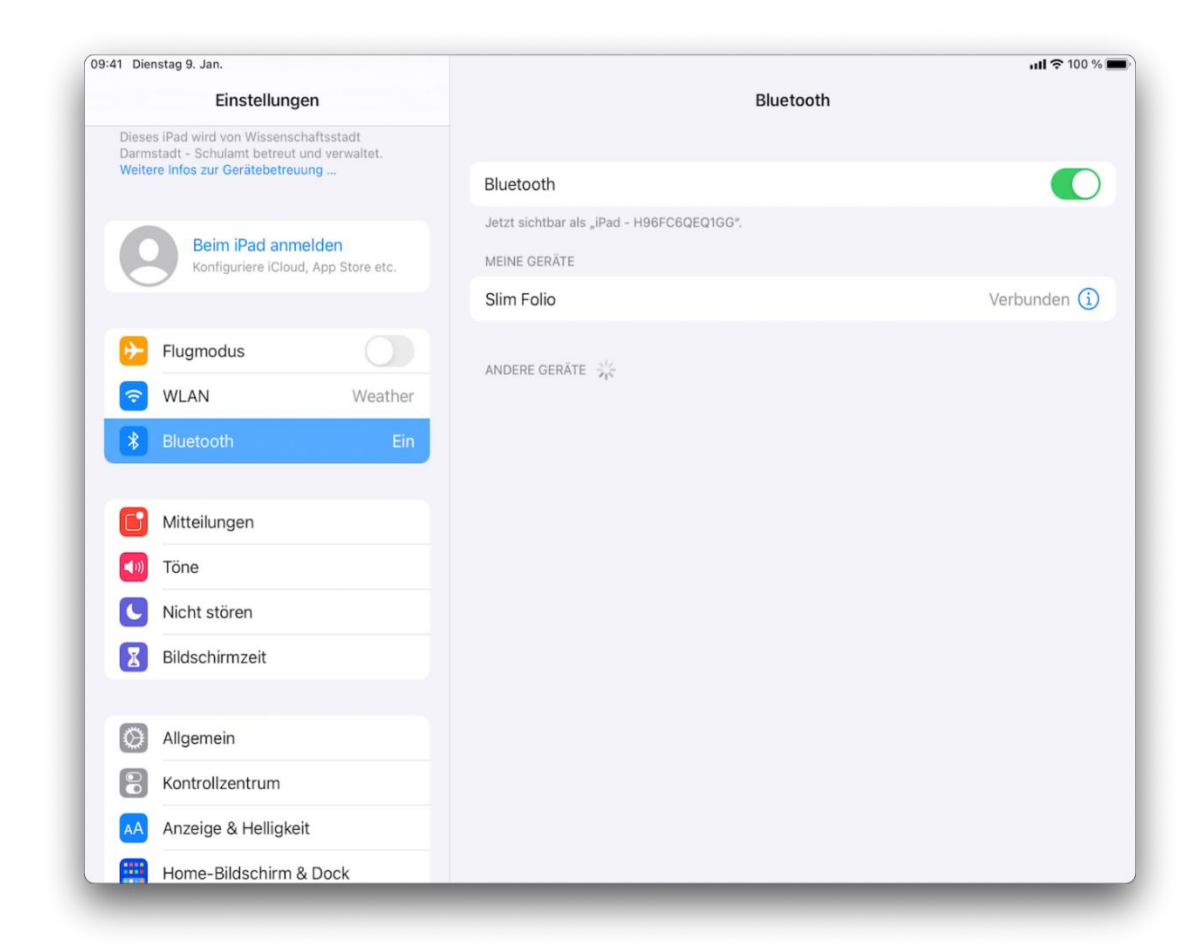

Schritt 6 - Wenn Ihre Tastatur erfolgreich verbunden wurde, sehen Sie hinter Slim Folio den Status "Verbunden". Sie können die Tastatur nun verwenden. Für weitere Informationen beachten Sie bitte die beiliegende Bedienungsanleitung zur Slim Folio Tastaturhülle.

### <span id="page-18-0"></span>Probleme mit dem Verbinden der Tastaturhülle Slim Folio

**Falls es hierbei weiterhin Problem mit dem Koppeln gibt, folgende zwei Empfehlungen für die Fehler-Behebung:**

- **Sie sollten die Batterien der Tastatur für eine Minute entfernen.**
- Das Batterie-Fach ist in der Abbildung des vorherigen Kapitels mit "2" markiert.
- **Sie sollten Bluetooth am iPad ausschalten.**
	- o **Einstellungen > Bluetooth**
	- o **Bluetooth oben rechts ausschalten**
- **An der Tastatur die Bluetooth-Taste (oben zweite von rechts) zwei Sekunden oder so lange drücken, bis Statusleuchte weiß blinkt.**
- **Am Gerät Bluetooth wieder einschalten.**
- **Nun sollte die Kopplung möglich sein.**

**Hiermit sollte die Kopplung möglich sein.** 

### <span id="page-19-0"></span>Sondertasten und LED der Tastaturhülle Slim Folio

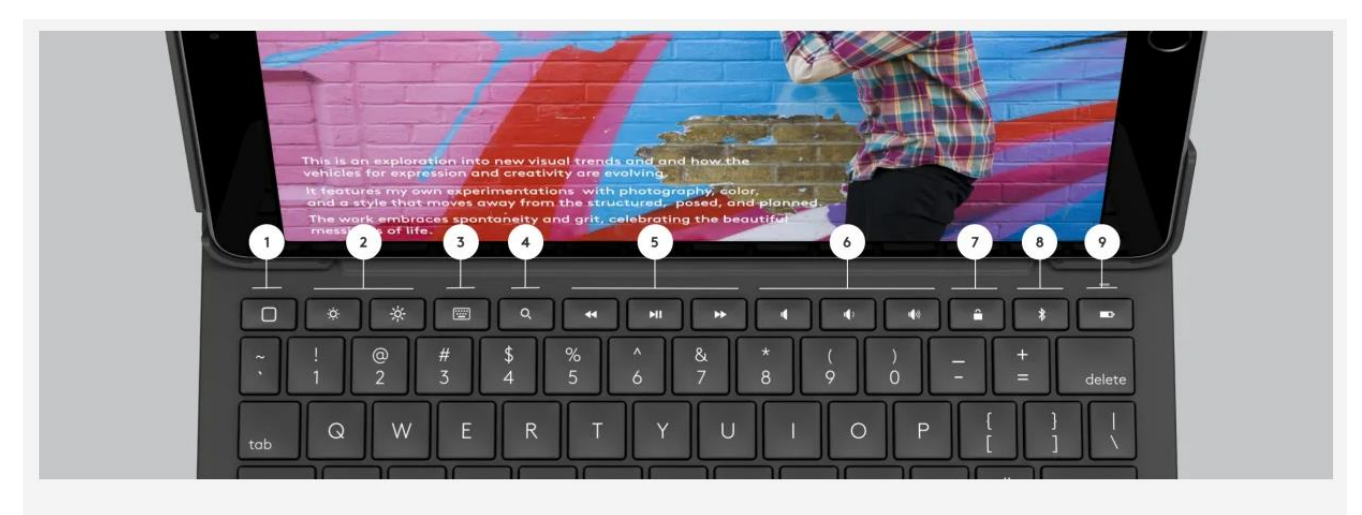

- 1 Home-Taste: Zum Homescreen
- 4 Suche: iPadOS-Suchfeld öffnen

2 - Bildschirmhelligkeit: Bildschirm heller oder dunkler

3 - Onscreen Keyboard: Anzeigen/Ausblenden der virtuellen Tastatur

5 - 5 - Modi-Bedienelemente: Zurück, Wiedergabe/Pause, Vor

6 - Lautstärkeregelung: Stummschaltung, Lauter, Leiser

7 - Bildschirm ein/aus: sperrt den iPad-Bildschirm

8 -  $\mathit{Bluetooth} ^{\circledast}$  Low Energy-Verbindung: Geräte pairen

9 - Tastatur-Ladestandsanzeige: LED-Leuchte zeigt Ladestand an

#### Statusanzeigen

Die Statusanzeige Ihres Tastatur-Case bietet Informationen zum Batteriestand der Tastatur und zur Bluetooth-Verbindung:

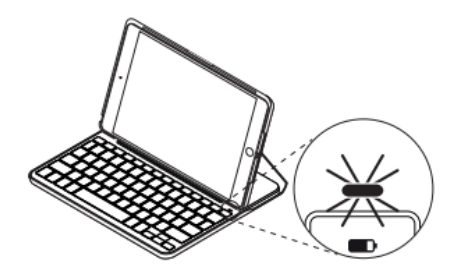

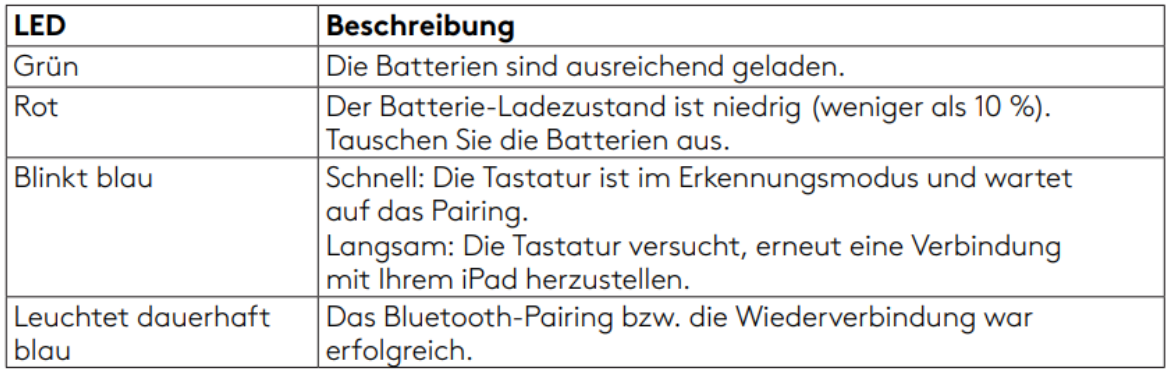

Hinweis: Die angegebene LED-Farbe blau wirkt eher weiß.

#### <span id="page-20-0"></span>Crayon Stift für LuL iPads

# logitech®

# Crayon - Einrichtungsanleitung für Schulen

#### **PRODUKTEINRICHTUNG**

Zum Verwenden von Logitech Crayon müssen Sie das Gerät einfach nur einschalten und loszeichnen. Ein Herunterladen von Software oder Durchführen eines Pairings ist nicht erforderlich. Hier sind einige Tipps für den Einstieg:

- 1. Verwenden Sie ein iPad® (6. Generation). Dies ist das einzige mit Logitech Crayon kompatible Gerät.
- 2. Das iPad muss auf iOS 11.4 oder höher aktualisiert sein. Gehen Sie zum Überprüfen Ihrer iOS-Version zu iPad Einstellungen → Allgemein → Software.
- 3. Die Verbindung mit allen zuvor verbundenen digitalen Stiften, zum Beispiel Apple Pencil®, muss getrennt werden, bevor der Crayon verwendet werden kann. Gehen Sie dazu zu iPad Einstellungen → Bluetooth → Zu trennendes Gerät. Wenn Sie die Verbindungsdaten für andere digitale Zeichenstifte nicht löschen möchten, deaktivieren Sie einfach Bluetooth<sup>®</sup> vor dem Gebrauch des Crayon.
- 4. Halten Sie den Ein/Aus-Schalter 1 Sekunde lang gedrückt. Wenn die LED grün leuchtet, ist alles bereit. Wenn die LED rot leuchtet, muss der Crayon vor dem Gebrauch aufgeladen werden.

#### **SOFTWARE-UPDATES**

Das Ausführen von iOS-Updates auf dem iPad kann sich auf das Benutzererlebnis mit Crayon auswirken. Falls Veränderungen bei der Funktionalität eintreten, führen Sie die folgenden Schritte aus:

- 1. Laden Sie das Logitech Crayon Software-Update herunter unter https://support.logitech.com/ product/crayon/downloads
- 2. Verbinden Sie Logitech Crayon mit dem Laptop per Lightning-Kabel.
- 3. Folgen Sie den Anweisungen zum Aktualisieren der Software.

Es gibt keine Begrenzung für die Anzahl an Crayons, die gleichzeitig verbunden werden können. Die App für Firmware-Updates kann 8 Geräte gleichzeitig aktualisieren. Jedes Update dauert etwa 2 Minuten. Um Benachrichtigungen über Software-Updates, Produkt-Tipps und mehr zu erhalten, besuchen Sie https://support.logitech.com/ product/crayon/register

#### **EINSATZMÖGLICHKEITEN**

- · Das Gerät ist verwendbar mit Hunderten von mit Apple Pencil kompatiblen Apps, die im App Store verfügbar sind.
- · Logitech Crayon ist nicht druckempfindlich, ein starkes Aufdrücken auf dem iPad ist also nicht notwendig.
- · Stellen Sie sicher, dass keine Teile des Crayon, wie beispielsweise die Kappe oder die Stiftspitze, entfernt, zerkaut oder abgerissen werden. Wenn ein Crayon auf solche Weise beschädigt wird, verfällt dadurch die Garantie.

#### **ANLEITUNG ZUM AUFLADEN**

- 1. Klappen Sie die Kappe hoch.
- 2. Schließen Sie das Lightning-Kabel an.
- 3. Schließen Sie das Kabel an einen Netzadapter oder einen Computer an, um den Ladevorgang zu beginnen. Es dauert etwa 30 Minuten zum Aufladen des Crayon von 0  $cut 100%$

Hinweis: Crayon kann während des Ladevorgangs nicht benutzt werden.

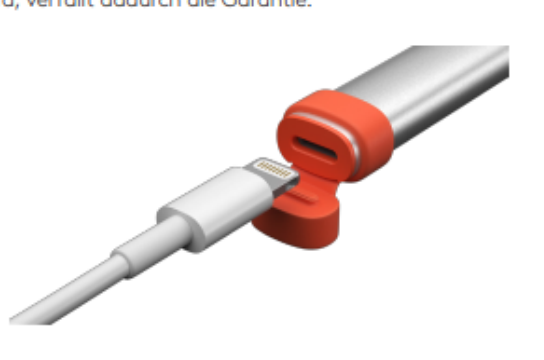

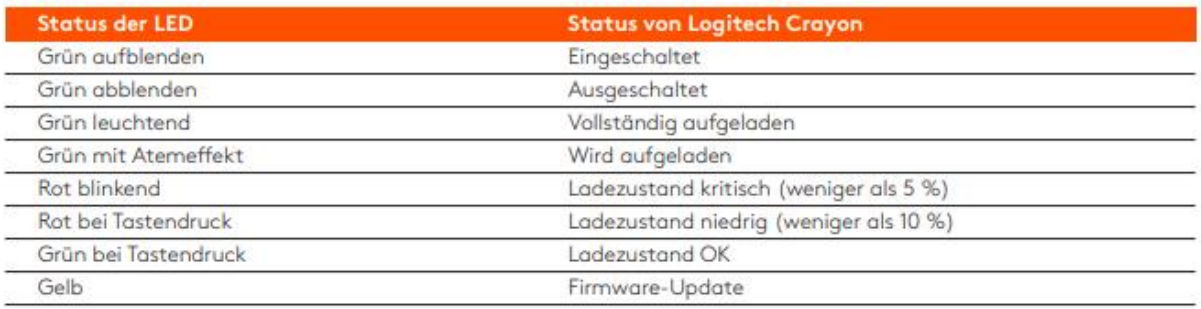

#### **TIPPS FÜR DAS AUFLADEN**

- · Crayon wird möglicherweise nicht mit einem zu 100 % aufgeladenen Akku ausgeliefert, stellen Sie sich also darauf ein, zusätzliche Ladeanschlüsse, Kabel oder ein Lade-Hub zu benötigen, um Crayon vor dem Gebrauch vollständig aufzuladen. Ein vollständig aufgeladener Crayon büßt keine nennenswerte Akkulaufzeit ein, falls der Crayon nicht sofort verwendet wird (zum Beispiel erst nach dem Aufbewahren für einige Monate).
- · Es ist sinnvoll, mindestens ein Lightning-Kabel im Klassenzimmer verfügbar zu haben, für den Fall, dass Schüler vergessen. ihren Crayon zu Hause aufzuladen.

#### **PRODUKT AUF EINEN BLICK**

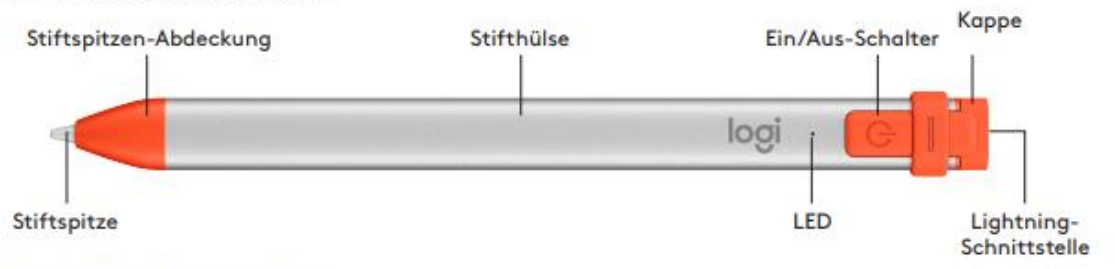

#### **ERSATZTEILE FÜR SCHULEN**

Die Stiftspitze kann beschädigt werden durch Fallenlassen des Logitech Crayon und nutzt sich beim Gebrauch ab. In solchen Fällen ist ein Austauschen der Stiftspitze erforderlich, um zu verhindern, dass das Display beschädigt wird. Ersatzlieferungen für Stiftspitzen, Stiftspitzen-Abdeckungen und Kappen können angefordert werden unter https://support.logitech.com/ product/crayon/spare-parts

#### TIPPS ZU PFLEGE UND AUFBEWAHRUNG FÜR SCHULEN

- · Schalten Sie zum Schonen des Akkus den Crayon ab, wenn Sie das Gerät nicht mehr verwenden. Wenn Sie das Abschalten vergessen, schaltet sich der Crayon automatisch von selbst ab, wenn er für 30 Minuten nicht verwendet wird.
- · Wenn Sie ein Tastatur-Case verwenden, transportieren Sie den Crayon nicht zwischen dem iPad-Display und der Tastatur-Abdeckung, da dies zur Beschädigung des Displays führen kann.
- · Wenn Sie den Crayon mit sich führen, transportieren Sie ihn in einem Stifthalter für ein iPad-Case oder in einer Rucksacktasche, die gewährleistet, dass er nicht zerdrückt wird.
- · Obwohl das Design des Crayon sturzsicher bis zu einer Fallhöhe von einem Meter (4 Fuß) ist, sollten Sie das Fallenlassen vermeiden, da dies die Stiftspitze des Crayon oder die elektronischen Teile im Inneren beschädigen kann.
- · Lassen Sie die Kappe nicht offen, da so Schmutz, Staub und andere Fremdkörper in das Innere des Ladeanschlusses gelangen können.
- · Wenn ein Reinigen des Crayon erforderlich wird, sprühen Sie Wasser oder a mildes Reinigungsmittel (mit weniger als 15 % Alkohol) auf ein Tuch, bis es feucht (nicht nass) ist, und wischen Sie die Oberfläche des Crayon damit ab. Achten Sie darauf, dass keine Feuchtigkeit in den Ladeanschluss gelangt, und stellen Sie vor dem Aufbewahren des Crayon sicher, dass er vollständig trocken ist.
- · Die leeren Crayon-Verpackungen sind nützlich zum Aufbewahren von Crayons, wenn diese nicht verwendet werden.
- · Bewahren Sie Crayons an einem trockenen Ort auf, da diese Geräte nicht wasserdicht sind und durch Feuchtigkeit beschädigt werden können.

### <span id="page-22-0"></span>Geräte

Dieses Kapitel beschreibt die beschafften und verfügbaren Geräte, kurz deren Historie, deren Ist- und Soll-Konfiguration und wie diese bei Bedarf nachträglich über Relution verwaltet werden können.

### <span id="page-22-1"></span>SuS- / Schüler-Geräte vom Medienzentrum

Ein SuS Gerät erkennen Sie an

- Inventar-Nummer ist ein numerischer Wert. Beispiel: 0400
- Tastatur und Hülle "Slim Folio"

Das SuS Gerät hat standartmäßig keinen Stift.

Die "Slim Folio" muss explizit mit den iPad mittels Bluetooth verbunden. Dies ist im Kapitel "iPad mit **der Tastaturhülle Slim Folio verbinden"** beschrieben.

SuS Geräte wurden bis dato nicht oder nur mit dem Configorator2 über ein MacBook verwaltet. Ziel ist es nun, dass alle SuS Geräte über Relution verwaltet werden.

Mehr Informationen zum Configorator2 finden Sie unter: https://support.apple.com/de-de/guide/apple-configurator-2/cadf1802aed/mac

Hierzu wurden die Geräte nachträglich vom Medienzentrum dem Apple School Manager (ASM) des Medienzentrums über DEP zugewiesen. Darauf aufbauend werden oder wurden bereits die Geräte auf den entsprechenden Schul-Standorten im Relution verteilt; entsprechend zu den physisch verteilten Geräten.

Für die Inbetriebnahme und dem Neu-Einrichten der Geräte über Relution, setzen sie das Gerät auf Werkseinstellungen zurück. Falls das Gerät vorher über Configrator2 verwaltet wurde, müssen sie das Gerät vorher über den Configrator2 zurücksetzen. Dies ist Kapitel **"Mit Configurator2 verwaltete Geräte aus der Verwaltung nehmen"** beschrieben.

Hiernach erfolgt die Konfiguration der Geräte in Relution. Dies wurde vom Medienzentrum für Sie vorbereitet, so dass die von Ihnen ausführenden Tätigkeiten auf ein Minimum reduziert wurden. Diese Tätigkeiten werden ausführlich in Kapitel **"Neues Gerät im MDM verwalten"** weiter unten beschrieben.

Das Medienzentrum hat eine Konfiguration für die SuS Geräte für Sie vorbereitet und empfiehlt Ihnen diese. Diese enthält im Kern folgende Punkte:

- Kein Sperrcode auf dem Gerät. Hintergrund ist, dass dies im Unterricht eher hinderlich ist. Der Schutz des Geräts ist bei nicht personalisierten Geräten nicht relevant.
- Es ist am Gerät keine Apple-ID konfigurierbar und somit auch kein Apple-Store und kein iCloud nutzbar. Somit ist über das Gerät/den Benutzer auch keine Installation von Apps möglich.
- Ein Großteil der Native iOS Apps sind verboten.

Unsere Konfigurations-Empfehlung ist nicht zwingend. Natürlich können Sie eine eigene Konfiguration wählen.

Hiernach - nach Einschalten des Geräts - durchlaufen Sie einen Registrierungs- und Installations-Prozess, der im Kapitel "Konfiguriertes Gerät in Betrieb nehmen" beschrieben ist.

Nur eine kleine Anzahl von Apps (z.B. Taschenrechner) wird initial bereitgestellt. Die große Menge aller sinnvollen weiteren Apps wurde Ihnen über den Standort im MDM Relution bereitgestellt. Diese können Sie auf die Geräte verteilen. Wie Sie diese Apps auf die Geräte verteilen, ist ausführlich unter "Apps erwerben" und "Apps über MDM verteilen" beschrieben.

Somit ist grundsätzlich von der Schule für das nachträgliche Einbinden der SuS Geräte in Relution zu erledigen:

- Eventuell "Mit Configurator2 verwaltete Geräte aus der Verwaltung **nehmen".**
- **Auf Basis der vom Medienzentrum vorbereiten Konfiguration: "Neues Gerät im MDM verwalten".**
- **Das Gerät in Betrieb nehmen: "Konfiguriertes Gerät in Betrieb nehmen".**
- **Eventuell weitere App erwerben und/oder verfügbare Apps verteilen: "Apps erwerben" und "Apps über MDM verteilen".**

### <span id="page-24-0"></span>LuL- / Lehrer-Geräte vom Medienzentrum

Ein LuL Gerät erkennen Sie an

- Inventar-Nummer startet mit einem L. Beispiel: L0400.
- Das Cover und die Tastatur ist "Slim Folio" (wie SuS Gerät) oder Logitech Rugged Combo3.

Das LuL Gerät hat standartmäßig einen Stift.

Die "Slim Folio" muss explizit mit den iPad mittels Bluetooth verbunden. Dies ist im Kapitel **"iPad mit der Tastaturhülle Slim Folio verbinden"** beschrieben. Die Logitech Rugged Combo 3 Touch-Tastatur nutzt die Smart-Connector-Technologie, um sich direkt mit dem iPad zu verbinden. Es ist kein Pairing über Bluetooth erforderlich.

Im Gegensatz zu den SuS iPads, wurden die LuL iPads vor der Auslieferung an die Schulen vom Medienzentrum in Relution konfiguriert. Wie bei den SuS Geräten ist diese Konfiguration selbst eine Empfehlung.

Das Medienzentrum empfiehlt eine Konfiguration, die im Kern folgende Punkte beinhaltet:

- Sperrcode / Passwort auf dem Gerät, da Gerät persönlich verliehen wird.
- Es ist am Gerät grundsätzlich eine Apple-ID konfigurierbar. Dies ist im Kapitel **"Apple-ID für LuL Gerät einrichten"** beschrieben.
- Über die Apple-ID ist grundsätzlich der Apple-Store und auch iCloud nutzbar.
- Über die Apple-ID und dem Apple-Store kann die Installation von weiteren Apps auch ohne MDM Relution am Gerät erfolgen.

Nach der ersten Konfiguration wurden die Geräte vom Medienzentrum bereits kurz in Betrieb genommen; und sofort wieder ausgeschaltet. Apple erlaubt grundsätzlich nach der ersten Installation 60 Minuten Verzug, um den Sperrcode zu vergeben. Wenn Sie als Schule das Gerät nun erneut einschalten, kommt es zur Aufforderung den Code zu vergeben; dieser muss dann auch vergeben werden. Siehe auch "Erste Schritte mit dem iPad".

Mit dieser Basiskonfiguration ist es möglich, die iPads sofort zu nutzen; auch ohne Apple-ID. Diese verfügbare Basiskonfiguration kann zukünftig mit Hilfe von Relution um Einstellungen und Apps erweitert werden.

#### <span id="page-24-1"></span>Schul-eigene Geräte

<Folgt ausführlich in einer späteren Version des Dokuments>

### <span id="page-25-0"></span>Apps

Dieses Kapitel beschreibt verschiedene Aspekte und Themen rund um Apps.

Wie Sie grundsätzlich technisch / administrativ Apps über ASM erwerben und über MDM Relution auf Geräte verteilen, ist weiter unten in Kapitel "Apps erwerben" und "Apps über MDM verteilen" beschrieben.

### <span id="page-25-1"></span>Initial bereitgestellte Apps

Das Medienzentrum hat eine Liste von sinnvollen Apps erstellt und diese Apps Ihnen als Schule im MDM zur Verfügung gestellt. Die Liste hierzu finden Sie in der Anlage.

Dies ist eine "offensiver" Vorschlag, um den Einsatz und den Unterricht nicht zu behindern. Bei der ein oder anderen App sollte man sich natürlich das Einsatz-Szenario bewusst machen und gut definieren. Beispiel: Google Drive mag vielleicht für zwei Wochen zum Austausch von selbst erstellten Natur-Fotos sinnvoll sein. Es ist sicherlich nicht sinnvoll, um personenbezogene Daten auszutauschen. Dies sollte man immer abwägen.

Zu allen Apps werden immer so viel Lizenzen zur Verfügung gestellt, wie Sie auch Geräte (LuL & SuS) in Summe haben. Ausnahmen:

- GoodNotes Dies ist nur für LuL Geräte erworben worden; somit Anzahl der Lizenzen ist identisch zu Anzahl der LuL Geräte.
- <zu ergänzen>

### <span id="page-26-0"></span>Weitere Apps & Relution Store App

Falls Sie einen Vorschlag haben, dass eine App für alle Schulen zur Verfügung gestellt werden sollte, dann können Sie sich gerne an das Medienzentrum wenden. Wir prüfen dies und stellen die App dann eventuell über den ASM des Medienzentrums allen Schulen zur Verfügung.

Falls Sie eine App nur für Ihre Schule wünschen, dann sollten Sie hierzu Ihren ASM der Schule nutzen.

Grundsätzlich stehen folgende Optionen zur Verfügung, um weitere Apps auf die Geräte zu verteilen:

- MDM Richtlinie: Apps **können** zentral über ASM beschafft und über MDM Relution mittels Richtlinie auf die iPads verteilt werden.
- Relution Store App: Hier werden die Apps über ASM / MDM bereitgestellt aber noch nicht installiert. Die Installation kann über die Relution Store App auf dem Gerät vom Nutzer (LuL oder SuS) selbst durchgeführt werden.
- Apple-ID: Lehrer-Geräte können vom LuL mit einer eigenen Apple-ID konfiguriert werden. Hierüber können weitere Apps installiert werden. SuS-Geräte sollten nicht mit einer Apple-ID konfiguriert werden können.

#### <span id="page-26-1"></span>Kostenlose vs. Kostenpflichtige Apps

Bis auf ganz wenige Ausnahmen sind alle Apps, die bis dato vom Medienzentrum bereitgestellt wurden, kostenlos. Falls Sie einen Vorschlag haben, dass eine kostenpflichtige App für alle Schulen zur Verfügung gestellt werden sollte, dann können Sie sich gerne an das Medienzentrum wenden. Wir prüfen dies und stellen die App dann eventuell über den ASM des Medienzentrums allen Schulen zur Verfügung.

Andernfalls sollten Sie Ihren ASM der Schule nutzen, um diese Apps zu erwerben.

Das Verfahren des Medienzentrums zur Finanzierung von kostenpflichtigen Apps ist noch in Klärung.

Nach aktuellen Kenntnistand könnten Apps grundsätzlich über folgende Budgetträger finanziert werde:

- Staatliches Schulamt über den sogenannten €-10.000-Erlaß.
- Städtische Schulamt / Medienzentrum als Schulträger.
- Schule selbst z.B. über Förderverein.

Benötigen Sie zeitnah kostenpflichtige Apps, empfehlen wir die Finanzierung über die Schule. Hierbei sollten Sie auch beim Staatlichen Schulamt bezüglich Kostenübernahme nachfragen.

Falls Sie als Schule kostenpflichtige Apps erwerben möchten, ist die technische Vorgehensweise im Kapitel **"Apps erwerben > Kostenpflichtige Apps erwerben"** beschrieben.

### <span id="page-27-0"></span>MS Office & Alternativen

Die Nutzung von MS Office 365 (Word, Excel, PowerPoint, etc.) für die iPads wird von der Stadt Darmstadt nicht unterstützt. Die Gründe hierzu liegen im Datenschutz. Hier verweisen wir auch auf die Duldung mit Auflagen vom hessischen Datenschutz-Beauftragten.

Falls Sie auf den iPads die Funktionalität von MS Office nutzen möchten, gibt es folgende Möglichkeiten und Alternativen:

- Apple iOS Apps Keynote, Numbers, Pages Diese kostenfreien Apps von Apple können alternativ genutzt werden. MS Office Formate können gelesen und erstellt werden.
- Collabora Office auf Basis von Libre Office Diese kostenfrei alternative App kann ebenfalls MS Office Formate lesen und schreiben.
- GoodNotes Dies ist eine Alternative zu den Office-Produkten und wurde vom Medienzentrum Darmstadt für alle LuL iPads lizensiert. Mittlerweile ist die App kostenfrei und kann auch für SuS iPads genutzt werden.

Es gibt weitere Möglichkeiten und Alternativen, wo aber die Verantwortung zum Thema Datenschutz bei der Schule oder beim LuL liegen:

- Nutzung des Web-basierten Office: Microsoft Office Online Microsoft Office Online ist ein Online-Office, welches als kostenlose Webanwendung angeboten wird und Teil der Microsoft-Office-Familie ist. Die kostenlose Variante ist im Vergleich zu MS Office 365 in ihrem Funktionsumfang reduziert. Jeder Nutzer meldet sich individuell dort an. Bei der Nutzung sollte unbedingt der Datenschutz bei der Cloud-Funktionalität beachtet werden; sprich, die Verantwortung hierzu liegt beim Nutzer.
- Nutzung einer Lizensierung der Schule. Bildungseinrichtungen wie Schulen wird von MS kostenlos das MS Office 365 Education zur verfügbar gestellt.
- Nutzung einer privaten aber kostenpflichtigen LuL Lizensierung von MS Office 365.

# <span id="page-28-0"></span>Apple School Manger & MDM Relution

Dieses Kapitel beschreibt kurz den Apple School Manager (ASM) und das Mobile Device Management System (MDM) Relution und wie diese beiden Systeme grundsätzlich interagieren.

### <span id="page-28-1"></span>Apple School Manager, DEP, VPP

Der Apple School Manager (ASM) ist ein webbasiertes Portal zum Verwalten von Geräten und zum Erwerben von Apps und Büchern für diese Geräte. Die Registrierung einer ASM-Instanz vom Medienzentrum oder der Schule erfolgt auf Basis ein oder mehrerer Domains (eigene oder von Apple selbst), auf dessen Basis sogenannte gemanagte Apple-IDs angelegt werden können, worüber die Geräte und Apps dann verwaltet werden.

Zentrales Verfahren zum Verwalten der Geräte ist das Device Enrollment Program (DEP). Dies ist ein Registrierungs-Verfahren von Apple zur kontaktlosen Bereitstellung mobiler Endgeräte. Geräte werden mit der DEP-Nummer des ASM bestellt und vom Lieferanten (Apple Reseller) hierüber dem ASM zugewiesen. Hiernach stehen die Geräte für weitere Konfiguration zur Verfügung, ohne dass die Geräte selbst physisch verfügbar sein müssen.

Zentrales Verfahren zum Erwerb von Apps (und Büchern) ist das Apple Volume Purchase Program (VPP). Über ASM mit VPP können Apps (und Bücher) erworben und den Geräten bereitgestellt werden.

#### <span id="page-28-2"></span>MDM Relution

Ein Mobile Device Management System (MDM) steht für die zentralisierte Verwaltung von Mobilgeräten wie Smartphones, Notebook und Laptops, PDAs oder Tablet-Computer. Das vom Medienzentrum Darmstadt eingesetzte MDM ist Relution. Dies ist ebenfalls ein webbasiertes Portal. Die Relution Instanz vom Medienzentrum Darmstadt liegt nicht in der Cloud; es wird auf eigenen Servern betrieben (on-premise).

#### <span id="page-29-0"></span>Architektur ASM und MDM Relution

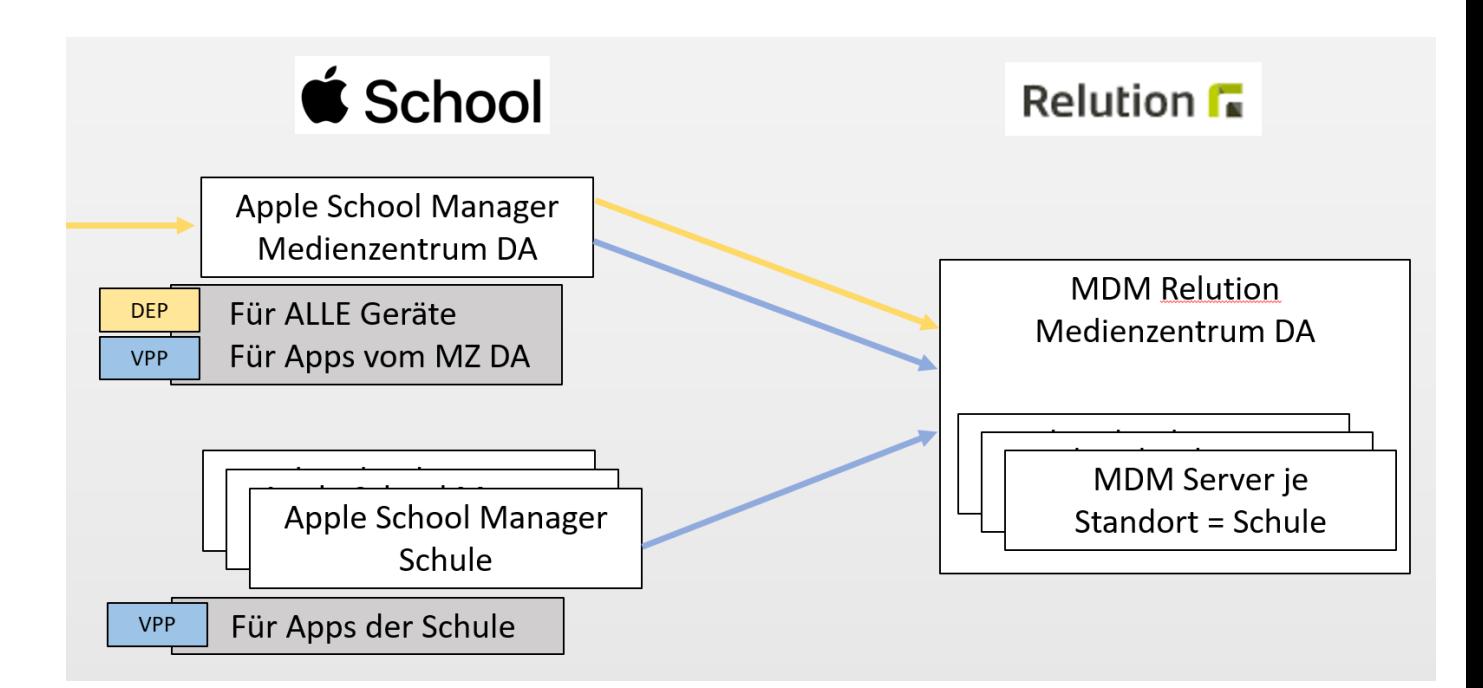

ASM und MDM sind grundsätzlich miteinander verknüpft, d.h. kommunizieren miteinander und tauschen Daten aus. Das Medienzentrum unterstützt folgende Architekturen:

- 1. **ASM vom Medienzentrum mit angeschlossenen MDM Relution des Medienzentrums mit Standort der Schule**
	- a. Die Geräte, die vom Medienzentrum für die Schulen erworben werden, liegen in diesem ASM.
	- b. Apps, die vom Medienzentrum für die Schulen erworben werden, liegen in diesem ASM.
	- c. Geräte und Apps werden jeweils vom Medienzentrum dem Relution-Standort der Schule zugewiesen.

#### 2. **ASM der Schule**

#### **mit angeschlossenen**

#### **MDM Relution des Medienzentrums mit Standort der Schule**

Dieser Fall dient primär zum Erwerben und Verteilen von schuleigenen Apps.

3. **ASM vom Medienzentrum mit angeschlossenen MDM Relution der Schule**

In Ausnahmefällen hat die Schule ihr eigenes MDM aufgebaut. Geräte und Apps vom Medienzentrum werden diesem MDM zugewiesen.

### <span id="page-30-0"></span>Zugang zum MDM Relution des Medienzentrums

Das MDM Relution des Medienzentrums ist über folgenden Link über das Internet erreichbar:

<https://mdm.schule-darmstadt.digital/>

Um das MDM Relution nutzen zu können, benötigen Sie einen Zugang. Hierzu sollte uns Medienzentrum der dafür zuständigen IT-Beauftragten benannt worden sein.

Falls Sie bereits Zugang haben aber das Passwort vergessen haben sollten, gehen Sie wie folgt vor:

- Sie haben das Passwort nach initialer Bereitstellung noch nicht verändert? Dann kontaktieren Sie das Medienzentrum. Wir können Ihnen erneut das initiale Passwort zur Verfügung stellen.
- Sie haben das Passwort nach initialer Bereitstellung bereits verändert? Dann müssten Sie das Passwort selbst zurücksetzen. Hierzu betätigen Sie auf der Anmeldemaske den Link "Passwort vergessen?" und folgen den Anweisungen.

Zum Rücksetzen des Passworts betätigen Sie in der Anmelde-Maske "Passwort vergessen?"

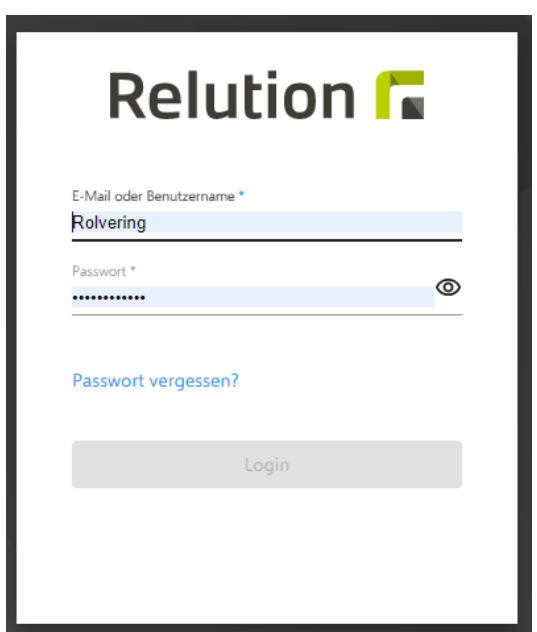

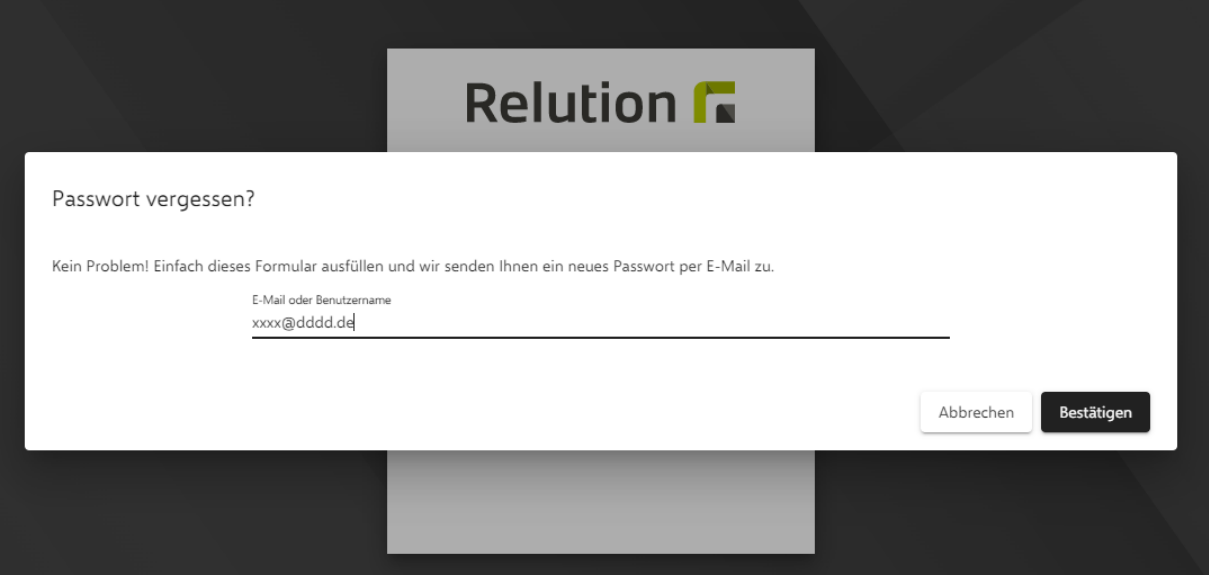

Hiernach geben Sie die Mail-Adresse des Accounts an und betätigen "Bestätigen". Sie erhalten eine über Ihren Mail-Account eine Mail zum Rücksetzen des Passworts. Prüfen Sie hierzu auch das Spam-Postfach. Mit dem Betätigen des Links in der Mail werden Sie gebeten das Passwort neu zu vergeben.

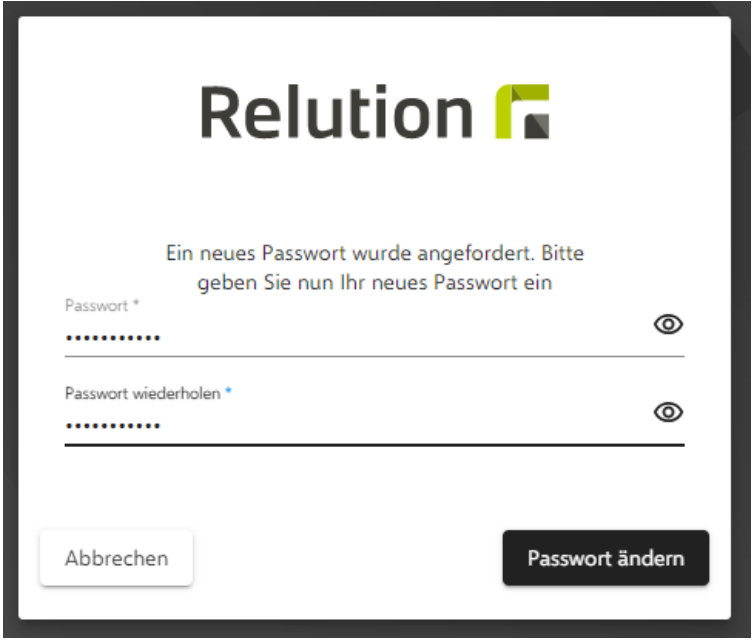

Hiernach können Sie sich mit dem neuen Passwort anmelden.

# <span id="page-32-0"></span>Gängige administrative Tätigkeiten der Schule

Dieses Kapitel ist vermutlich für Sie als Schule das wichtigste Kapitel, da es ausführlich die typischen und regelmäßigen administrativen Tätigkeiten mit ASM und MDM Relution beschreibt, die Sie als Schule für Ihre Geräte durchführen können oder sollten.

#### **Folgende Kapitel beschreiben regelmäßige Tätigkeiten:**

- **Neues Gerät im MDM verwalten**
- **Konfiguriertes Gerät in Betrieb nehmen**
- **Apple-ID für LuL Gerät einrichten**
- **Apps erwerben**
- **Apps über MDM verteilen**
- **Gerät entsperren oder zurücksetzen**

Hiernach in den weiteren Kapiteln werden Tätigkeiten beschrieben, die nicht regelmäßig durchgeführt werden müssen:

- Nachträgliche DEP-Registrierung
- Mit Configurator2 verwaltete Geräte aus der Verwaltung nehmen
- Weblink bereitstellen
- <Buch erwerben>
- Kategorien für Relution Store App anlegen
- Restriktionen anpassen
- VPP Token einrichten
- iOS Update

Exemplarisch wird in den folgenden Kapiteln für jede beliebige Schule immer der Begriff "MZDA -Musterschule" = MZDAMUSTERSCHULE genutzt.

### <span id="page-33-0"></span>Benutzer, Gruppe, Richtlinie

Bevor wir im nächsten Kapitel die wichtigen administrativen Tätigkeiten beschreiben, zunächst ein Überblick zu Benutzer, Gruppe und Richtlinie.

Über die Anwendung von Richtlinien werden über Relution Geräte konfiguriert. Grundsätzlich gibt es mehrere Möglichkeiten, wie Richtlinien für Geräte angewendet werden können.

Wir aber empfehlen folgende Konfiguration für Schüler:

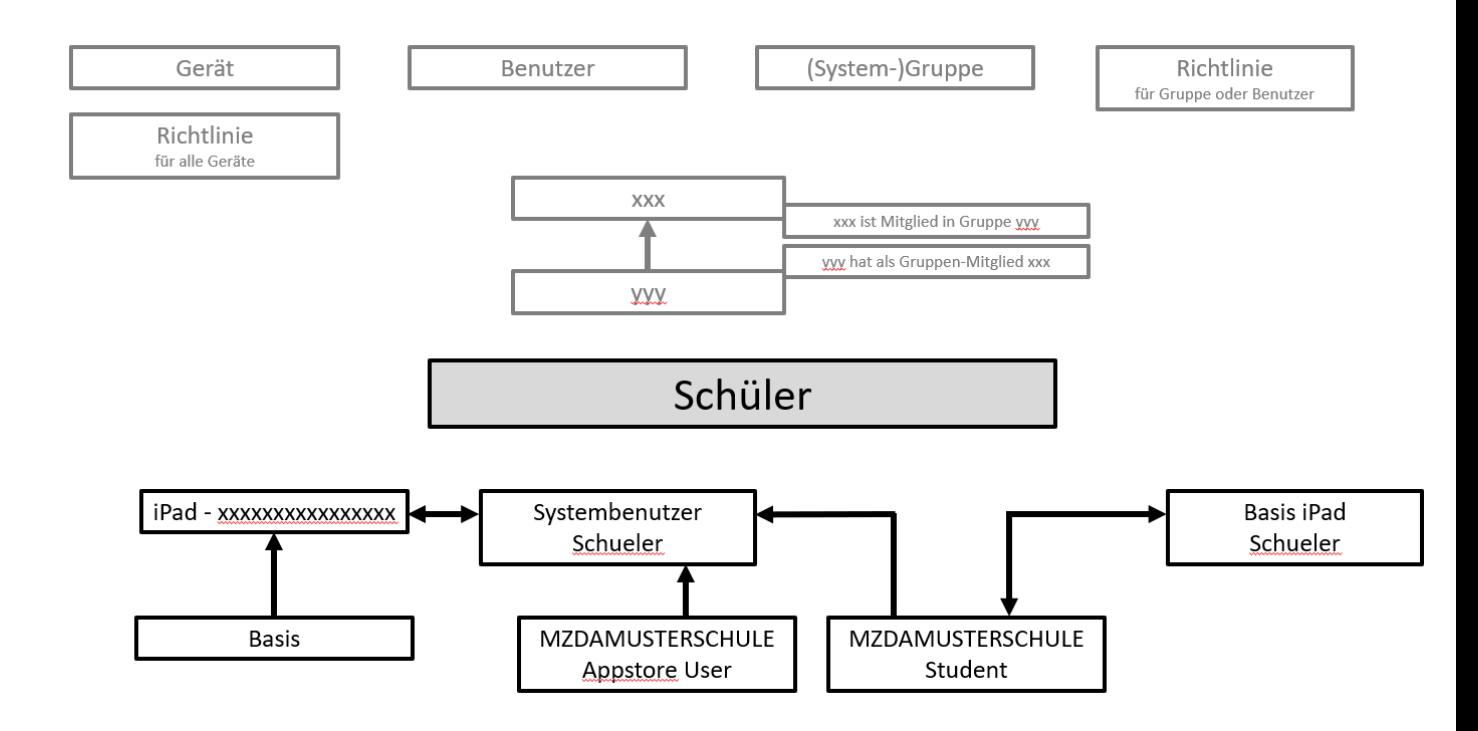

#### Analoges für Lehrer:

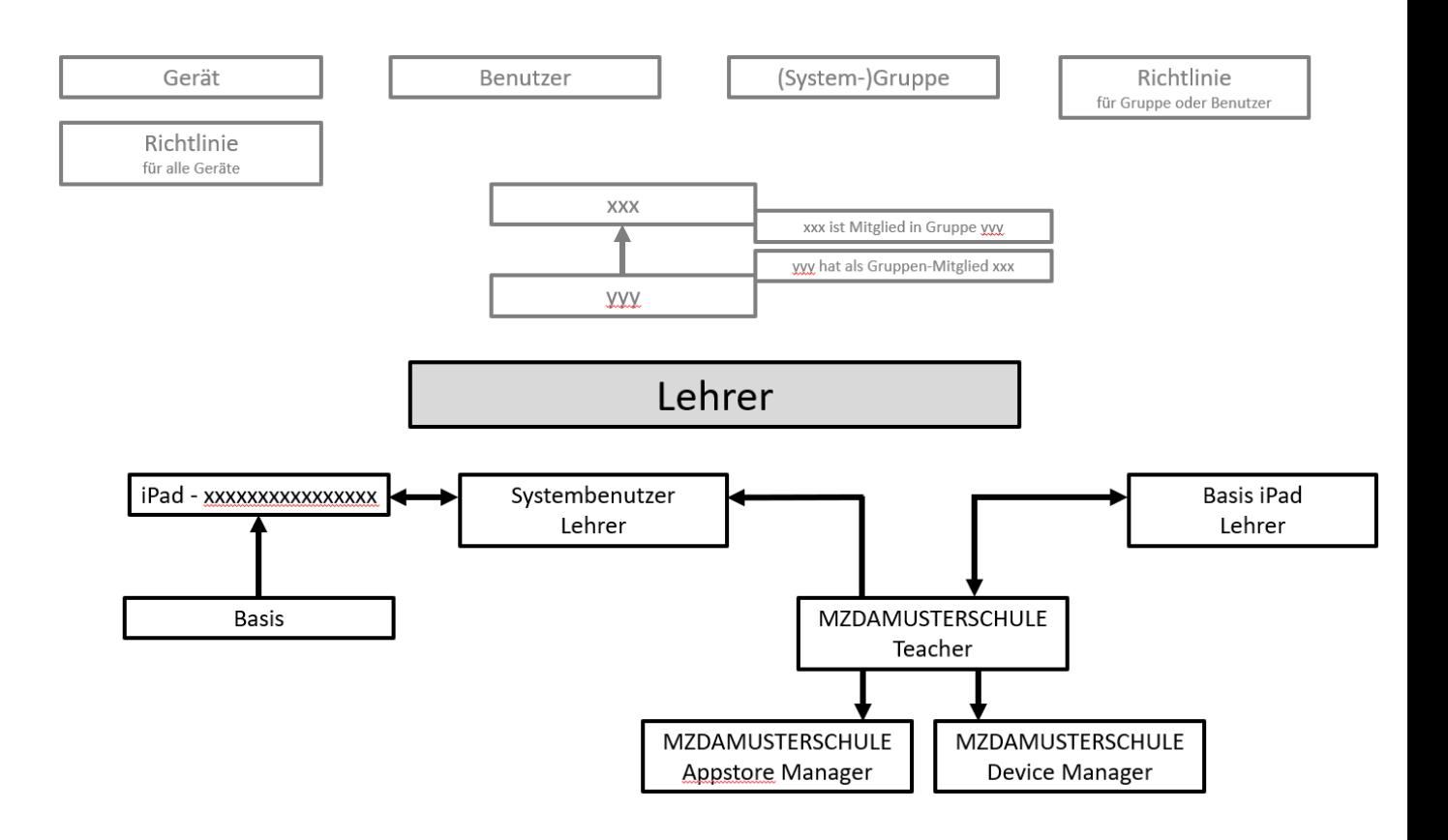

Im Folgenden eine Erläuterung am Beispiel der Schule MZDAMUSTERSCHULE:

Für das Gerät "iPad - xxxxxxxxxxxx" wird die Richtlinie "Basis" angewendet. Diese Richtlinie enthält grundsätzliche Konfigurationen für alle Geräte (z.B. Fallback-WLAN). Diese Richtlinie wird für alle Geräte (unabhängig ob SuS oder LuL) des Standorts der Schule angewendet.

Die Konfiguration für bestimmte Geräte-Gruppen (LuL, SuS, etc.) erfolgt über die Gruppen-/Benutzerabhängige Richtlinie "Basis iPad Schueler" oder "Basis iPad Lehrer". Dort liegt die eigentliche Konfiguration für das Gerät. Diese Richtlinie wird nur für bestimmte Gruppen angewendet. In unserem Fall wird die Richtlinie bei Geräten der Gruppe "MZDAMUSTERSCHULE Student" oder "MZDAMUSTERSCHULE Lehrer" angewendet. Dies sind von Relution vordefinierte Gruppen, die mit der Anlage des Standorts der Schule ebenfalls angelegt wurden.

Der Benutzer "Systembenutzer Schueler" ist Mitglied der Gruppe "MZDAMUSTERSCHULE Student". Mit der Zuordnung des Geräts zu diesem Benutzer wird über die Gruppe die Richtlinie angewendet. Analoges gilt für Lehrer.

Zusätzlich ist die Lehrer-Gruppe noch Mitglied der Gruppen "MZDAMUSTERSCHULE Appstore User" und "MZDAMUSTERSCHULE Device Manager". "Appstore User" ermöglich den Zugriff auf die Relution App Store App. Hierüber können Apps nachinstalliert werden.

"Device Manager" ist für verschiedene Funktionen am Gerät erforderlich.

Die Gruppen-Zuordnung der Schüler zu "Appstore User" erfolgt über den Schüler-Benutzer.
Falls Gruppen von Geräten (z.B. in Koffern) unterschiedlich konfiguriert werden sollen, empfehlen wir folgende Konfiguration:

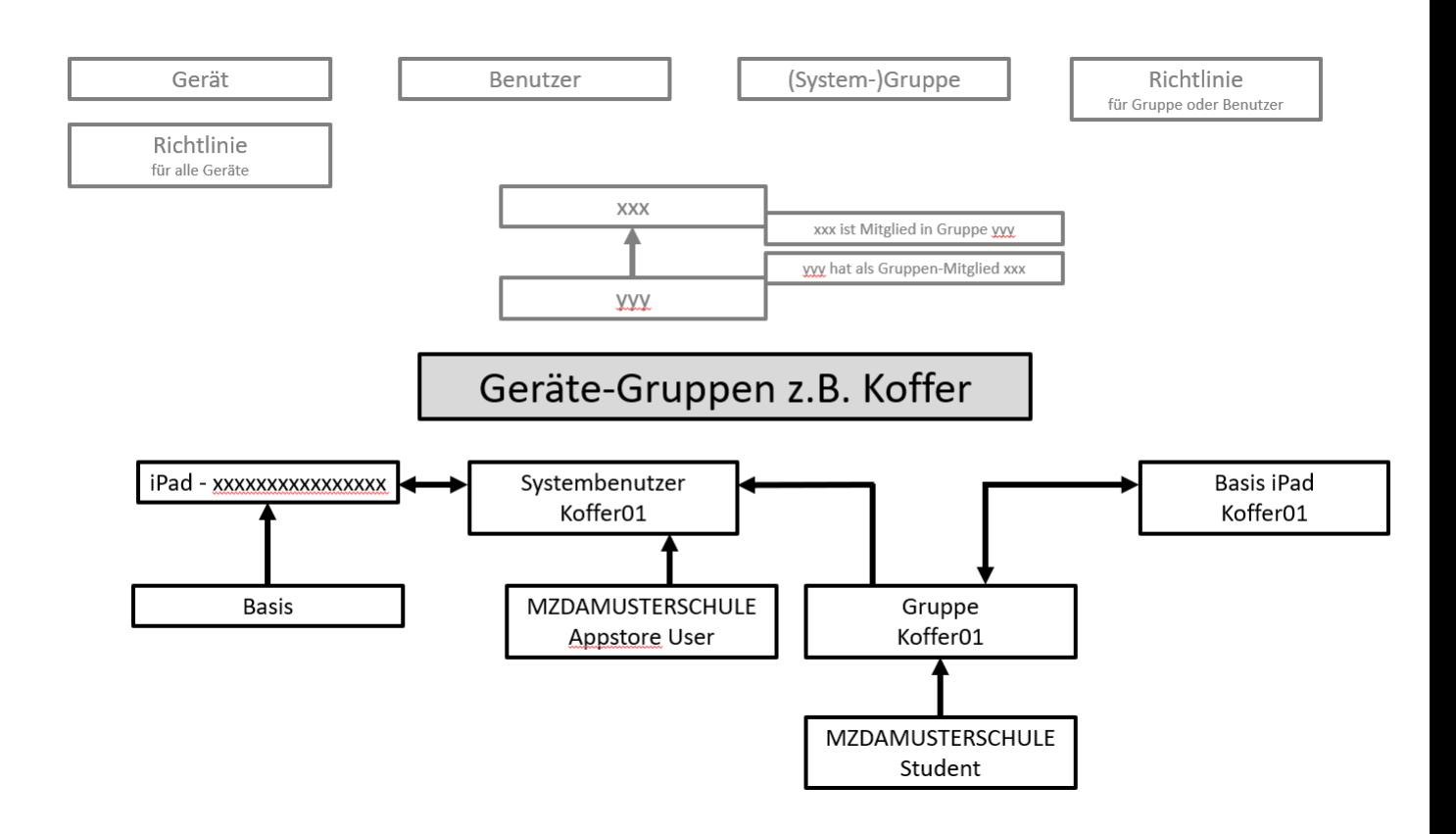

Über eine Beratungsgespräch mit dem Medienzentrum kann dies gerne erläutert werden.

## Neues Gerät im MDM verwalten = Zuweisung eines Benutzers

Neue über den ASM an einen MDM Server zugewiesene Geräte können hiernach im MDM Relution verwaltet werden. Dies erfolgt vom Medienzentrum.

Das Medienzentrums unterstützt hierbei nur den ASM des Medienzentrums der Stadt Darmstadt. In Ausnahmefällen unterstützt das Medienzentrum einen eigenen MDM-Server der Schule.

Nach der Zuweisung sind für die Verwaltung erste initiale Konfigurationen erforderlich. Im Wesentlichen muss den Geräten einem Benutzer zugewiesen werden, über den die Richtlinie dann angewendet wird.

Sie gehen wie folgt vor:

- Melden Sie sich bei Relution an.
- Navigieren Sie nach Geräte > Auto-Einschreibungen
- Dort finden Sie die Liste der Geräte, die bereits von einem ASM diesem MDM zugewiesen wurden.
- Falls Ihre neuen Geräte dort noch nicht gelistet werden, betätigen Sie "DEP Geräte Synchronisieren"
- Nun sollten die neuen Geräte gelistet werden.

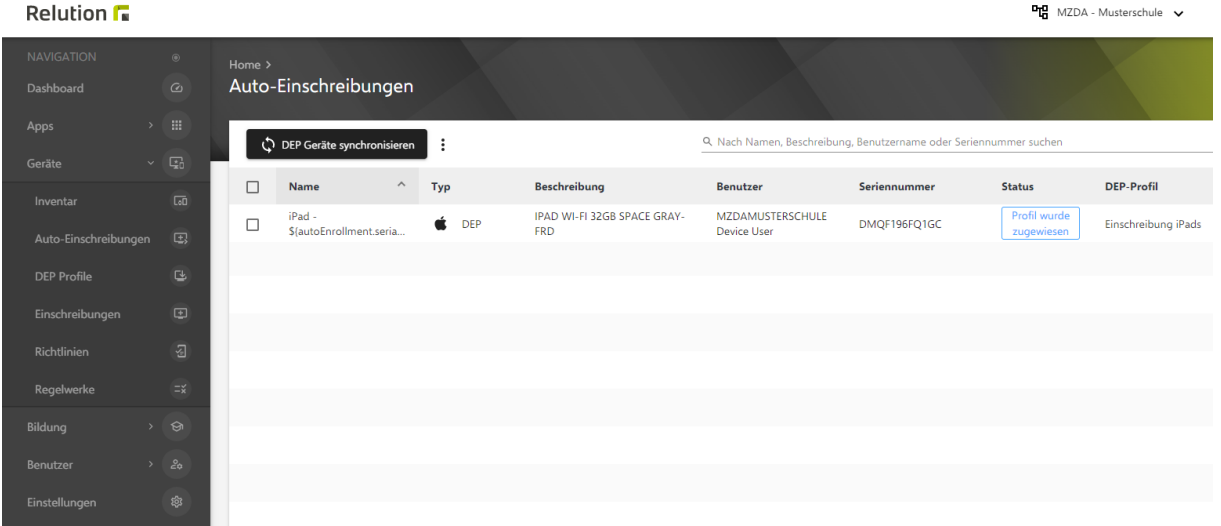

- Wie identifiziere ich in einer langen Liste neu zugewiesen Geräte?
	- o Mit der Zuweisung wird dem Gerät der Standard-Admin (MZDAMUSTERSCHULE Device User) als Benutzer zugewiesen. Oben rechts im Suchfeld können Sie hiernach suchen.
	- o Mit der Zuweisung befindet sich das Gerät im Status "Profil wurde zugewiesen".
- Nun markieren Sie ein oder mehrere dieser neu zugewiesen Geräte.
- Nun führen Sie für diese Geräte folgendes aus:
- "drei Punkte" > Aktion anwenden > Benutzer zuweisen

## **Relution**

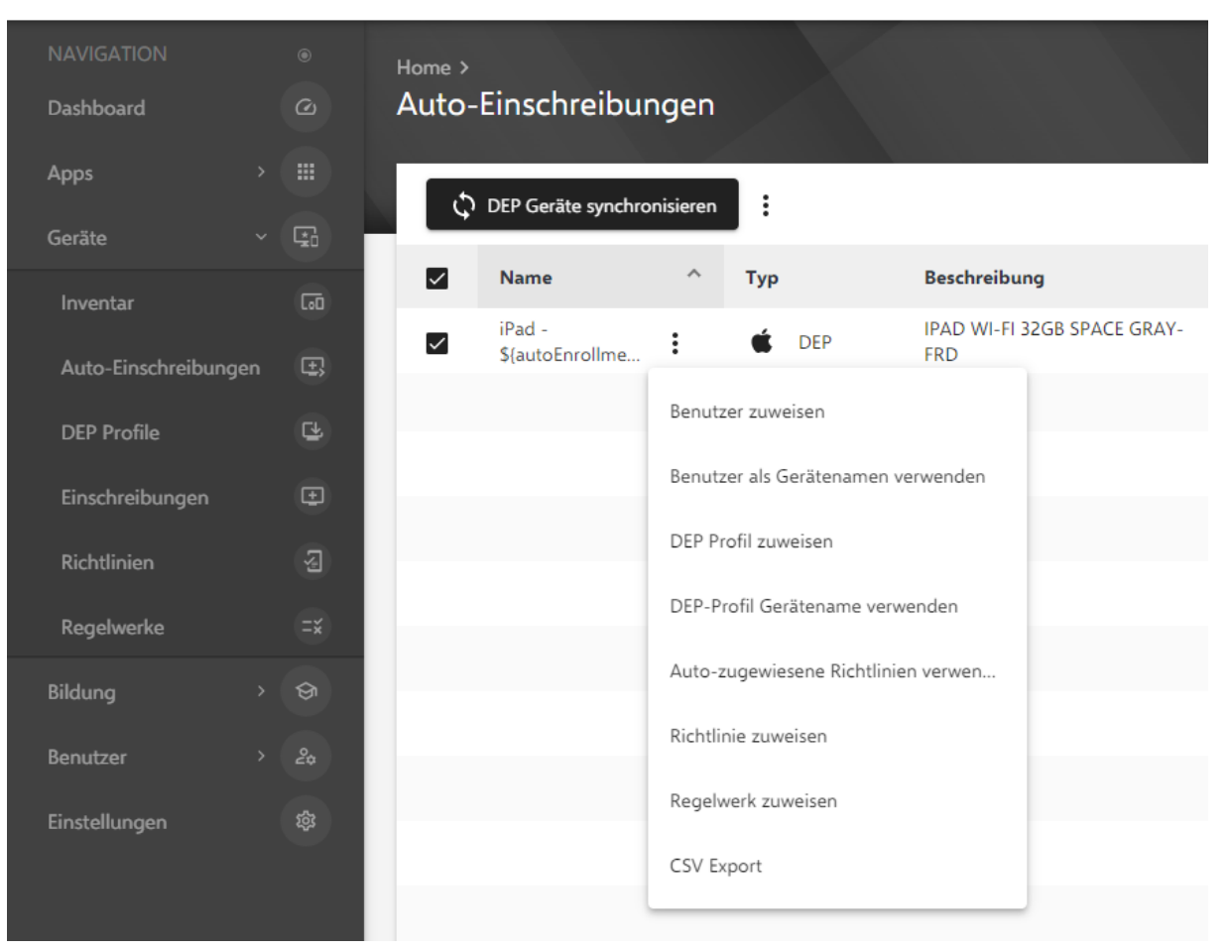

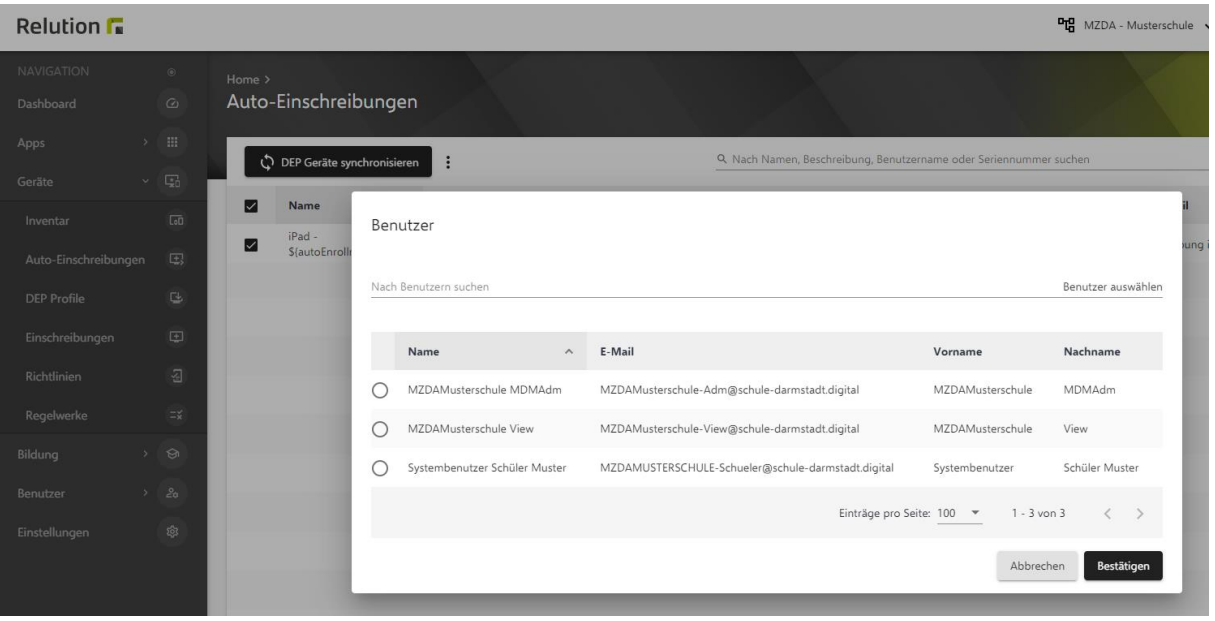

- Sie erhalten eine Liste der Benutzer. Wählen Sie einen der folgenden Benutzer aus:
	- o "Systembenutzer Schüler" für SuS Gerät.
	- o "Systembenutzer Lehrer" für LuL Gerät.
	- o Von Ihnen konfigurierter Benutzer.

#### • Betätigen Sie "Bestätigen"

#### **Relution**

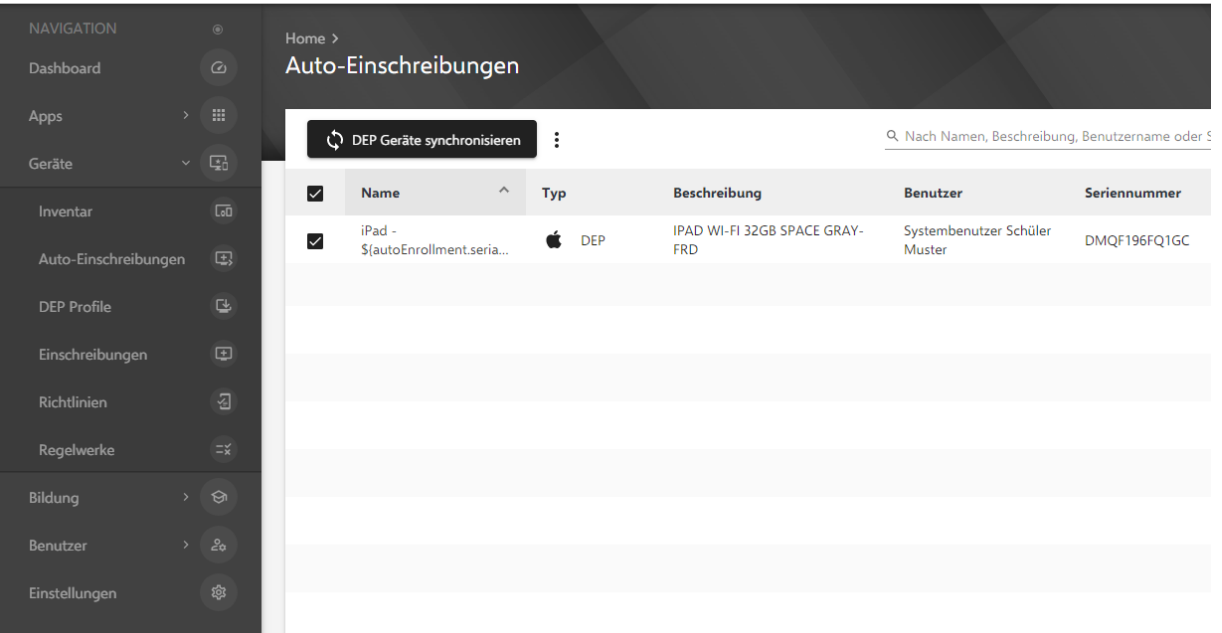

- In der Liste der Geräte ist nun der neue Benutzer zugewiesen.
- Hinweis: Die neuen Geräte werden noch nicht unter Geräte > Inventar gelistet. Dies erfolgt erst nach dem ersten Einschalten und dem Verbinden mit dem MDM Profil.
- Die weiteren Schritte am Gerät selbst sind im folgenden Kapitel beschrieben.

# Konfiguriertes Gerät in Betrieb nehmen

Nachdem das Gerät über das MDM Relution konfiguriert wurde, kann es in Betrieb genommen werden.

Neue Geräte können Sie nun auspacken und direkt einschalten.

Ein Gerät, welches vorher bereits über Apple Configurator2 verwaltet wurde, muss vorher noch zurückgesetzt werden. Dies ist im Kapitel "iPad am Gerät auf Lieferzustand zurücksetzen" beschrieben.

In beiden Fällen durchlaufen Sie anschließend am Gerät den Registrierungs- und Installations-Prozess:

• Folgender Bildschirm wird nach dem (Neu-)Start des Geräts angeboten:

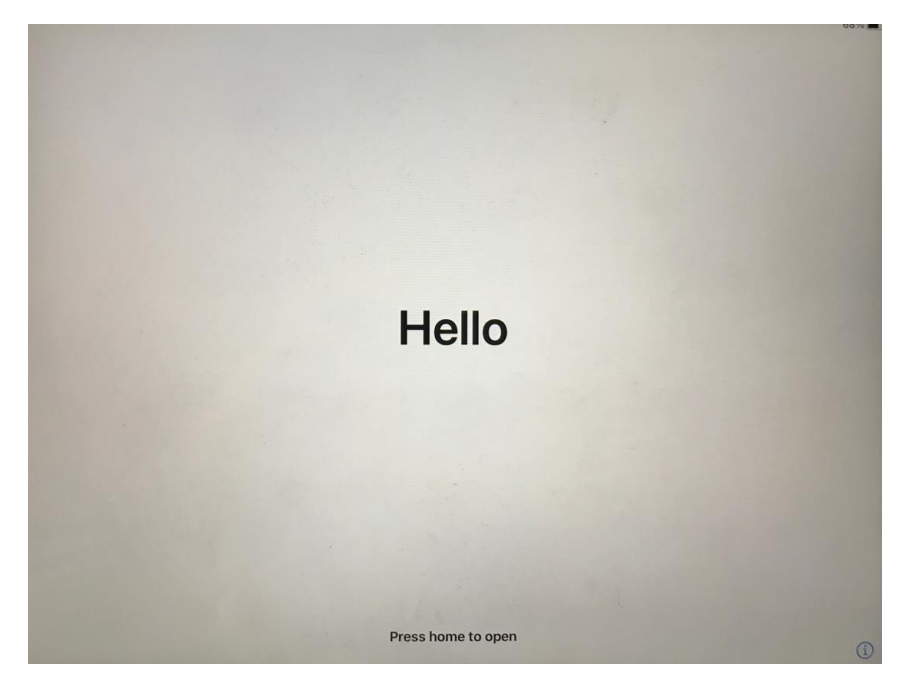

• Betätigen Sie nun den Home-Button

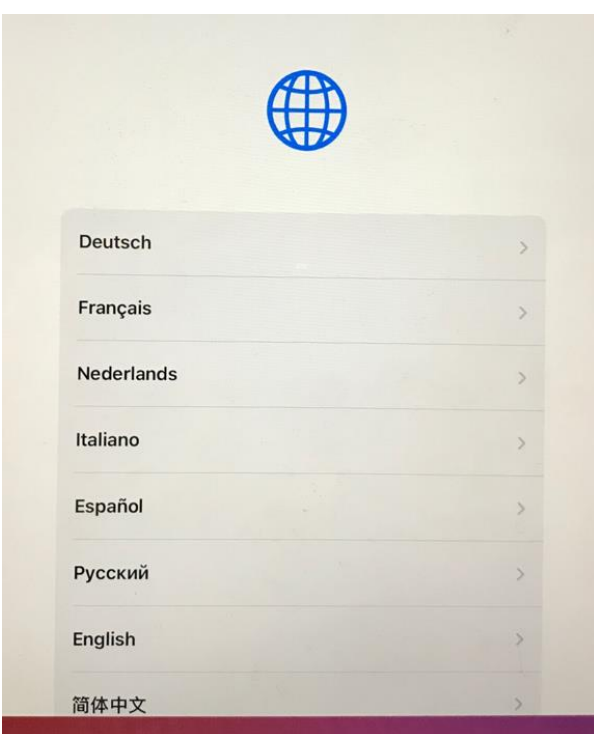

• Wählen Sie die Sprache "Deutsch" aus.

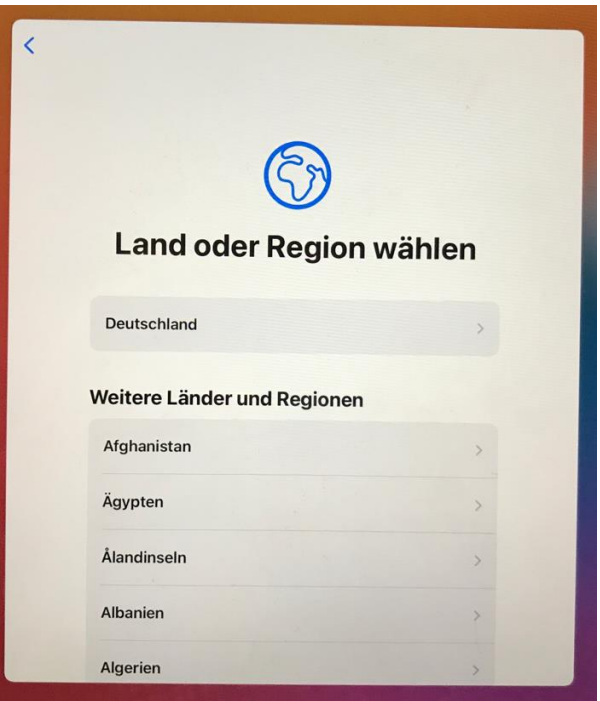

• Wählen Sie Region "Deutschland" aus.

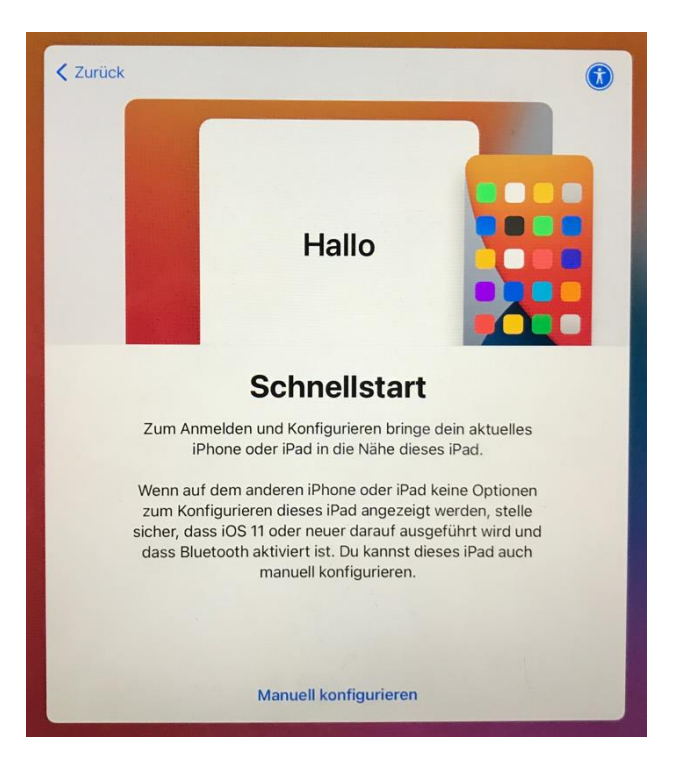

• Nun betätigen Sie unten "Manuell konfigurieren"

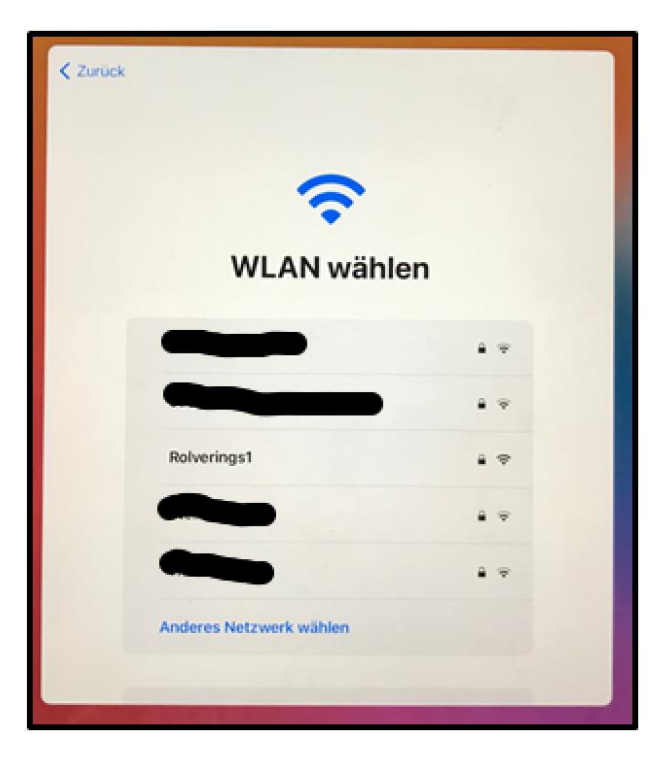

- Nun werden Ihnen die verfügbaren WLAN-s der Umgebung angeboten. Richten Sie ein WLAN ein, d.h. geben Sie bitte ein WLAN an.
- Hinweis: Dies ist erforderlich, damit im Anschluss das Gerät Apple befragen kann, ob dieses Gerät verwaltet wird. Apple wird dann auf den entsprechenden MDM Server verweisen, welches dann Basis für die anschließende Konfiguration ist.

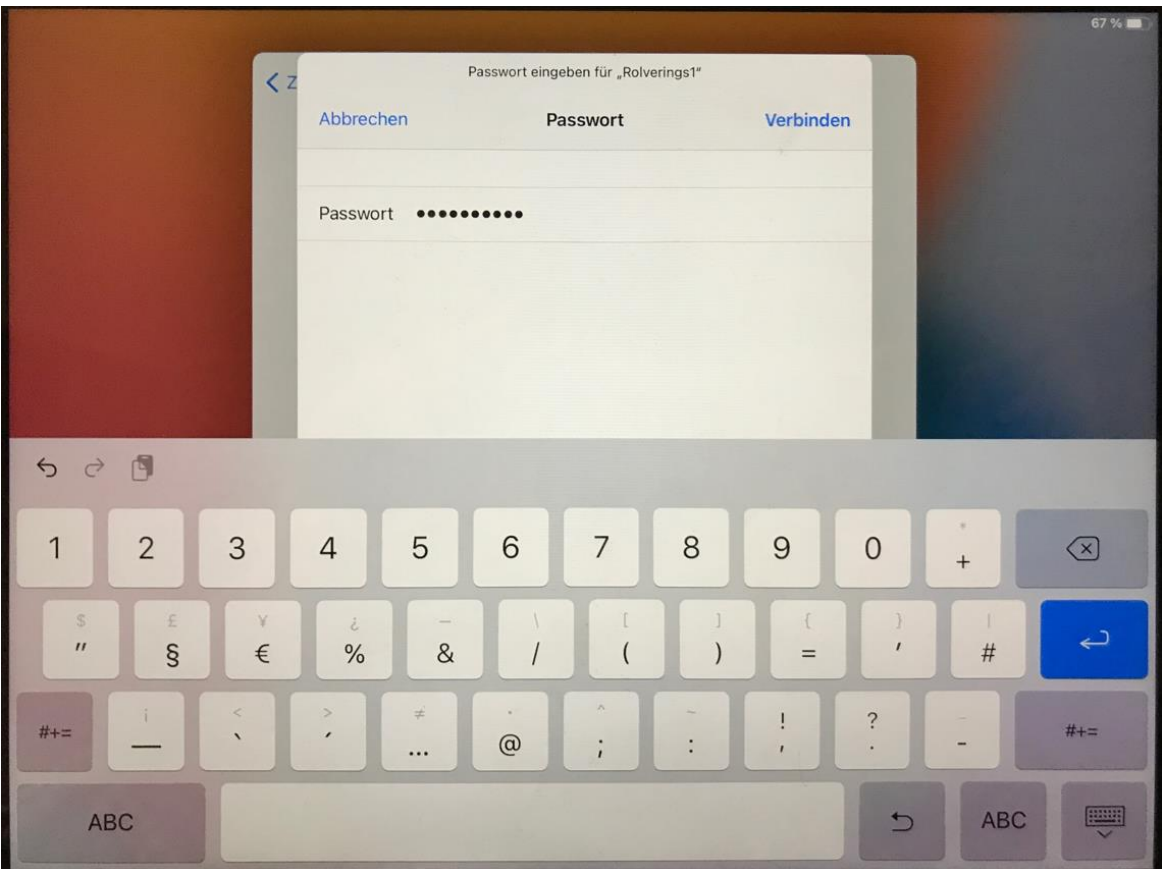

• Wenn es sich um ein Passwort-geschütztes WLAN handelt, dann geben Sie nun das Passwort an und betätigen "Verbinden".

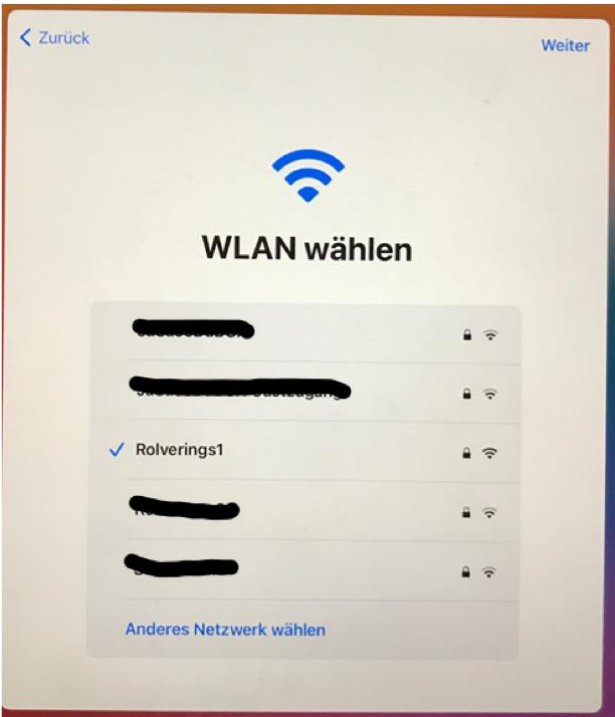

- Sie erhalten eine Bestätigung (Haken am WLAN), wenn die WLAN-Verbindung aufgebaut werden konnte.
- Nun betätigen Sie "Weiter"

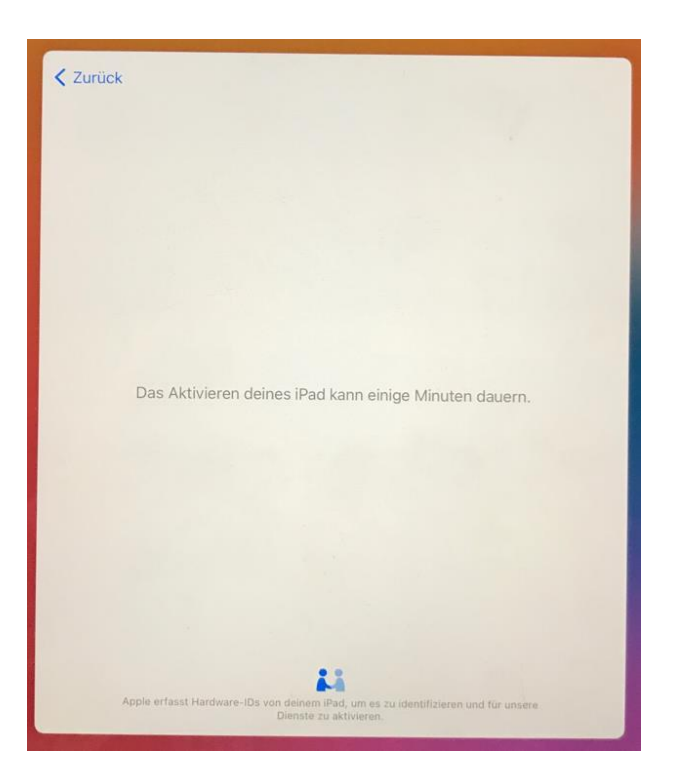

- Nun erfolgt die Verifizierung, ob das Gerät verwaltet wird.
- Sie erhalten den Screen "Das Aktivieren deines iPad kann einige Minuten dauern."

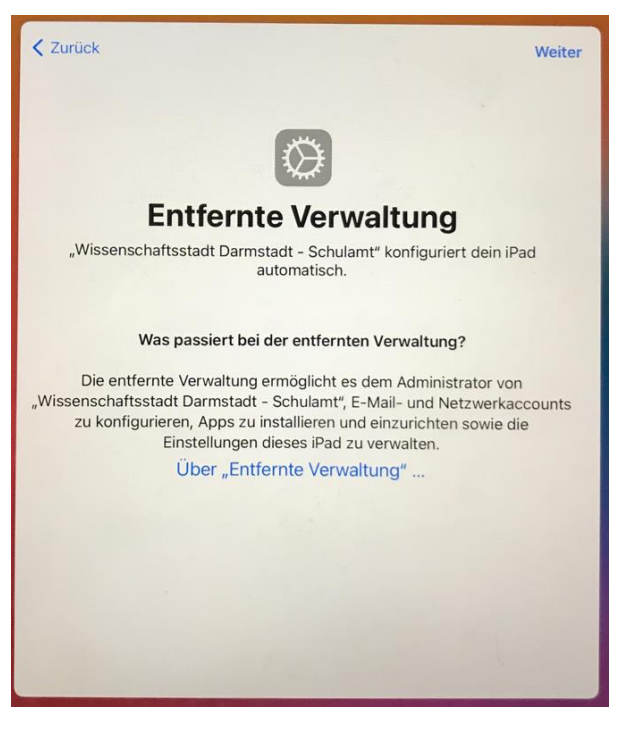

- Es wurde festgestellt, dass das Gerät von dem MDM "Wissenschaftsstadt Darmstadt Schulamt" "Entfernt verwaltet" wird.
- Falls dies nicht erscheint, ist die MDM Relution Konfiguration fehlerhaft.
- Nun betätigen Sie "Weiter" oben rechts.

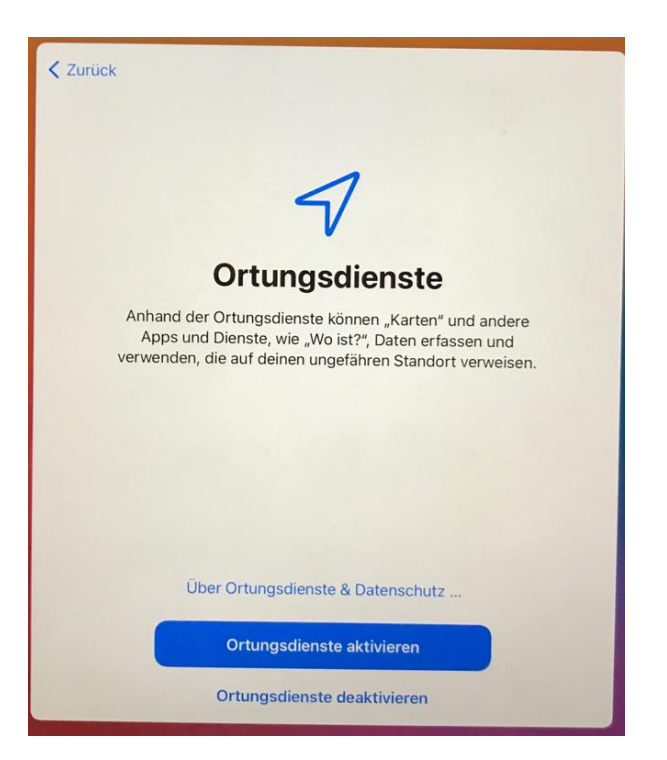

• Nun betätigen Sie "Ortungsdienst aktivieren". Dies wurde über das DEP Profil in Relution entsprechend konfiguriert. Hinweis: Für die korrekte Zeitzone ist immer die Aktivierung des Ortungsdienst erforderlich. Dies

sollte hier eingeschaltet werden. Dies ist bezüglich Datenschutzes unbedenklich, da z.B. von Relution kein Standort ermittelt wird und kein Bewegungsprofil erstellt wird. Nur über den "Lost Mode" ist der Standort ermittelbar, wobei dies dann auch am Gerät angezeigt wird.

- Nun wird das Gerät auf Basis der Richtlinien konfiguriert und die Apps werden installiert.
- Je nach Geschwindigkeit des WLAN-s kann dies auch mal 30 Minuten dauern.
- Die noch laufende und nicht beendete Installation erkennen Sie an den ein-gegrauten Apps.
- Bei den LuL Geräten wird zu einem späteren Zeitpunkt nach dem neu zu vergebenen Sperrcode gefragt. Dieser muss dann zwingend vergeben werden.
- Siehe hierzu oben Kapitel **"LuL iPad mit einem Passwort / Code schützen"**.

Wenn Sie sich hiernach beim MDM Relution anmelden, dann sind die Geräte nun auch unter Geräte > Inventar

gelistet. Nun sind auch entsprechende Aktionen (z.B. Neustart) für das Gerät möglich.

Der Status des Geräts sollte im MDM Relution "Konform" sein. Konform bedeutet, dass alle Richtlinien für das Gerät erfolgreich angewendet uns alle Apps erfolgreich installiert wurden. Ist das Gerät nicht konform, kann dies verschiedene Gründe haben. Ein Grund kann das WLAN der Schule sein. Hier sollten Sie alternative WLAN-s testen.

Nun starten Sie am Gerät die Relution App.

Hier müssen Sie folgendes bestätigen:

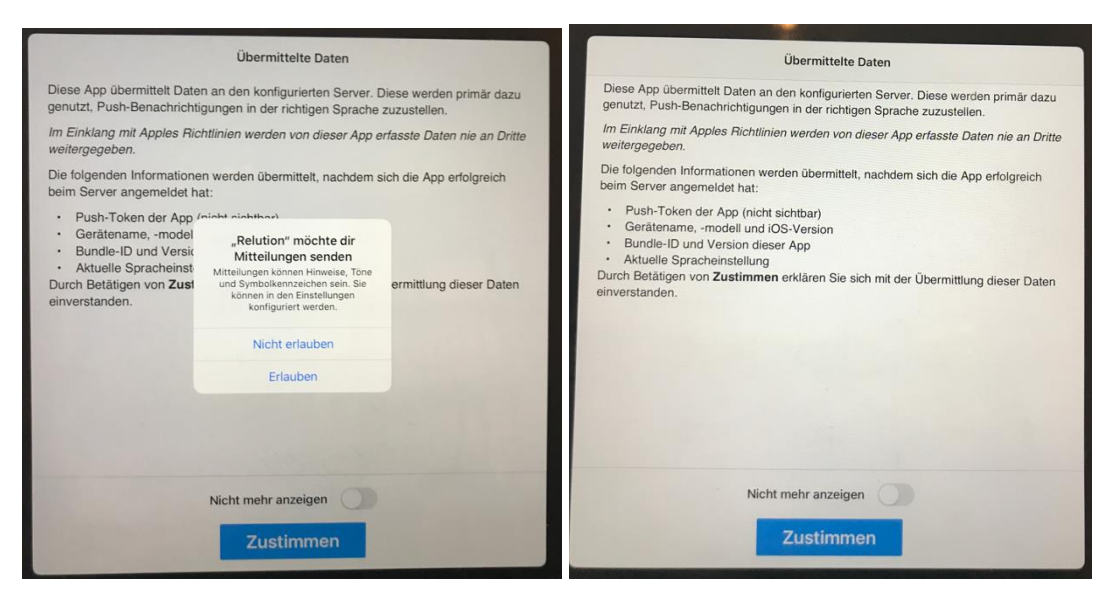

Über die Übersicht "Konformität" können Sie auch hier den Status des Geräts überprüfen.

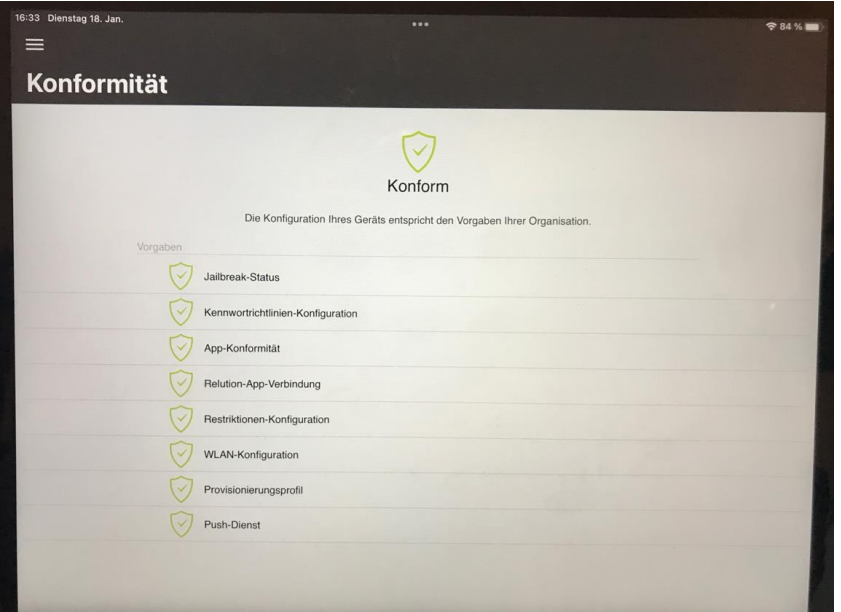

iPad mit allen Vorgaben in grün = "Konform".

## Hinweise zu WLAN während der Inbetriebnahme

Für die Inbetriebnahme der Geräte benötigen Sie ein WLAN, welches bei Einrichten einschließlich Passwort angegeben werden muss (siehe vorheriges Kapitel). Um Probleme bei der Inbetriebnahme zu vermeiden, sollte dieses Einricht-WLAN direkt mit dem Internet verbunden sein. Dies stellt z.B. ein LTE-Router oder ein dafür konfiguriertes WLAN der Schule sicher.

Für diese am Gerät mit Hand eingerichteten WLAN ist das Passwort am iPad auslesbar. Falls dies nicht gewünscht ist, gibt es folgende Möglichkeiten:

- Mindestens ein weiteres WLAN über Richtlinie konfigurieren. Das Einricht-WLAN nach dem Einrichten auf "Ignorieren" setzen.
- Auch das Einricht-WLAN als Richtlinie festgelegt. Das Passwort muss zwar einmalig angegeben werden. Nach dem Einrichten und der Anwendung der Richtlinie ist das Passwort aber nicht mehr auslesbar.

Wie richte ich ein WLAN für eine Richtlinie ein?

- Geräte > Richtlinien
- Auswahl der betroffenen Richtlinie
- Hinzufügen > WLAN
- Geben Sie die Details zum WLAN an
- Speichern (und Veröffentlichen)

Falls die Schule eine Server-Lösung betreibt, erfolgt die Konfiguration des Geräts mit dem zu nutzenden WLAN der Schule nach der Inbetriebnahme. Hier ein Beispiel, wobei die Schule IServ einsetzt:

- iPad in Relution konfigurieren
- iPad mit Einricht-WLAN ohne IServ in Betrieb nehmen
- In Relution im Inventar die Mac-Adresse abgreifen
- Mac-Adresse in IServ eintragen
- WLAN am iPad auf IServ-WLAN wechseln
- Einricht-WLAN am iPad auf ignorieren setzen

# Probleme mit App-Installation während der Inbetriebnahme

Ab und wann treten bei der Inbetriebnahme oder mit dem Rücksetzen der Geräte Probleme bei der Installation von Apps auf. Das Gerät wechselt aus Sicht Relution nicht in den Status "Konform" und unter Aktionen vom Gerät findet man folgende oder ähnliche Fehlermeldung:

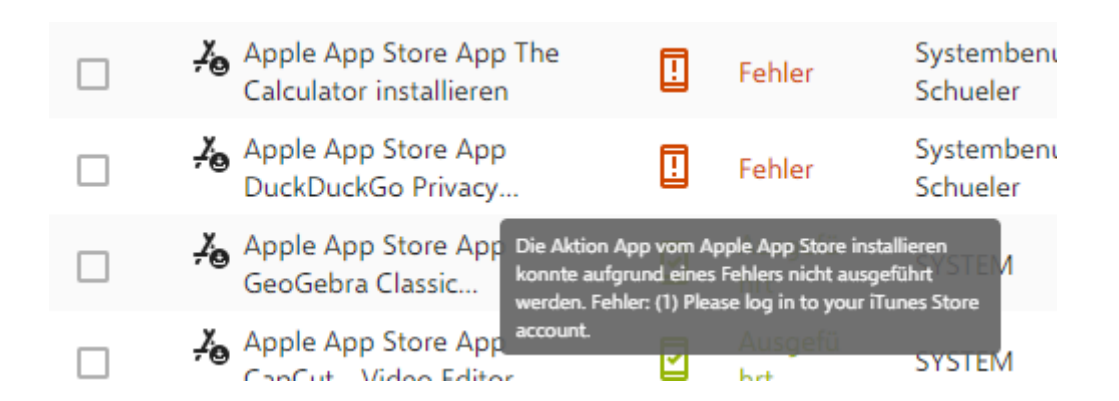

Folgende Tipps zur Fehlerbehebung:

• Prüfen Sie zunächst, ob für die betroffene App genügend Lizenzen verfügbar sind.

Falls genug Lizenzen verfügbar sind, wenden Sie die Richtlinien erneut an:

- Ermitteln Sie die Seriennummer des iPads
- In Relution navigieren Sie zu Geräte > Inventar
- Suchen Sie das Gerät. Klicken Sie auf das Gerät
- Betätigen Sie den Knopf oben Rechts "Geräteinformationen aktualisieren"

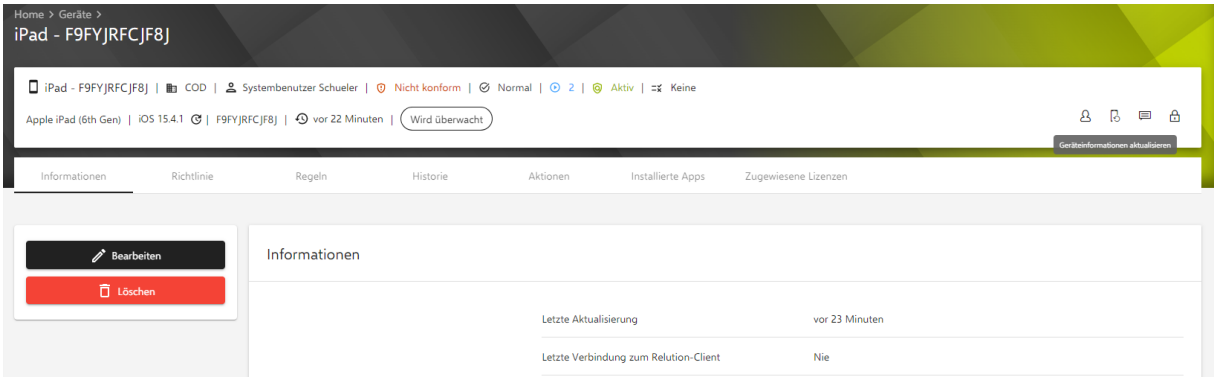

- Hierüber werden die Richtlinien erneut für das Gerät angewendet.
- Warten Sie 24 Stunden, wobei das Gerät dabei über WLAN und Strom verfügen sollte.

Sollte das Problem weiterhin bestehen, setzen Sie das Gerät zurück. Siehe hierzu Kapitel **"iPad am Gerät auf Lieferzustand zurücksetzen".**

# Apple-ID für LuL Gerät einrichten

Wie oben schon beschrieben, besteht die Möglichkeit, das LuL Gerät mit einer Apple-ID zu konfigurieren. Als Basis für diese Apple-ID können Sie eine dienstliche oder private Mail-Adresse nutzen. Zusätzlich benötigen Sie eine Telefon-Nummer.

Das Einrichten ist ausführlich unter

<https://support.apple.com/de-de/HT204316>

beschrieben.

Das Verwalten der Apple-ID kann über

<https://appleid.apple.com/>

erfolgen.

## Apps erwerben

Falls eine gewünschte App im MDM Relution am Schul-Standort noch nicht verfügbar ist, muss es zunächst über einen ASM lizensiert und von dort auf das MDM verteilt werden. Sie hierzu auch oben Kapitel "Apps".

### Kostenfreie Apps über ASM erwerben

Der Erwerb einer App nur für Ihre Schule erfolgt über den ASM der Schule. Gehen Sie wie folgt vor:

- Melden Sie sich bei Ihrem ASM an.
- Betätigen Sie "Apps und Bücher"

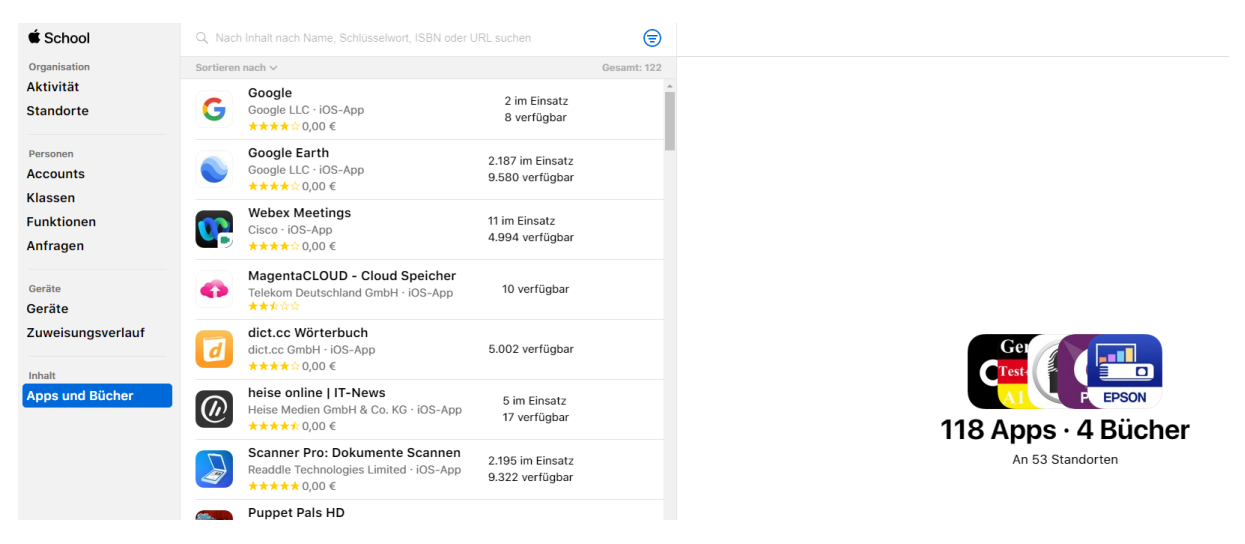

- Geben Sie den Namen der gewünschten App oben im Suchfeld ein. In dem Beispiel ist es "Doodle".
- Ihnen wird eine Trefferliste angezeigt.

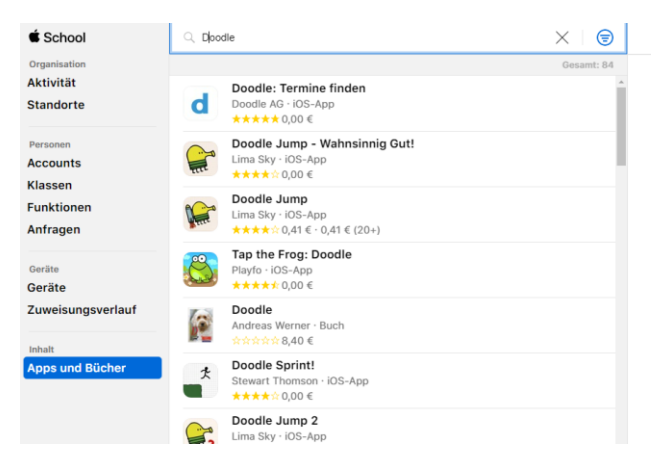

Keine Apps oder Bücher ausgewählt

• Klicken Sie in der Trefferliste auf die gewünschte App.

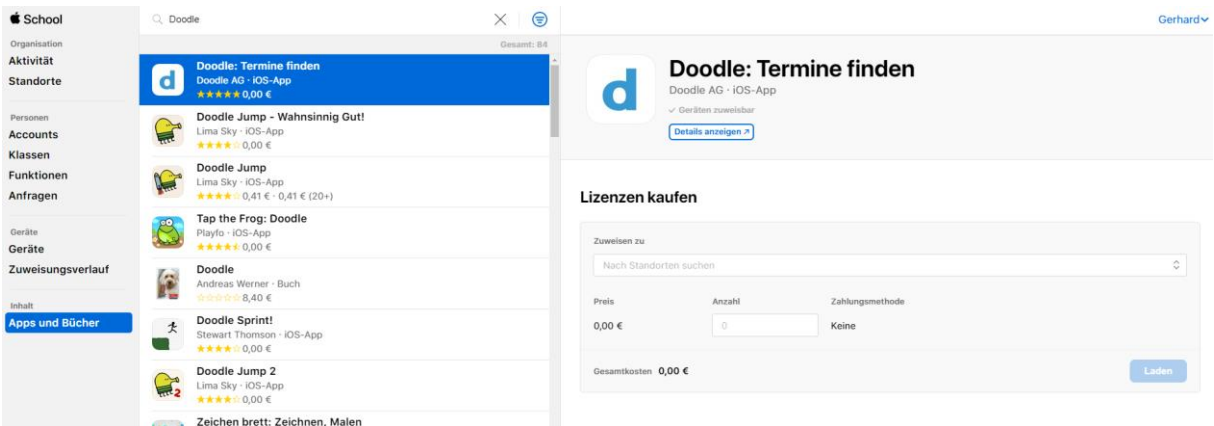

- Details zur App werden nun rechts dargestellt.
- Klicken Sie nun auf das Pull-Down von "Zuweisen zu".
- Sie erhalten eine Liste der konfigurierten VPP Konten. Für den ASM einer Schule ist dies i.d.R exakt genau einer.
- Des Weiteren geben Sie im Feld "Anzahl" die erforderliche Anzahl der Lizenzen an. Dies ist in der Regel die Anzahl der Geräte.
- Hinweis: Auch wenn eine App kostenfrei ist, ist eine Lizenz erforderlich, die hierüber kostenfrei erworben wird.

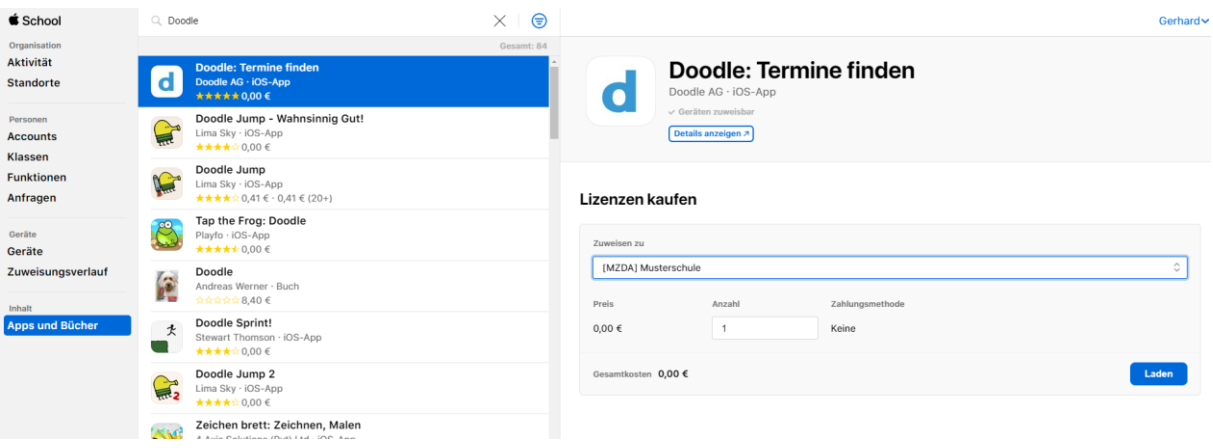

- Betätigen Sie "Laden"
- Nach wenigen Sekunden wird Ihnen der Erwerb bestätigt.

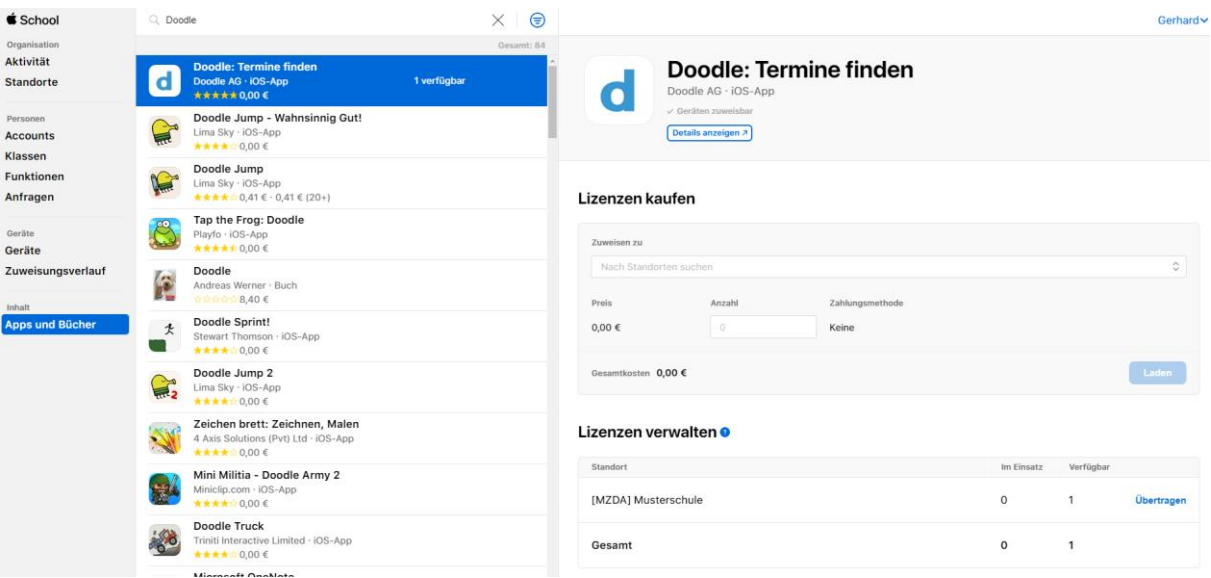

### Kostenpflichtige Apps erwerben

Falls Sie kostenpflichtige Apps erwerben wollen, erfolgt dies über das sogenannte Store-Guthaben im ASM. Dieses Store-Guthaben wird über eine Kreditkarte oder über einen Voucher gedeckt. Da Ihnen als Schule i.d.R. keine dienstliche Kreditkarte zur Verfügung steht, nutzen Sie bitte den Voucher.

Gehen Sie hierzu grundsätzlich wie folgt vor:

- Erwerben Sie auf Rechnung einen Voucher über einen Apple Reseller (z.B. ekom21 / RedNet über [einkauf@ekom21.de](mailto:einkauf@ekom21.de)).
- Für die Bestellung werden folgende Daten benötigt:
	- o Name der Schule im ASM (Organisationname).
	- o Name des bestellenden ASM-Administrators einschl. dessen verwaltete Apple-ID und Mail-Adresse.
- Diese Daten können im ASM wie folgt ermittelt werden:
	- o Unten Links Ihr Account betätigen
	- o Mein Profil
- Nach Bereitstellung des Gutscheins werden Sie über die obige Mail-Adresse des ASM-Administrators informiert.
- Buchen Sie diesen Voucher in Ihrem ASM auf das Store-Guthaben. Dies finden Sie unter Einstellungen > Apps und Bücher > Store-Guthaben

Hinweis: Ab 20 Lizenzen räumen viele Hersteller der Apps einen sogenannten Educationrabatt ein. Die Apps werden dann deutlich im Einzelpreis reduziert.

# Apps über MDM verteilen

## Synchronisation

Nach dem Erwerb der App über ASM melden Sie sich bei Relution an und führen folgende Aktionen durch:

• Navigieren Sie zu Apps > Gekaufte App

Relution  $\Gamma$ 

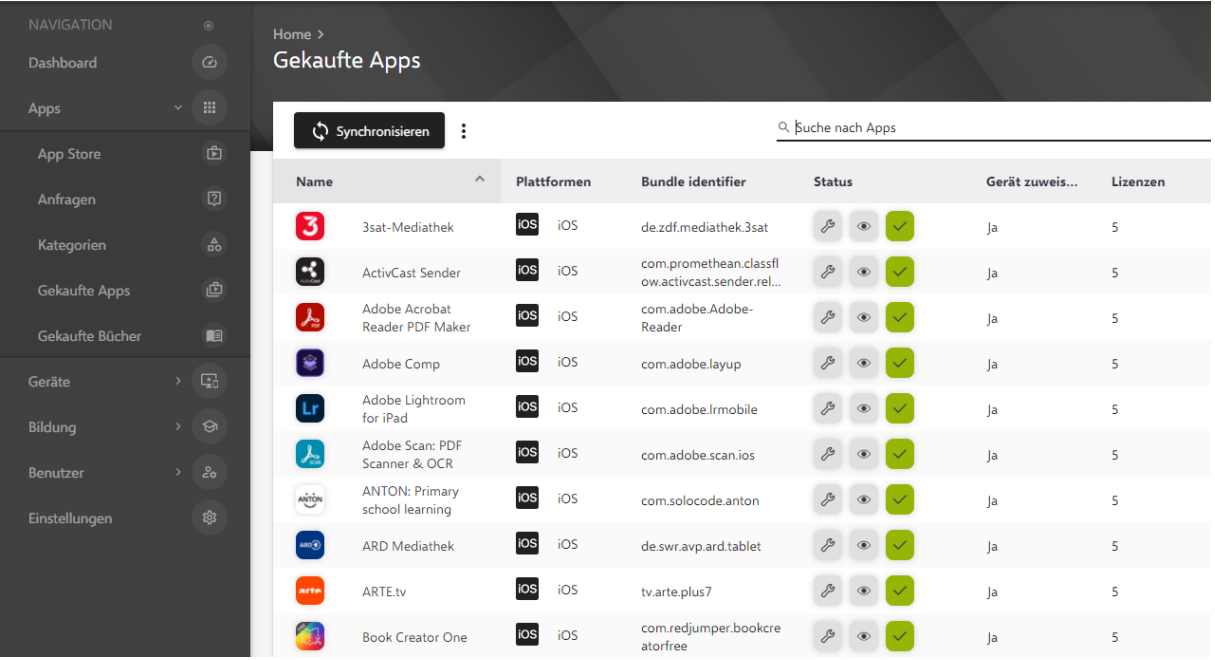

- Betätigen Sie "Synchronisieren" Hierüber werden die neu erworbenen Apps vom ASM zum MDM Relution übertragen.
- Hiernach werden auch die neuen Apps dort gelistet.

# **Relution**

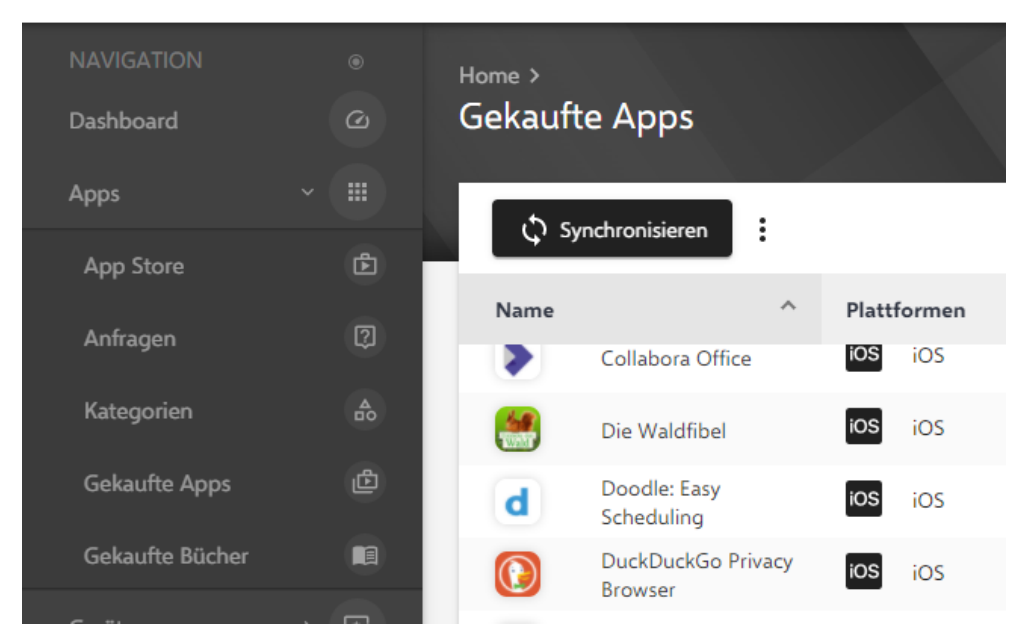

### Verteilen

Für das Verteilen der Apps auf die Geräte gibt es folgende Möglichkeiten:

- Direkt über Richtlinie verteilen.
- Direkt über Benutzer verteilen (empfehlen wir nicht).
- Indirekt über Relution Store App verteilen.

# Apps über Richtlinie direkt verteilen

Wenn Sie entschieden haben, dass die gerade eben erworbene und synchronisierte App grundsätzlich immer für alle Geräte der LuL und/oder SuS verteilt werden sollte, erfolgt diese Konfiguration über die beiden Richtlinien "Basis iPad Schüler" und / oder "Basis iPad Lehrer".

Sie gehen wie folgt vor:

• Navigieren Sie nach Geräte > Richtlinien

#### **Relution**

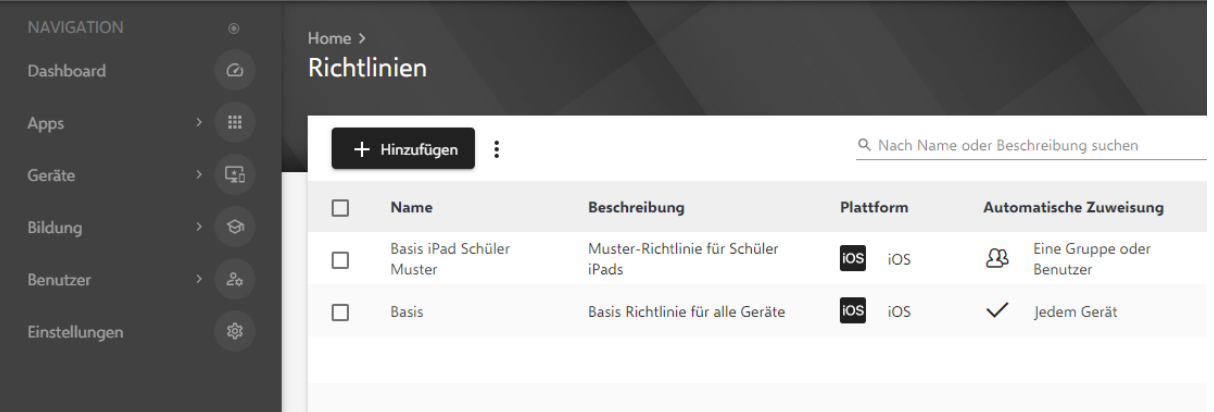

• Klicken Sie auf die entsprechende Richtlinie

#### Relution  $\Gamma$

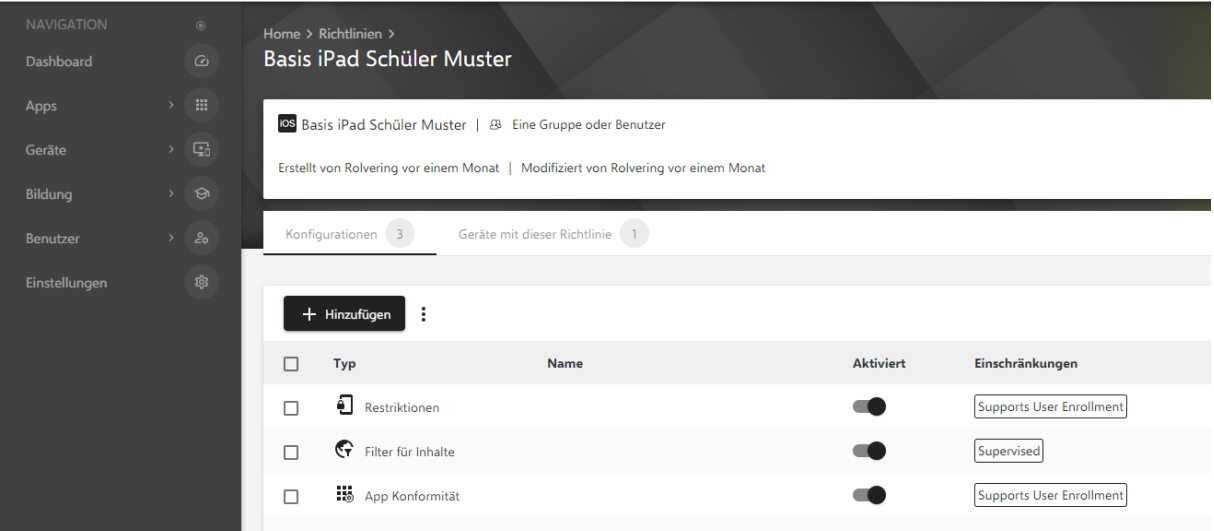

- Klicken Sie auf "App Konformität"
- Scrollen Sie nach unten zu "Erforderliche Apps"

#### Relution **F**

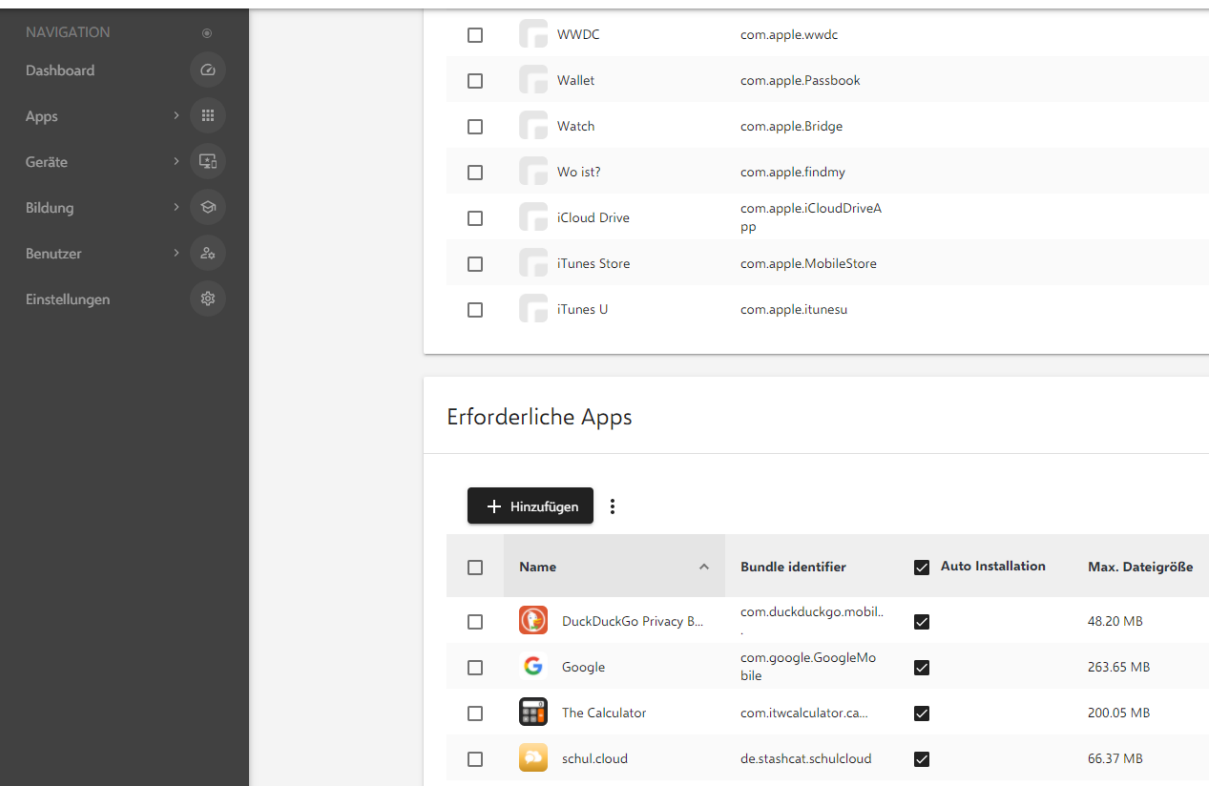

• Klicken Sie auf "Hinzufügen"

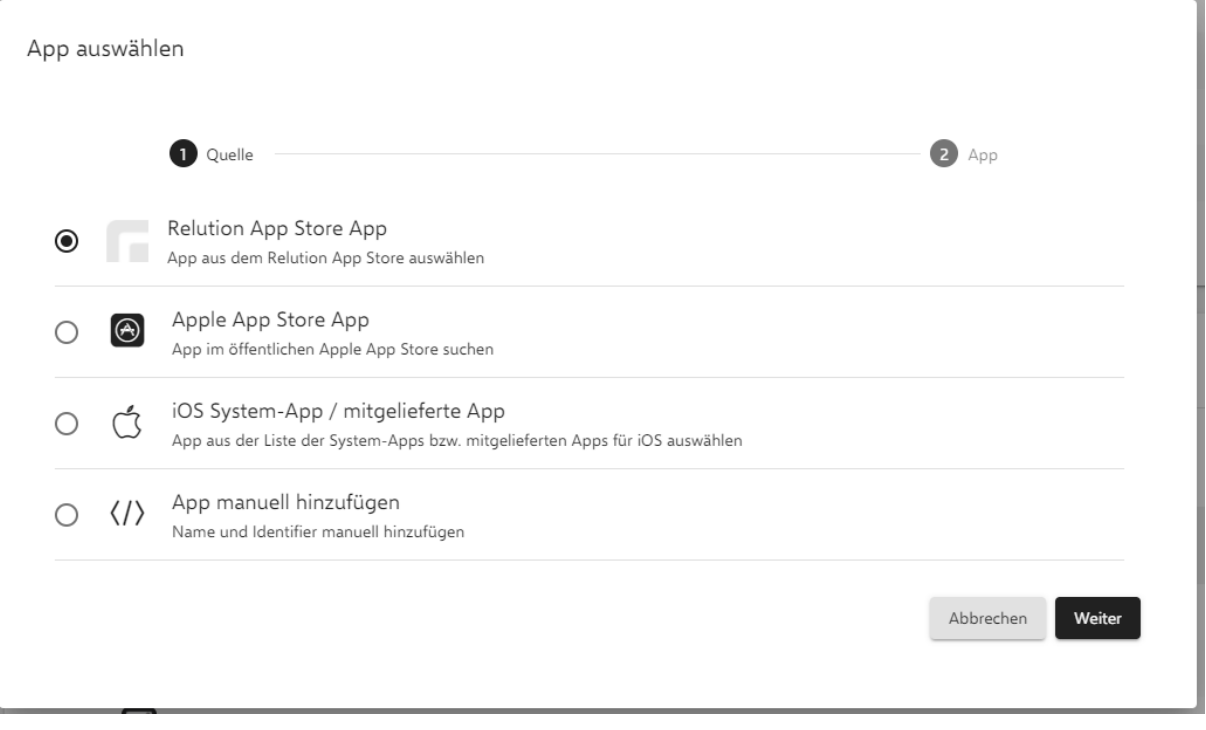

- Wählen Sie "Relution App Store App"
- Klicken Sie auf "Weiter"

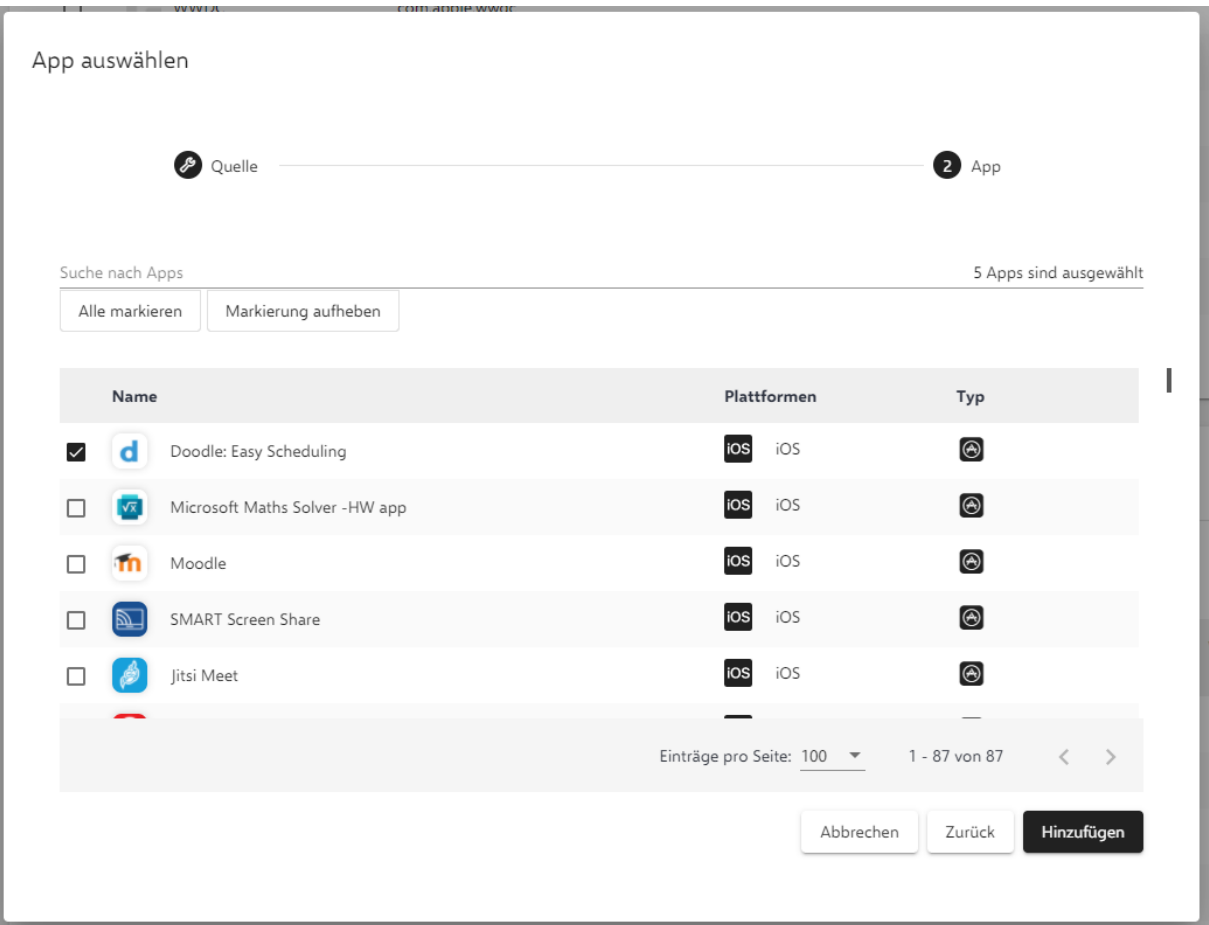

- Wählen Sie App aus.
- Klicken Sie auf "Hinzufügen"
- Die App wurde hinzugefügt.

#### **Relution**

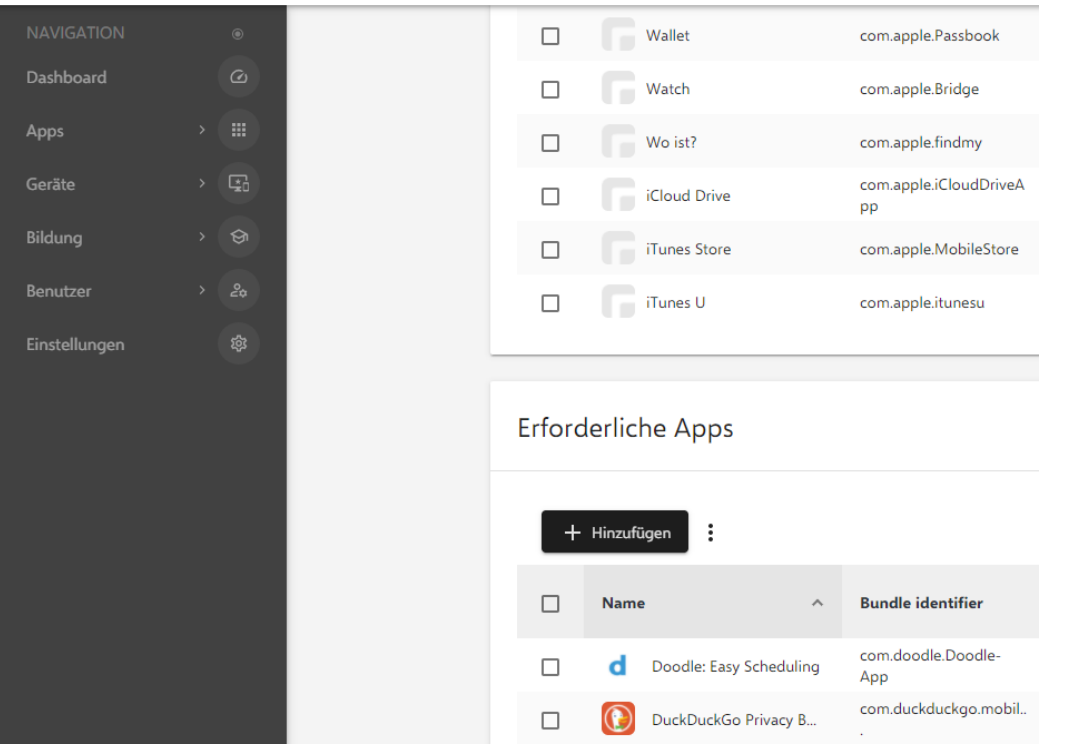

- Scrollen Sie nach oben.
- Betätigen Sie "Speichern"

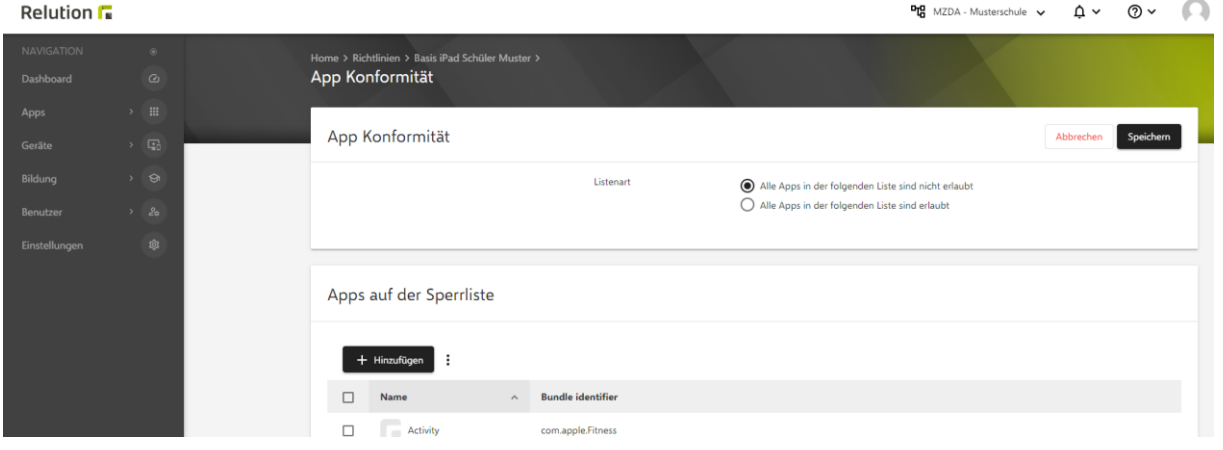

• Veröffentlichen Sie die neue Richtlinie über den Pfeil rechts oben

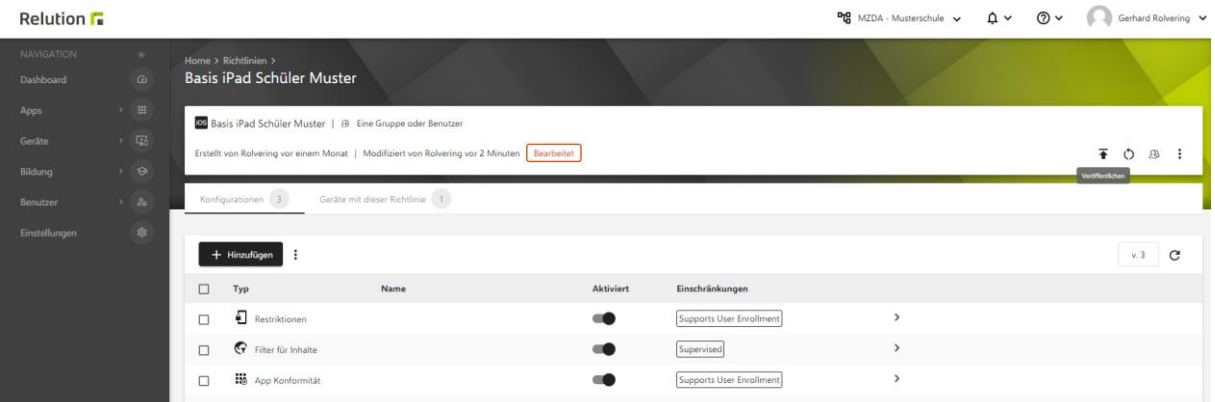

• "Sind Sie sicher?"

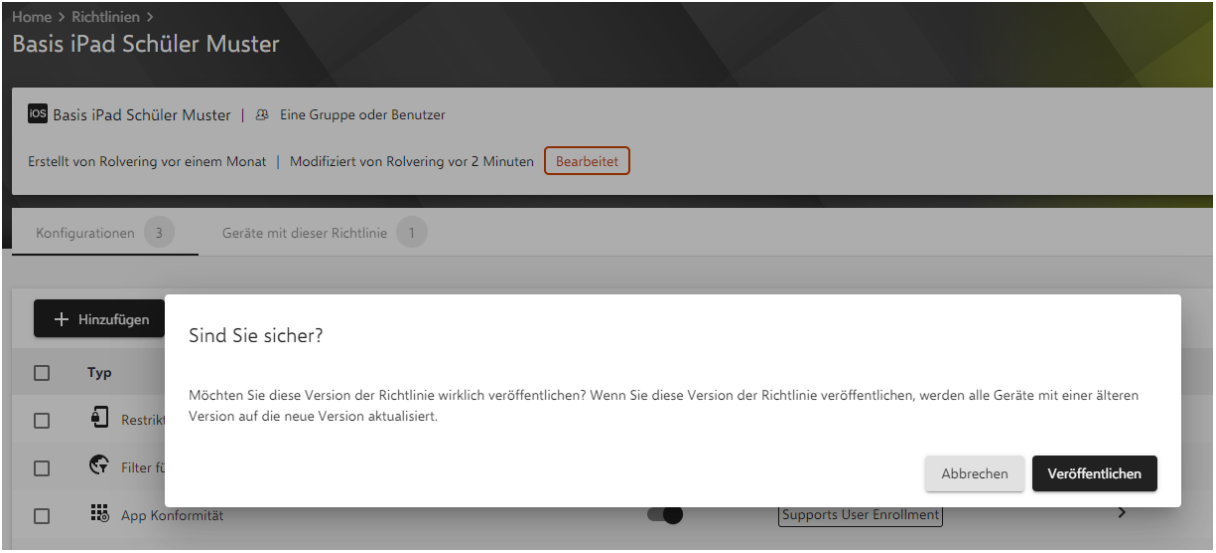

• Betätigen Sie "Veröffentlichen"

Die neue App wird nun direkt auf allen Geräten installiert, die über diese Richtlinie konfiguriert sind.

## Apps über Relution Store App zur Verfügung stellen

Wenn Sie entschieden haben, dass die gerade eben erworbene und synchronisierte App für SuS Geräte nur über den Relution Store App zum Installieren angeboten werden soll, dann brauchen Sie nicht weiteres für die Verteilung unternehmen.

Die neue App wird nun auf den Geräten über die Relution Store App zur Installation angeboten:

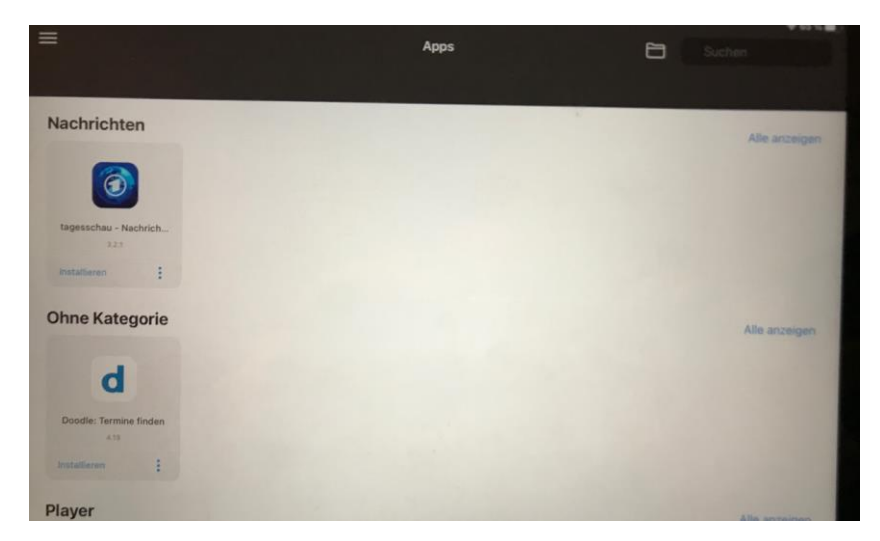

Allerdings dort noch "Ohne Kategorie". Zur besseren Übersicht der verfügbaren Apps in der Relution Store App sollten Sie eine Kategorie zuweisen:

• Navigieren Sie nach Apps > App Store

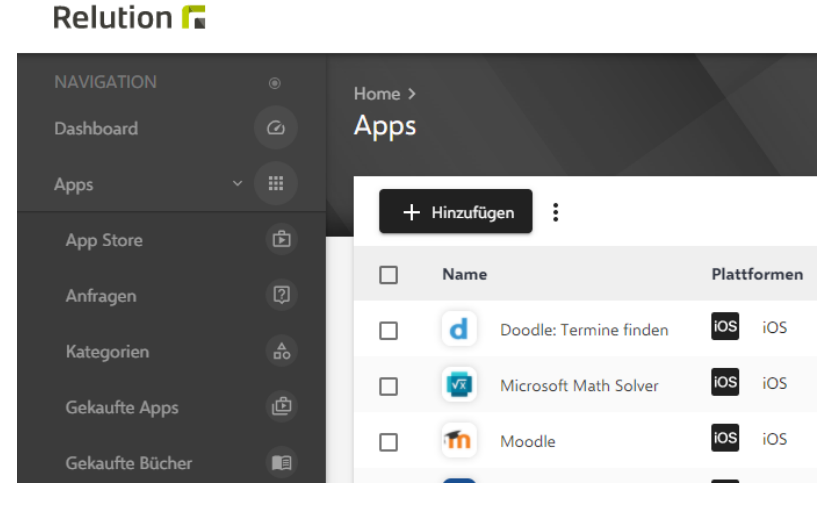

• Klicken Sie auf die neue App. In unserem Beispiel "Doodle".

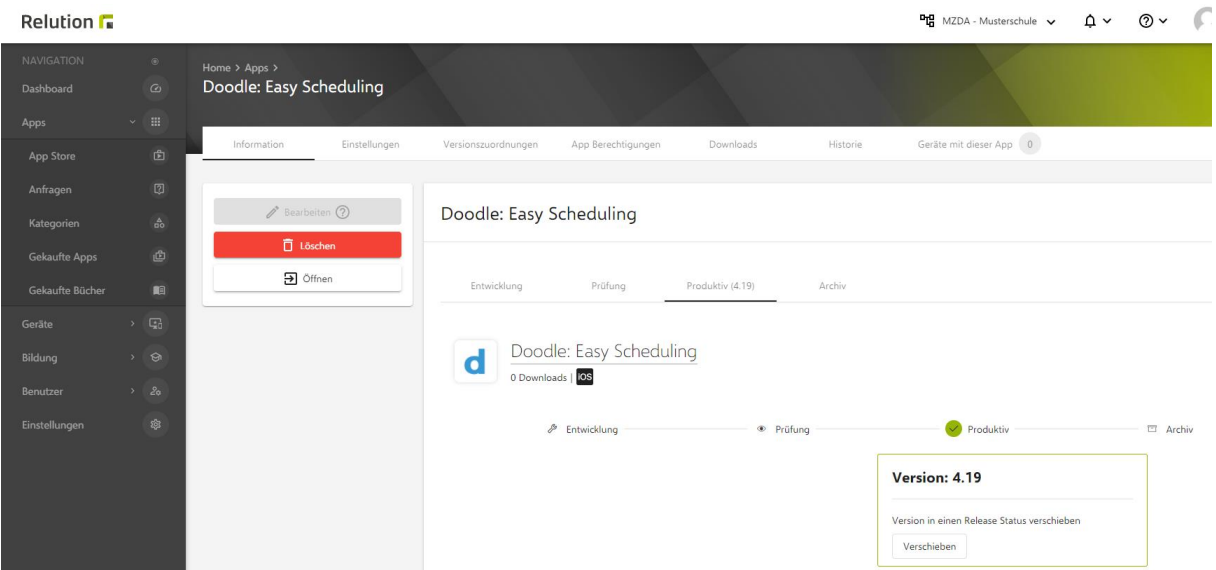

• Betätigen Sie "Einstellungen"

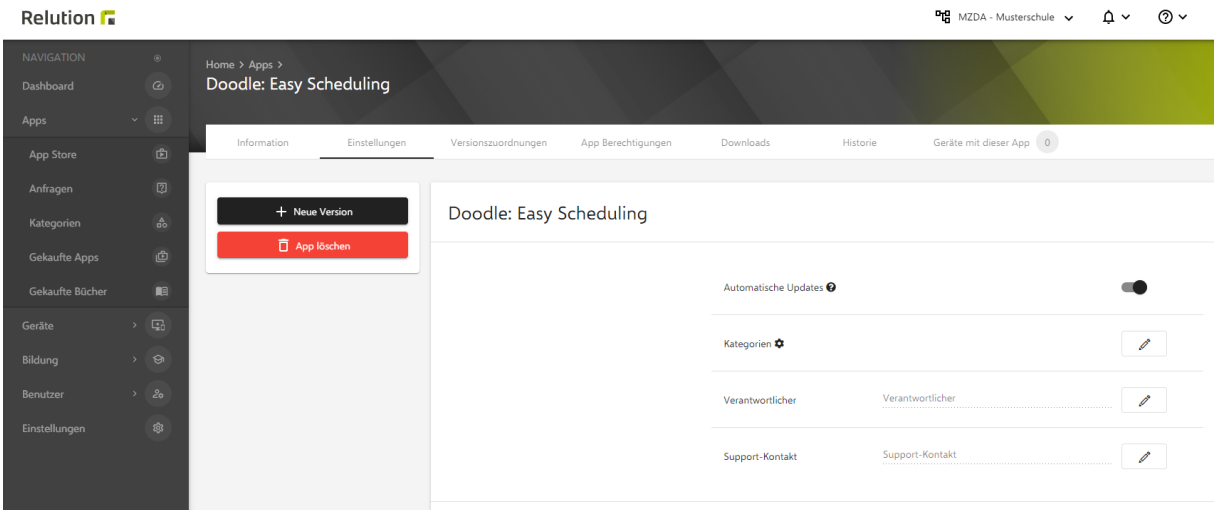

• Betätigen Sie "Kategorien"-Stift rechts

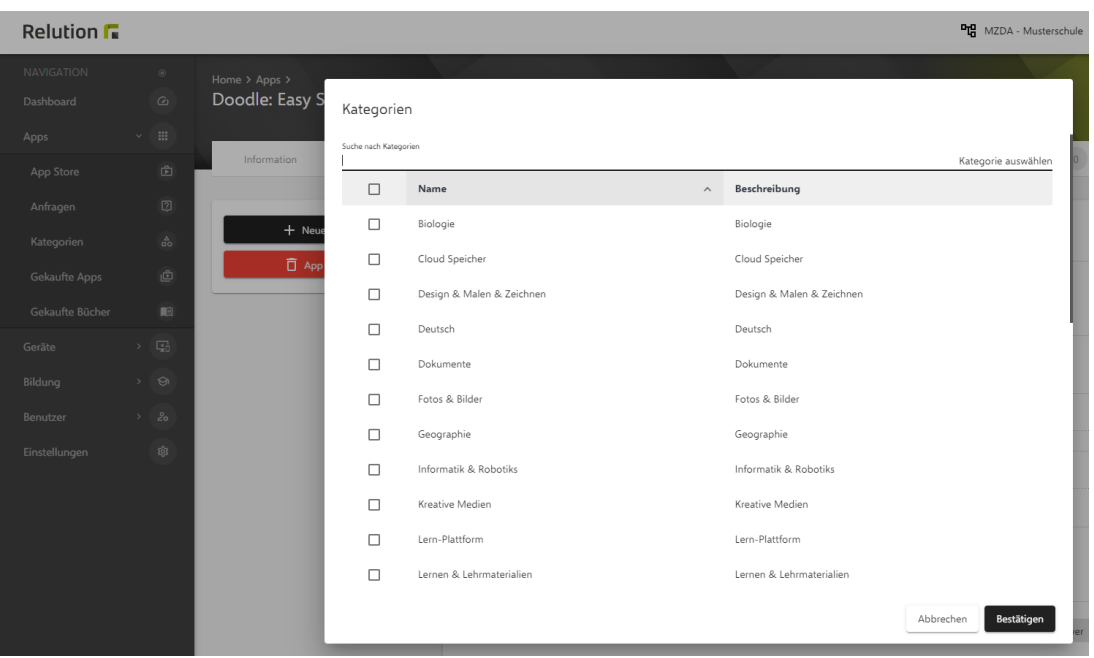

- Wählen Sie eine oder mehrere Kategorien aus. Hinweis: Sie müssen vorher Kategorien angelegt haben. Siehe hierzu unten Kapitel "Kategorien **für Relution Store App anlegen"**.
- Betätigen Sie "Bestätigen"

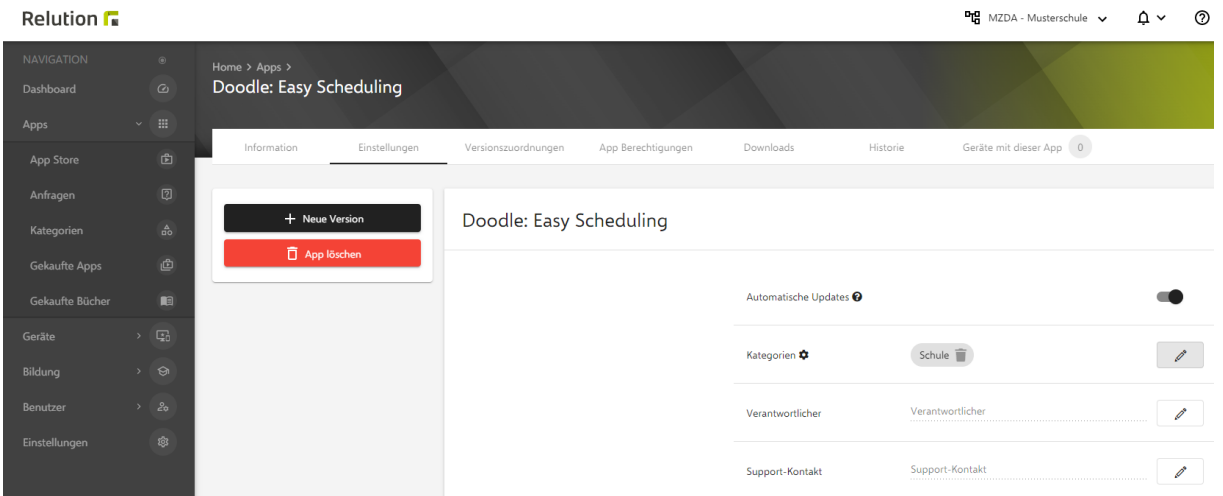

- Nun ist dieser App der entsprechenden Kategorie zugewiesen.
- In der Relution Store App wird dies wie folgt abgebildet:

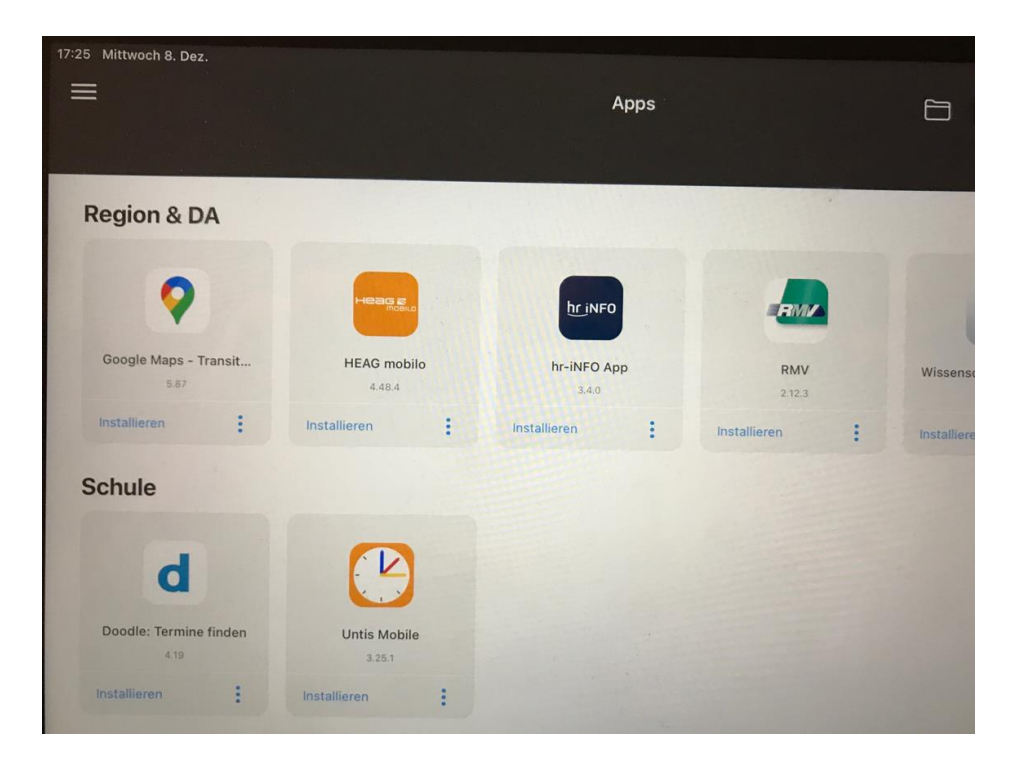

## App nur für LuL im Relution Store App bereitstellen

Bei kostenpflichtigen Apps (z.B. GoodNotes) für LuL sollte verhindert werden, dass diese in der Relution Store App von SuS-s installiert wird. Dies können Sie erzwingen, indem Sie die Rechte der App anpassen.

Hier gehen Sie wie folgt vor:

- Apps > App Store
- App Suchen und auf App klicken
- Es werden die Details zur App angezeigt
- Betätigen Sie "Einstellungen"
- Ändern Sie bei "Rechte" den "Benutzer" auf "<Schule> Teacher"

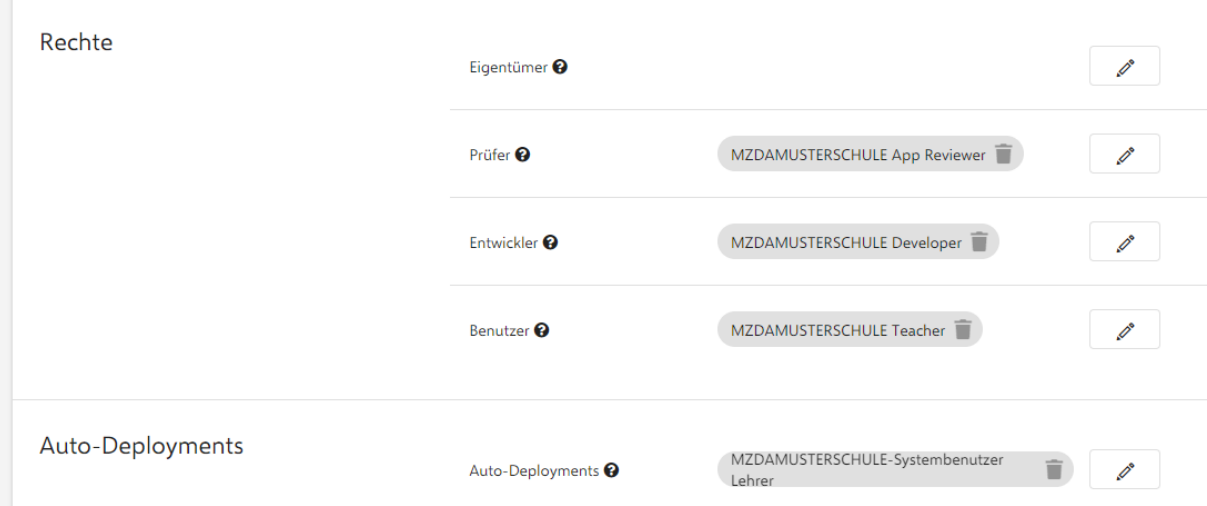

## Über Relution Store App installierte App wieder zurückziehen

Falls Sie kostenpflichtige Apps beschafft haben und diese werden über die Relution Store App installiert, dann können Sie diese Installation zentral wieder zurücknehmen. Dies mag sinnvoll sein, um nicht genutzte Apps und damit nichtgenutzte Lizenzen anderen Geräten zur Verfügung zu stellen.

Hier gehen Sie wie folgt vor:

- Apps > App Store
- App Suchen und auf App klicken
- Es werden die Details zur App angezeigt
- Rechts oben "Geräte mit dieser App" klicken
- Es wird die Liste der Geräte angegeben, wo die App installiert ist
- Gerät suchen
- Drei Punkte > Deinstallieren

## Gerät entsperren oder zurücksetzen

### iPad Soft Reset = Neustart des Geräts

Sollte das iPad nicht mehr auf Eingaben reagieren, so können Sie dies neu starten. Halten Sie hierzu die Standby- / Powertaste (am oberen linken Rand des iPads) und den Home-Button gleichzeitig gedrückt, bis das Apple-Logo zu sehen ist. Ihr iPad vollführt nun einen Soft-Reset und startet neu.

### Sperr-Code zurück setzen bei weniger als 10 Entsperr-Versuchen

Falls Sie den Sperr-Code vom Gerät nicht mehr wissen, sollten Sie es vermeiden, dies 10x auszuprobieren. Bei weniger als 10 Entsperr-Versuchen besteht die Möglichkeit den Sperr-Code über Relution zurück zu setzen.

Hier gehen Sie in Relution wie folgt vor:

Geräte > Inventar

Suchen und Identifizieren Sie das betroffene Gerät über die Seriennummer im Suchfeld oben rechts.

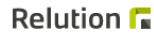

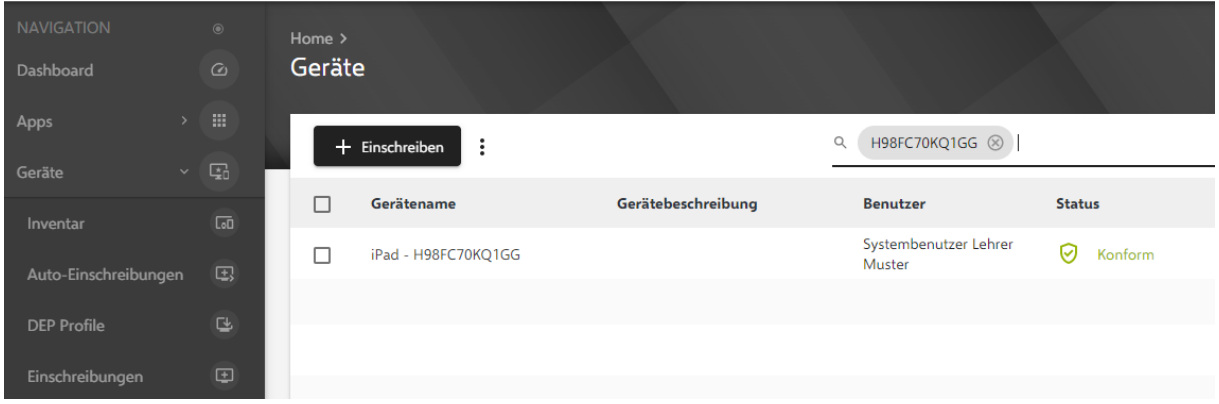

"drei Punkte" > Aktion anwenden > Passwort zurücksetzen

### Relution **F**

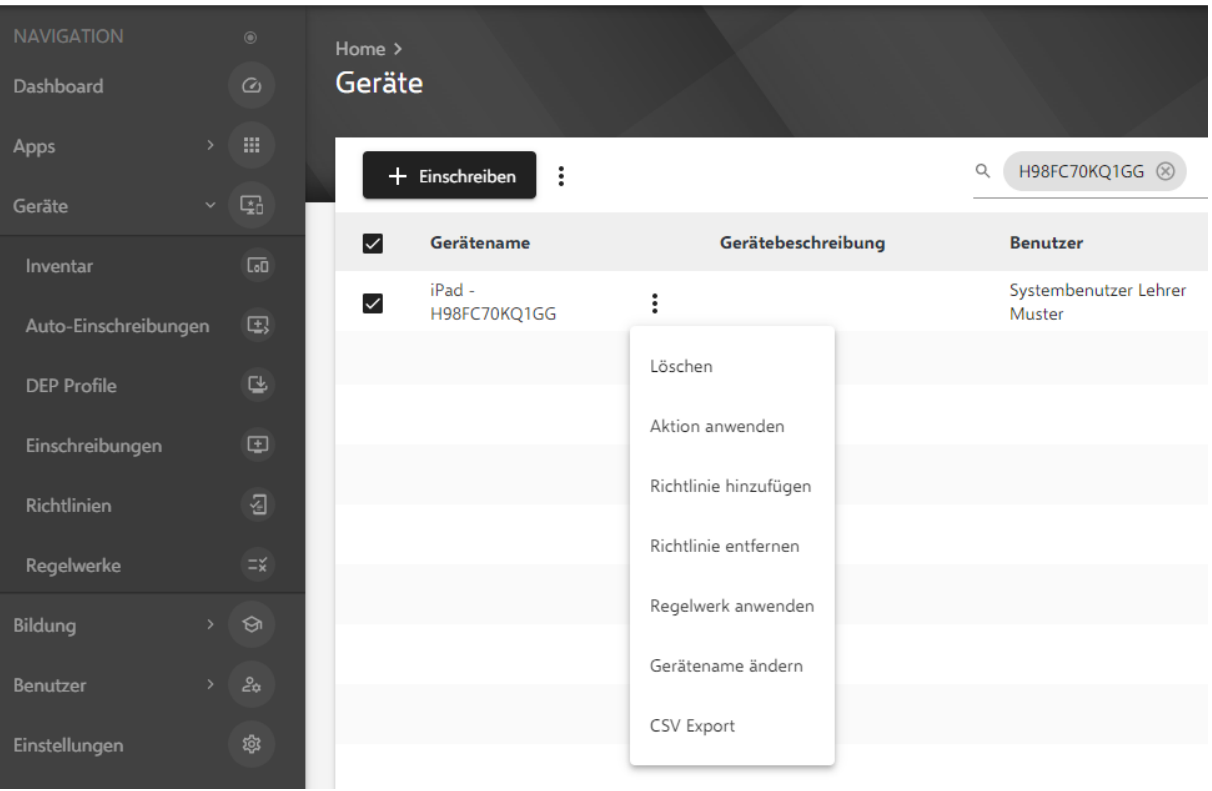

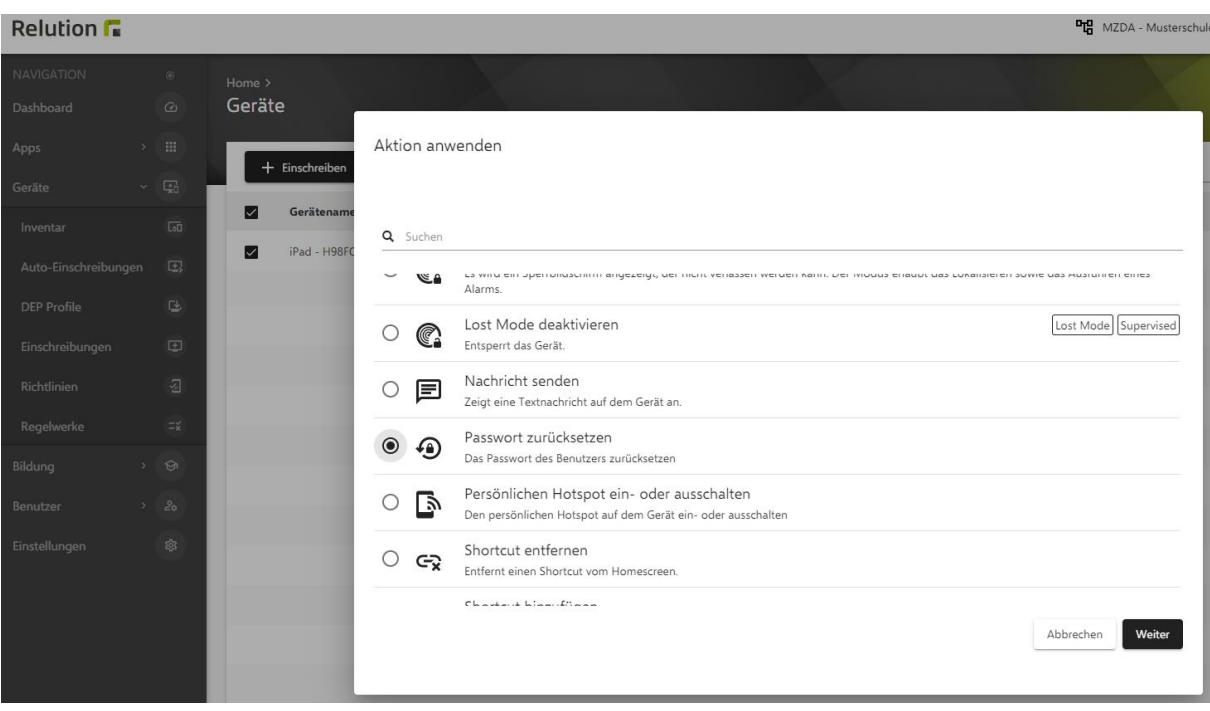

"Passwort zurücksetzen" auswählen und "Weiter" betätigen.

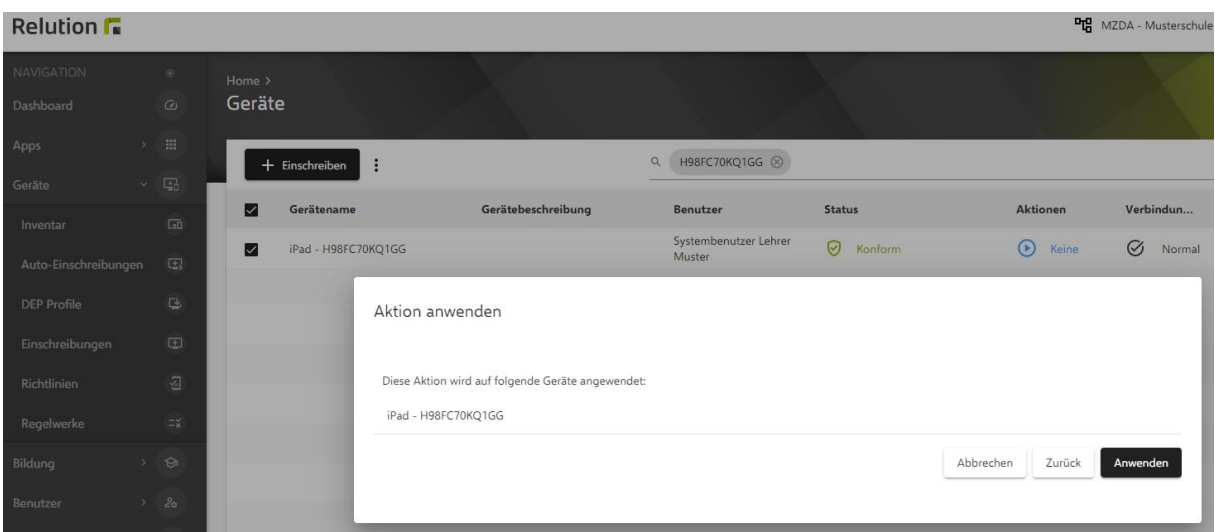

Anschließend im Fenster "Aktion anwenden" nun "Anwenden" betätigen.

Die nun ausstehende Aktion am Gerät erkennen Sie an der Spalte "Aktionen" (hier 1).

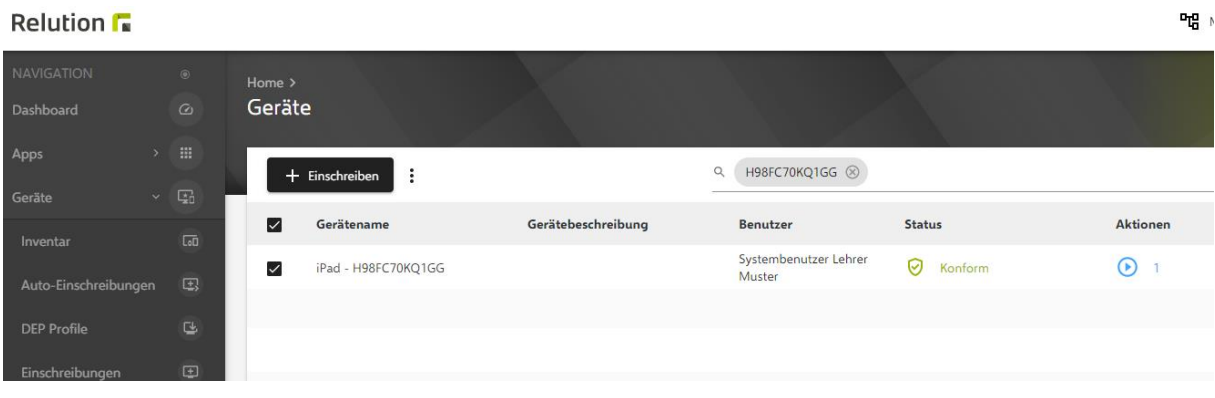

Am iPad erscheint nun die Meldung "Codeanforderung". Hierüber können Sie den Sperrcode neu vergeben. Siehe hierzu auch Kapitel "LuL iPad mit einem Passwort / Code schützen".

Bitte stellen Sie sicher, dass mit der Ausführung dieser Aktion über Relution der Nutzer des iPads dies auch aktuell vor sich hat. Sonst besteht das Risiko, dass Unberechtigte den Sperrcode des iPads ändern.

Wichtig hierbei ist (wie bei allen Aktionen in Relution für ein Gerät): Das Gerät muss sich im Internet befinden. Entweder über WLAN oder über einen Netz-Adapter.

Hiernach - nach erfolgreicher Zurücksetzung - wird die Spalte "Aktionen" auf "Keine".

#### Relution  $\Gamma$

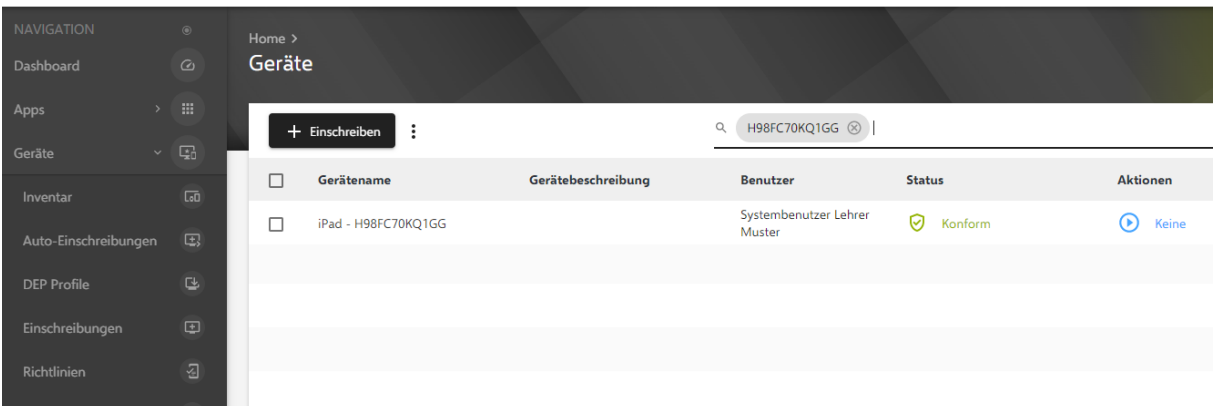

## iPad zurück setzen nach 10 Entsperr-Versuchen

Mit dem 10. Versuch der fehlerhaften Sperrcode-Eingabe wird das Gerät vollkommen gesperrt. Weitere Entsperr-Versuche sind nicht mehr möglich.

Nun ist nur noch ein vollständiges Zurücksetzen des Geräts möglich. Dies ist in Kapitel **"iPad über Relution zurücksetzen"** beschrieben.

## iPad am Gerät auf Lieferzustand zurücksetzen

Geräte können jederzeit direkt am Gerät auf den Lieferzustand zurückgesetzt werden. Hierbei werden allerdings auch alle Daten (z.B. Fotos) vom Gerät gelöscht.

Bei Geräten, die während Home-Schooling an SuS verliehen wurden und werden, empfiehlt es sich, nach Rückgabe das Gerät, diese zurück zu setzen. Analoges gilt für verliehene LuL Geräte.

Wie setze ich nun ein Gerät zurück?

• Starten Sie am Gerät die App "Einstellungen".

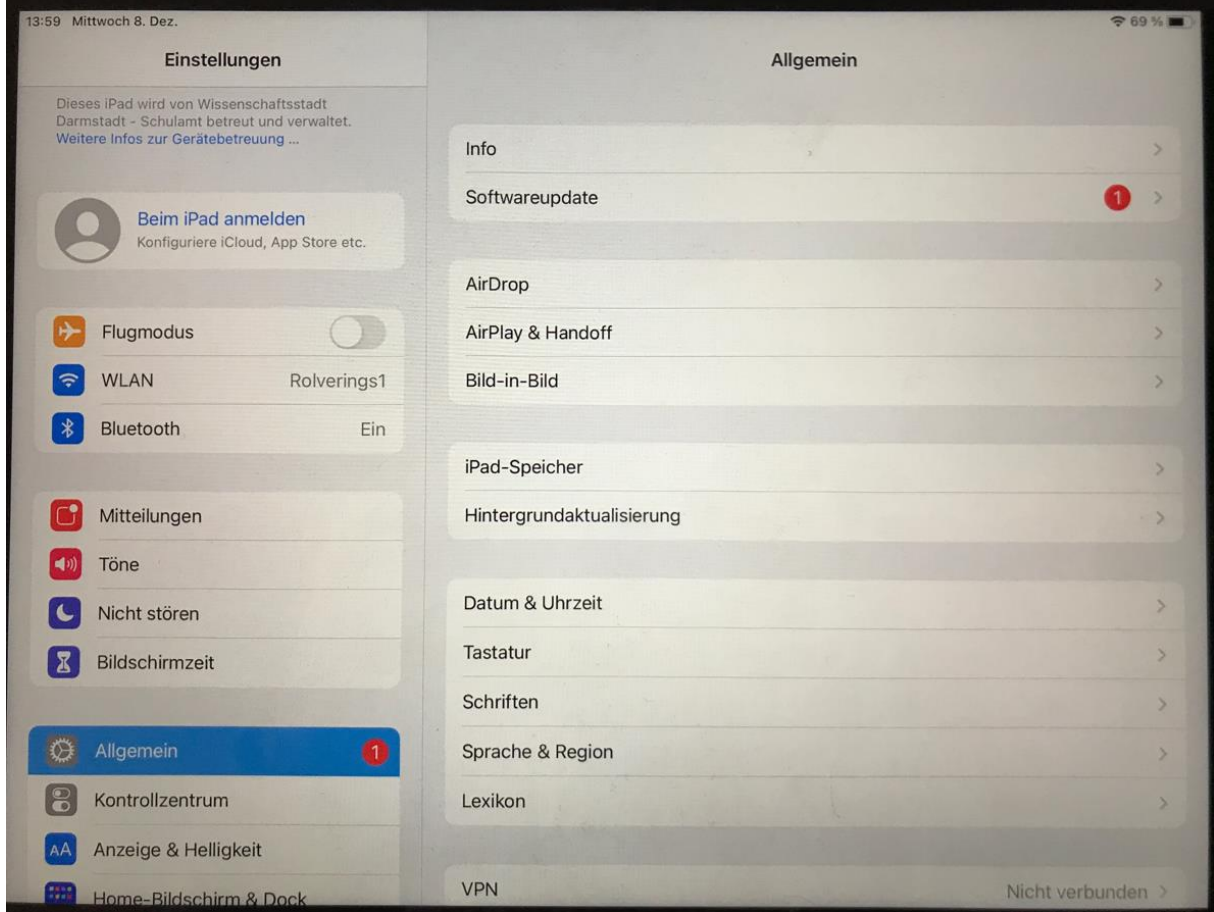

• Betätigen Sie "Allgemein" und srcollen Sie links nach unten.
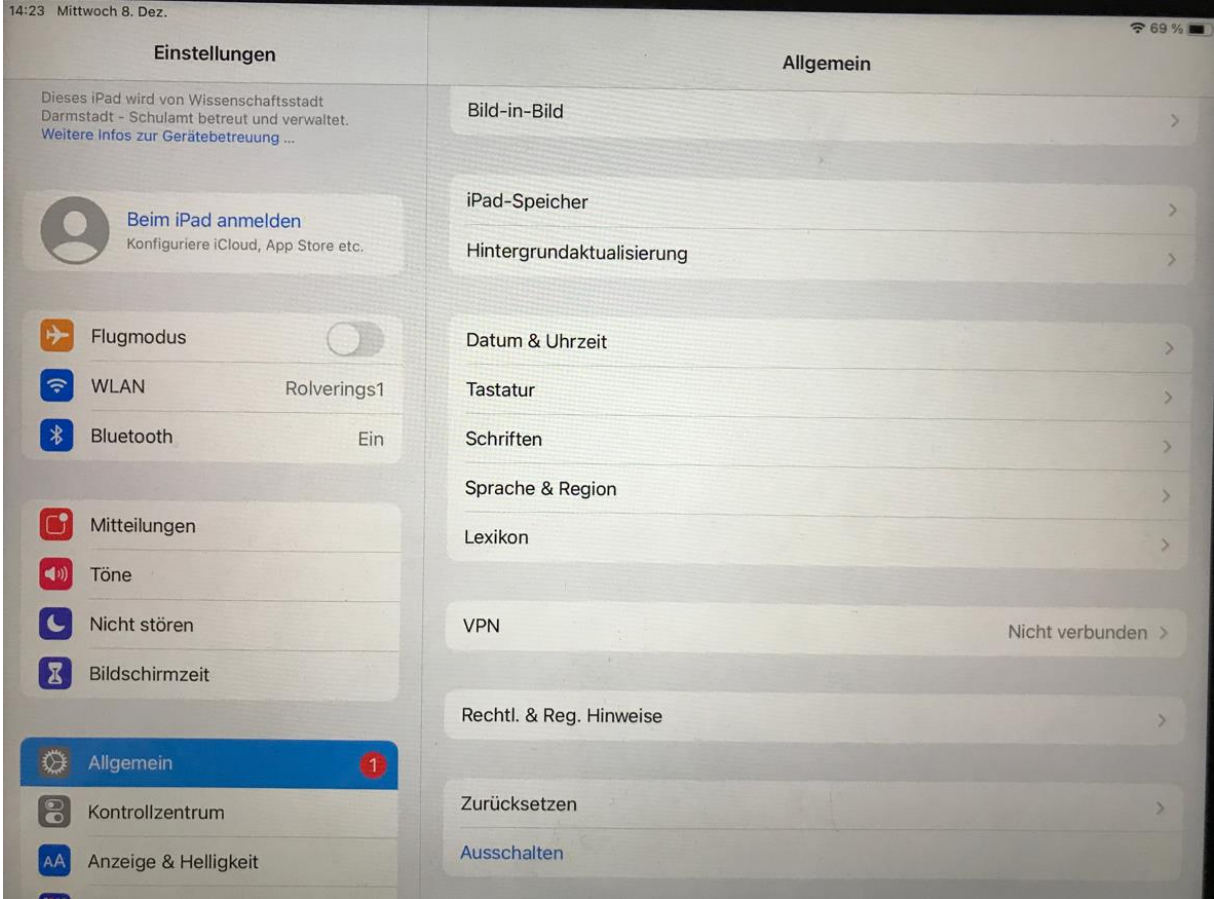

• Betätigen Sie "Zurücksetzen".

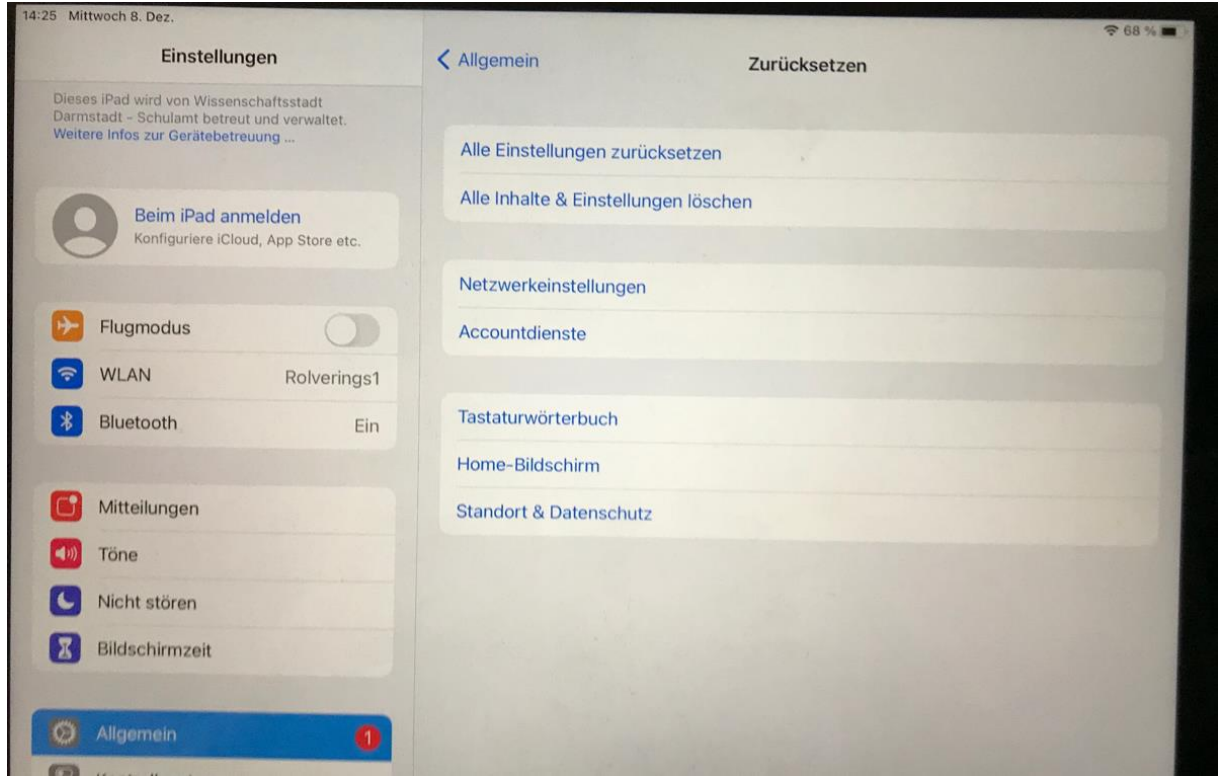

• Betätigen Sie "Alle Inhalte & Einstellungen löschen"

• Sie erhalten einen Warnhinweis. Betätigen Sie "Löschen"

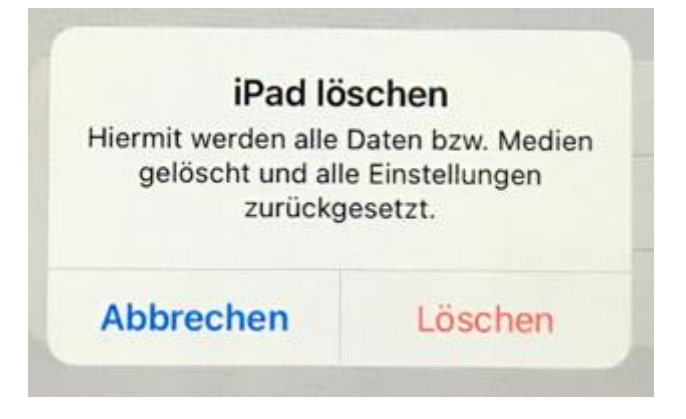

• Sie erhalten einen zweiten Warnhinweis. Betätigen Sie erneut "Löschen"

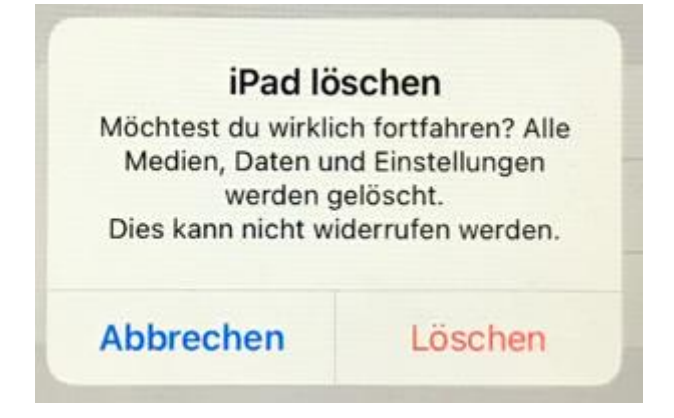

• Nun fährt das Gerät herunter und initialisiert sich neu. Dies erkennen Sie am Apple Logo.

Da die Geräte über das MDM Relution verwaltet werden, wird mit dieser Rücksetzung auch der Registrierung- und Initialisierungs-Prozess neu durchlaufen. Dies ist im Kapitel "Konfiguriertes Gerät **in Betrieb nehmen"** beschrieben.

Bei neuer iOS-Versionen hat sich die Benutzerführung wie folgt verändert:

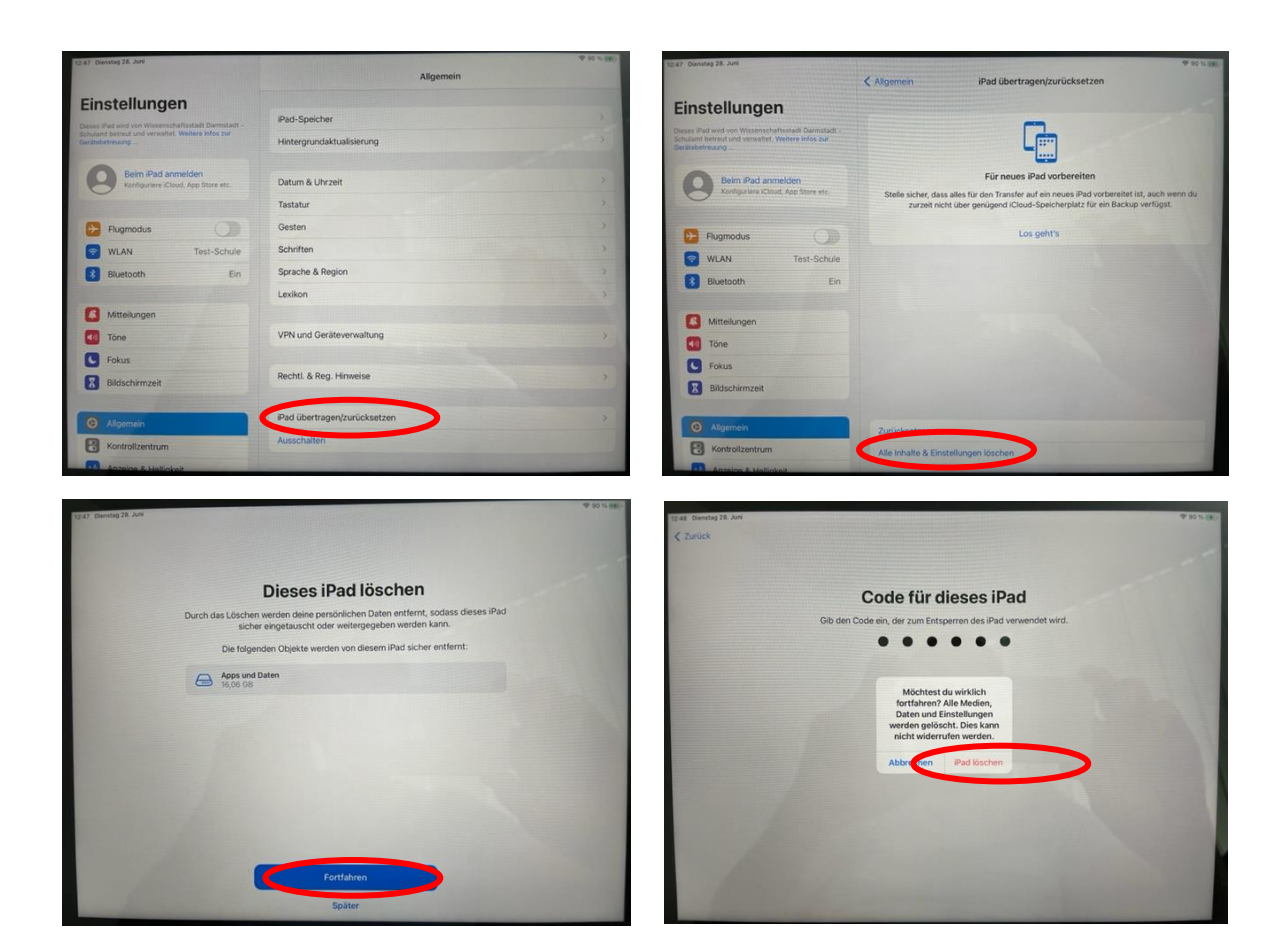

## iPad über Relution zurücksetzen

Hier gehen Sie in Relution wie folgt vor:

Geräte > Inventar

Suchen und Identifizieren das betroffene Gerät über die Seriennummer im Suchfeld oben rechts.

"drei Punkte" > Aktion anwenden > Gerät auf Werkszustand zurücksetzen

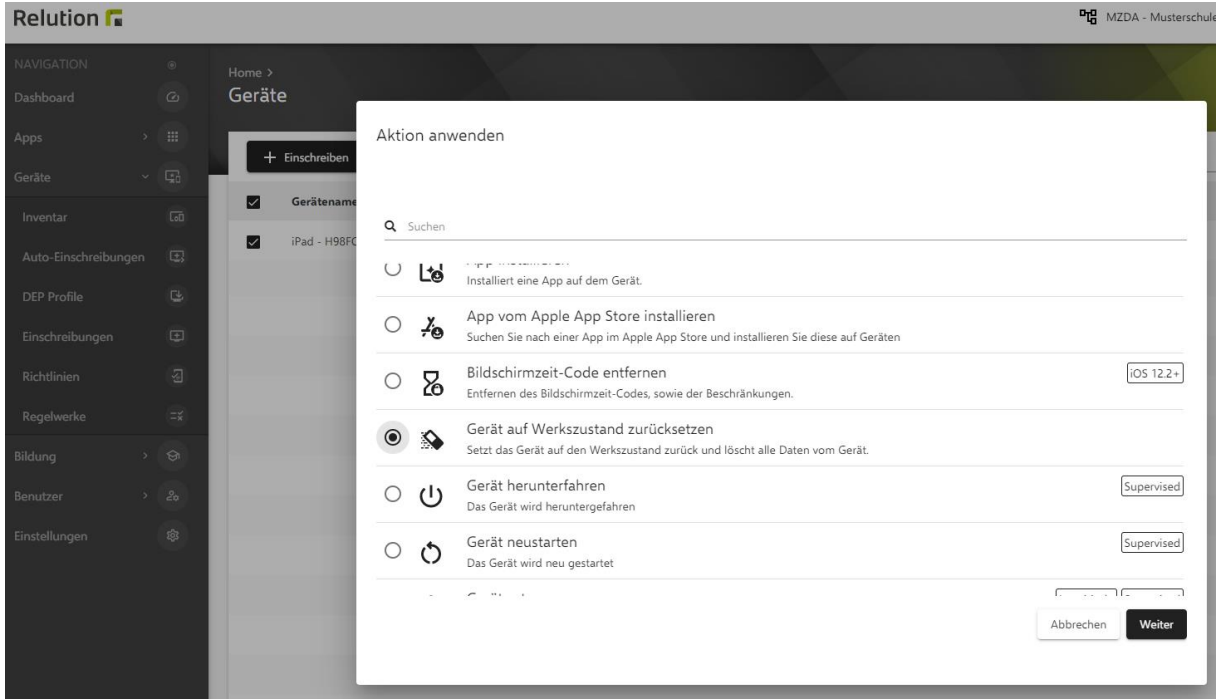

ACHTUNG: Hierüber wird der gesamte Inhalt vom Gerät gelöscht.

Da die Geräte über das MDM Relution verwaltet werden, wird mit dieser Rücksetzung auch der Registrierung- und Initialisierungs-Prozess neu durchlaufen. Dies ist im Kapitel "Konfiguriertes Gerät **in Betrieb nehmen"** beschrieben.

Wichtig hierbei ist (wie bei allen Aktionen über Relution für ein Gerät): Das Gerät muss sich über WLAN im Internet befinden. Falls in diesem Fall das Gerät zwischenzeitlich ausgeschaltet wurde oder wegen Mangels Strom sich selbst ausgeschaltet hat, besteht anschließend keine WLAN-Verbindung mehr. Dann ist nur ein Zurücksetzen über den Wartungsmodus möglich. Sie hierzu Kapitel **"iPad über Wartungsmodus und Configurator2 zurücksetzen".**

## iPad über Wartungsmodus und Configurator2 zurücksetzen

Falls als letzte Maßnahme das Zurücksetzen des Geräts über den Wiederherstellungsmodus = Wartungsmodus erforderlich ist, gehen Sie wie folgt vor:

- Starten Sie am MacBook den Configurator2.
- Verbinden Sie das iPad über Kabel mit dem MacBook.
- Halten Sie hierzu die Standby- / Powertaste (am oberen linken Rand des iPads) und den Home-Button gleichzeitig gedrückt, bis der folgen Bildschirm angezeigt wird:

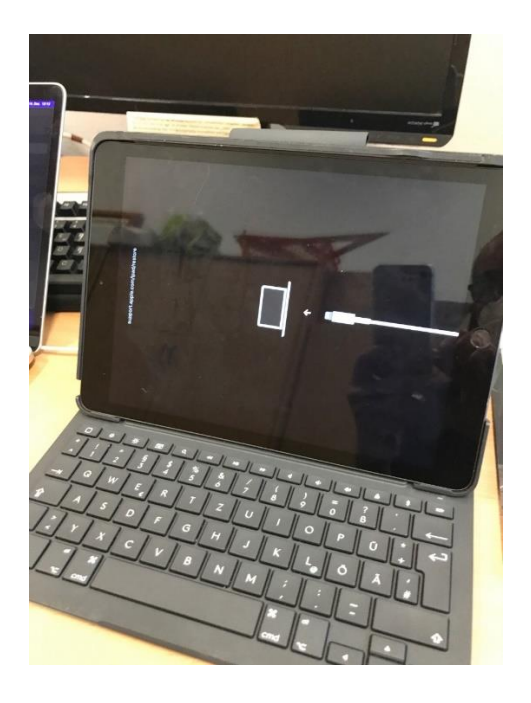

- Dies kann auch schon mal eine Minute dauern. Es kann sein, dass das Gerät zunächst bootet.
- Im Apple Configurator2 wird das Gerät aufgelistet.
- Wählen Sie im Apple Configurator2 das Gerät aus.
- Obere Menü-Leiste:
	- Aktionen > Erweitert > Inhalte & Einstellungen löschen
- Nun das Löschen und/oder Wiederherstellen mehrmals bestätigen.
- Dies kann 30-60 Minuten dauern.

## Aktivierungssperre am iPad aufheben

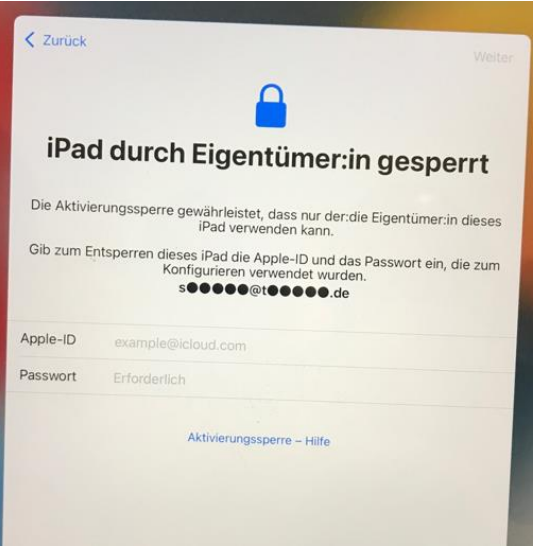

Wenn Sie obige Meldung erhalten, wurde das Gerät vom Eigentümer = Besitzer der Apple-ID bezüglich Nutzung gesperrt. Wenn die Anmeldedaten der Apple-ID nicht (mehr) zur Verfügung stehen, ist die Re-Aktivierung grundsätzlich möglich; kann aber nur mit Unterstützung von Apple selbst erfolgen. Der Eigentümer des Geräts (i.d.R. das Medienzentrum) geht dann wie folgt vor:

- Eröffnung eines Tickets bei der Apple Hotline.
- Es wird ein Einmalformular zur Verfügung gestellt, worin unter anderem die Seriennummer des Geräts angegeben werden muss.
- Mit der Einsendung des Formulars muss auch die Rechnung mit der hinterlegten Seriennummer beigelegt werden.
- Das Gerät wird dann von Apple zurückgesetzt. Das Gerät darf in dieser Zeit nicht eingeschaltet sein.

## iPad als verloren melden

Falls das Gerät verloren geht oder gestohlen wurde, kann es über das MDM Relution gesperrt werden und der Standort des Geräts kann ermittelt werden. Bitte beachten Sie, dass Sie den Standort des Geräts nur dann weitegeben dürfen, wenn der aktuelle Entleiher (LuL oder SuS) dem zustimmt oder wenn im Kontext von polizeilichen Ermittlungsverfahren dies abgefragt wird.

Hierzu gehen Sie in Relution wie folgt vor:

#### Geräte > Inventar

Suchen und Identifizieren das betroffene Gerät über die Seriennummer im Suchfeld oben rechts.

"drei Punkte" > Aktion anwenden >

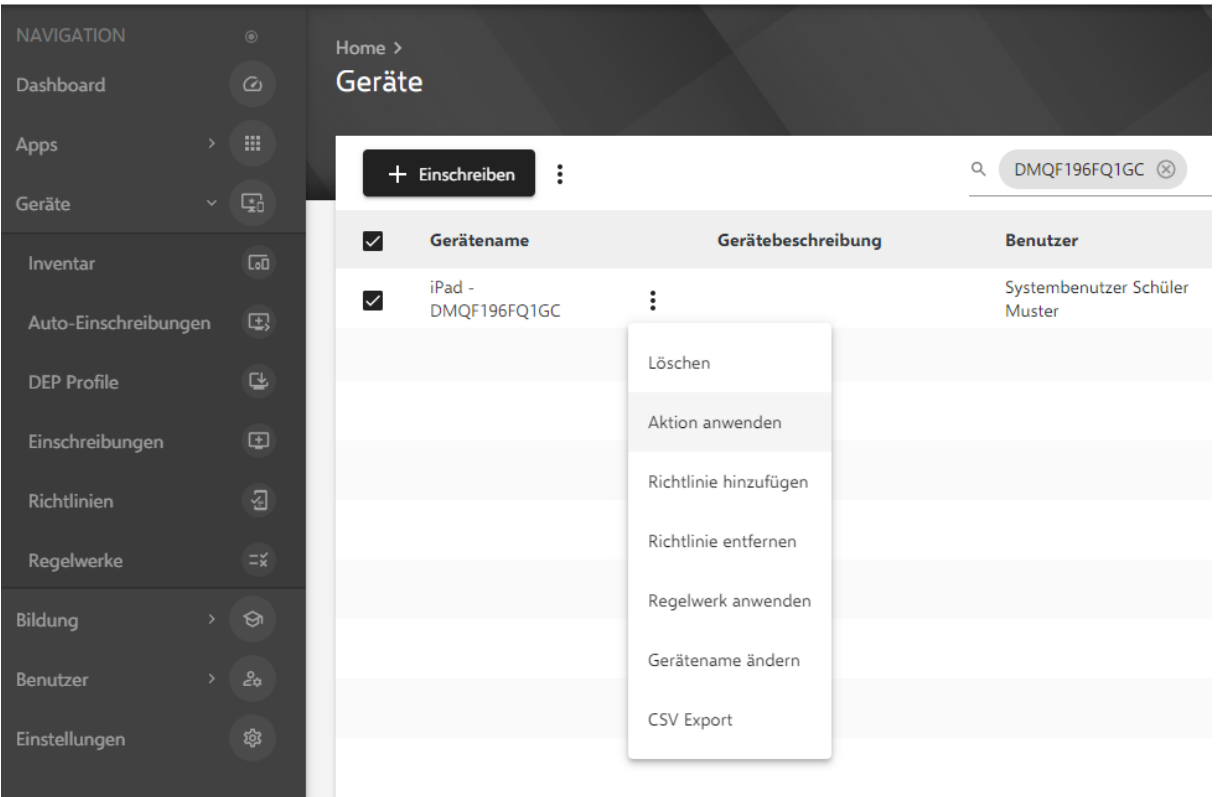

#### **Relution**

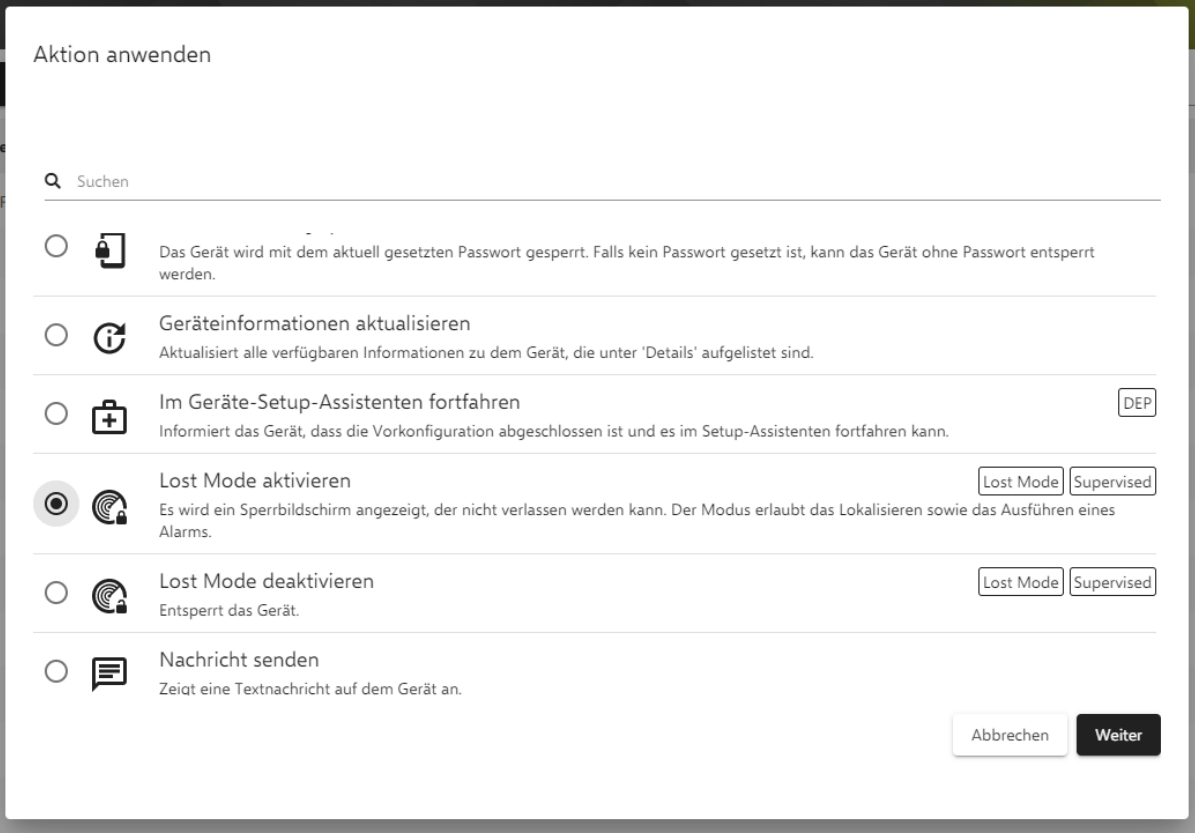

Sie müssen nun folgende Daten angeben:

- Nachricht: Diese Nachricht wird am Gerät angezeigt.
- Telefonnummer: Telefonnummer für den Finder des Geräts.
- Fußnote: Weitere Nachricht als Fußnote für das Gerät.

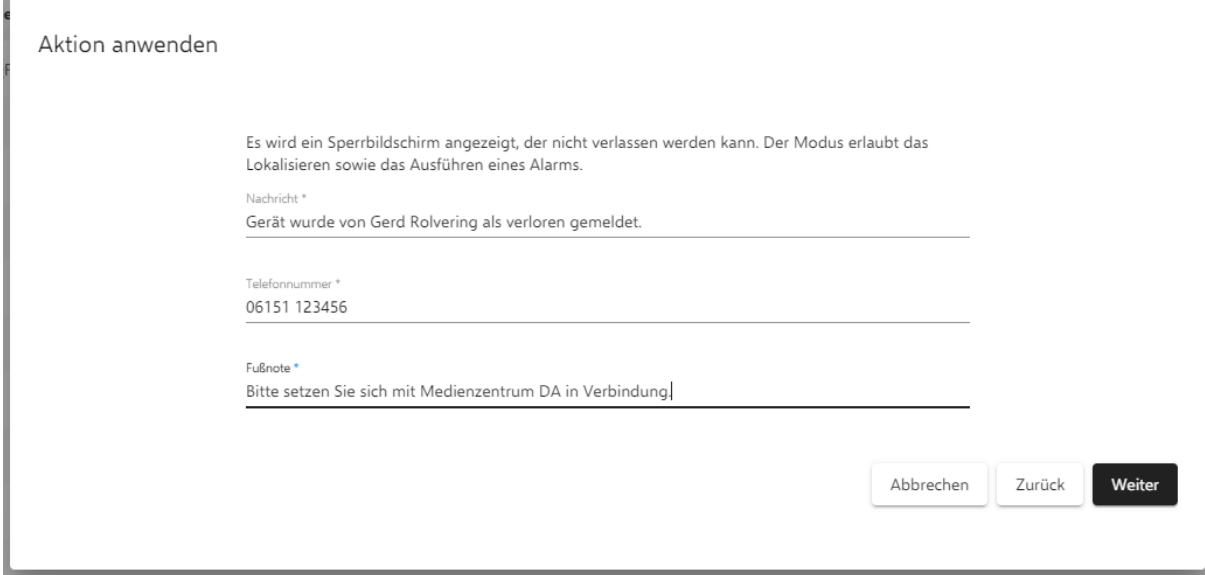

Betätigen Sie "Weiter".

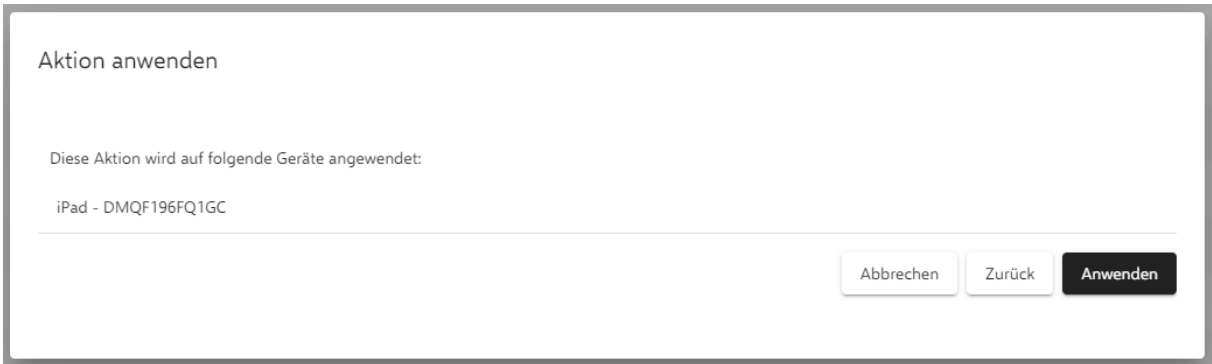

Bestätigen Sie mit "Anwenden".

Auf dem Gerät erscheint nun folgende Meldung:

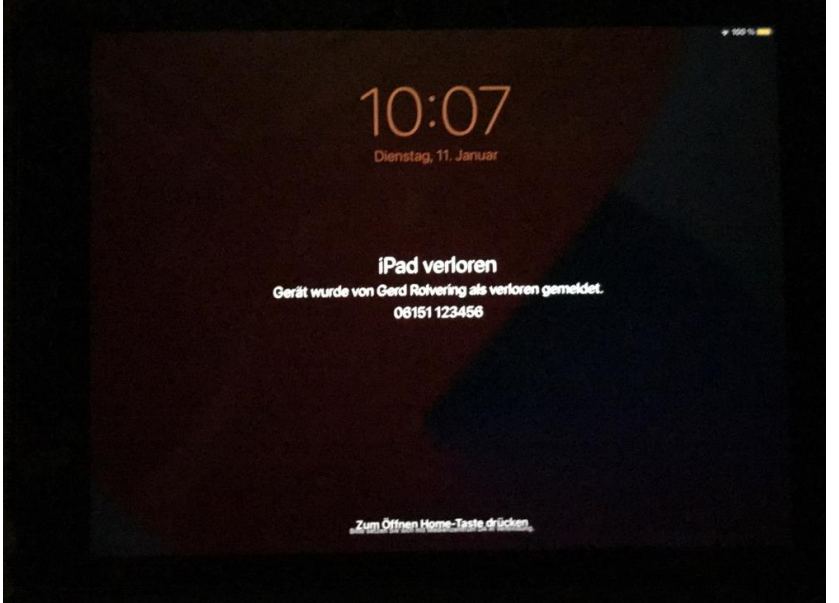

Im MDM Relution kann nun für das Gerät der Standort ermittelt werden.

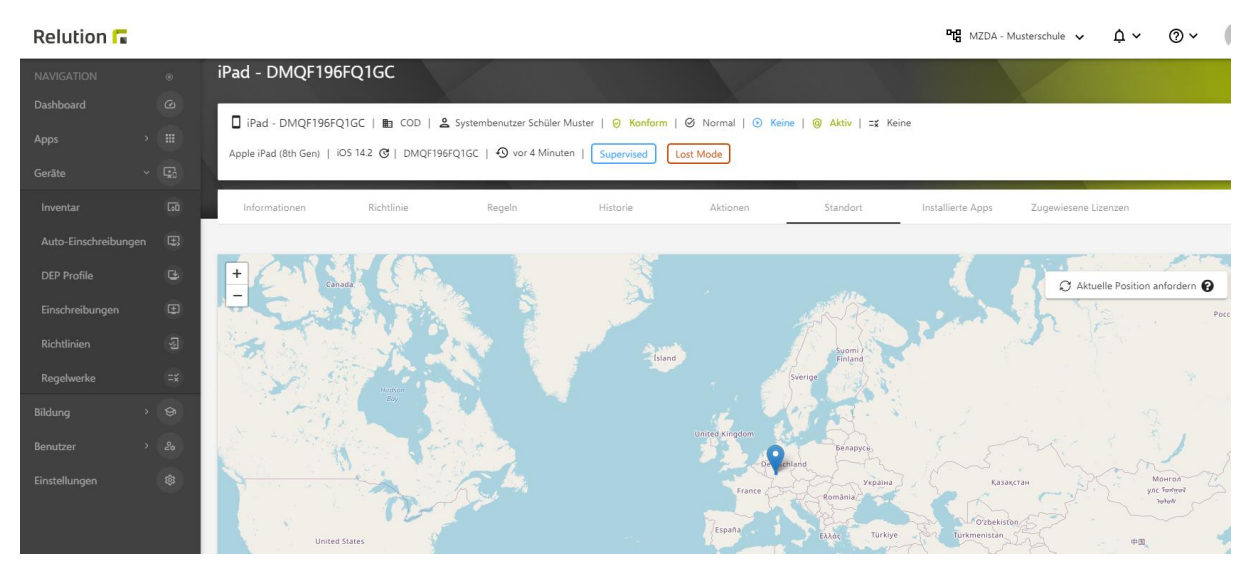

Gehen Sie hierzu auf den Folder "Standort" und betätigen "Aktuelle Position anfordern". Die Ermittlung des Standorts kann mehrere Minuten erfordern. Diese Ortung wird am Gerät angezeigt.

## iPad ist über WLAN nicht erreichbar

Falls kein WLAN konfiguriert wurde oder das konfigurierte WLAN nicht verfügbar ist, dann ist das iPad von Relution nicht erreichbar. Alle Änderungen über Relution erreichen das Gerät nicht.

Ob sich ein gesperrtes Gerät in einem WLAN befindet oder nicht erkennen Sie am WLAN-Symbol oben rechts. Wenn dort nur die Batterie mit den Ladezustand erscheint, haben Sie keine WLAN-Verbindung.

Im einfachsten Fall entsperren Sie das Gerät und verbinden sich mit einem verfügbaren WLAN. Dies funktioniert allerdings nicht, wenn das Gerät gesperrt ist und nicht entsperrt werden kann.

Warum ist ein gesperrtes Gerät nicht mehr über WLAN verbunden? Hierzu gibt es folgende Gründe:

- Keines der am Gerät konfigurierten WLAN-s befindet sich in der Nähe. Lösung: Falls Sie eine Richtlinie vom Medienzentrum nutzen, ist immer das Fallback-WLAN "Apple" ohne Passwort eingerichtet. Stellen Sie temporär ein entsprechendes WLAN (z.B. über Hotspot eines Smart Phones) zur Verfügung.
- Nach einem Neustart vom Gerät sind die WLAN-Anmeldedaten von iOS erst verfügbar, nachdem das Gerät entsperrt wurde. iOS wartet, bis das Gerät entsperrt wurde. Erst dann verbindet es sich automatisch mit einem bekannten Netzwerk in der Nähe.

Falls das Gerät nicht entsperrt werden kann und es befindet sich in kein WLAN, gibt es zwei Möglichkeiten, dass Gerät wieder verfügbar zu machen:

- Anschluss eines Netz-Adapters, z.B.: Belkin Ethernet + Power Adapter with Lighning Connector. Hierüber verbindet sich das Gerät mit dem Internet.
- Zurücksetzen des Geräts. Dies ist unter **"iPad über Wartungsmodus und Configurator2 zurücksetzen"** beschrieben.

# Apps, Bücher, Weblinks

## Q&A Apps

### MS Office

Q: Zur Nutzung der MS Office Apps benötige ich Lizenzen. Woher bekomme ich diese?

A: Sie hierzu oben Kapitel "MS Office & Alternativen".

### Safari-Verlauf

Q: Der Safari Verlauf lässt sich nicht löschen. Dies wäre jedoch aus Datenschutzgründen sehr hilfreich, wenn die iPads nach dem Unterricht in eine andere Klasse gehen. Am Gerät unter Einstellungen > Safari > Verlauf und Websitedaten löschen ist dies ein gegraut und nicht zu betätigen. Ist dies über MDM Relution einstellbar?

A: Leider wird durch die Richtlinie "Filter für Inhalte" die Option zum Löschen des Verlaufs und der Webseitendaten deaktiviert. Falls Sie die Daten auf den Geräten löschen möchten muss diese Richtlinie deaktiviert und auf die Geräte gepusht werden.

## Fehler-Meldung "App Installation – Sign in ..."

Q: Was ist das Problem und die Lösung bei der folgenden Fehler-Meldung am iPad?

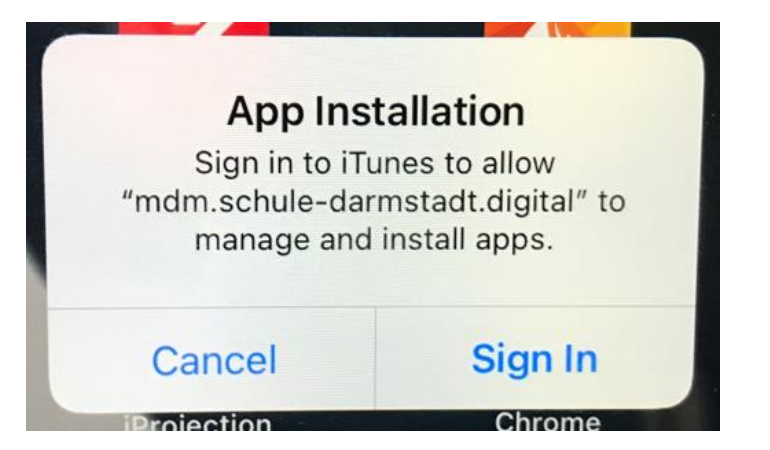

A: Initiiert über das MDM Relution versucht das Gerät eine App zu installieren, für die mittels einer Apple-ID aber noch keine Lizenz erworben wurde. Für die Durchführung der Installation müsste am Gerät eine Apple-ID angegeben werden, die in den Folgeschritten nach "Sign In" angegeben werden müsste. Diese Konstellation entsteht z.B. dann, wenn im MDM in der Richtlinie "App Konformität / Erforderliche Apps" eine App über den "Apple App Store App" und nicht über die "Relution App Store App" hinzugefügt wurde. Dies wird nicht empfohlen. Sie hierzu auch Kapitel "Apps erwerben".

# Weblink bereitstellen

Wie es der Name schon sagt, ist ein Weblink ein Link auf eine Web-Seite. Diese Weblinks sind auf dem Gerät sinnvoll bei Web-Seiten, die regelmäßig im Unterricht genutzt werden. Zum Beispiel das hessische Schulportal.

Neue Weblinks werden wie folgt angelegt:

• Navigieren Sie zu Apps > App Store

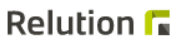

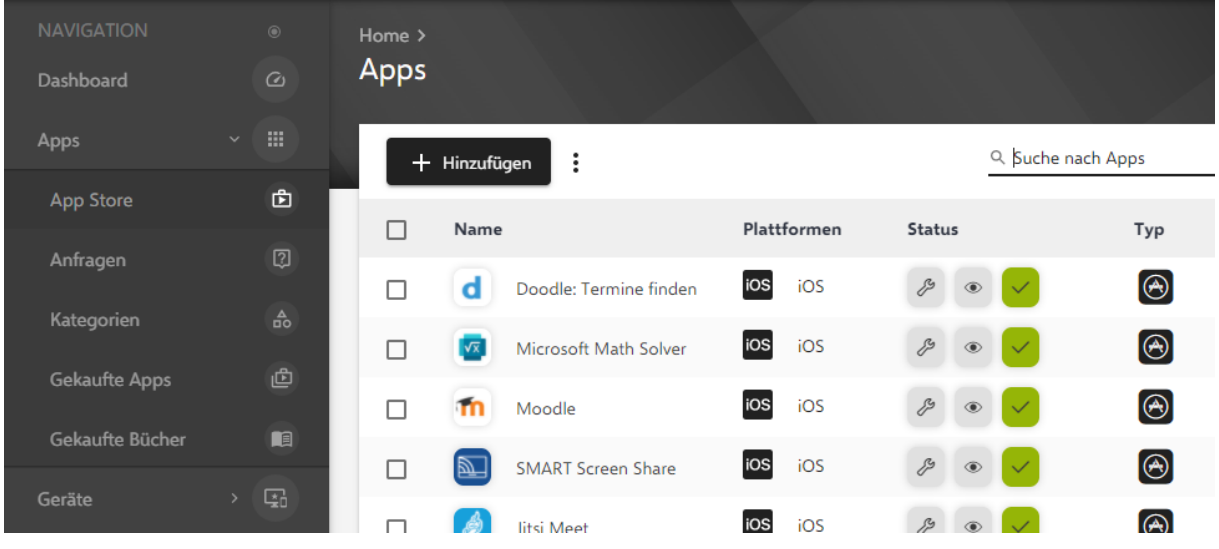

• Betätigen Sie "Hinzufügen"

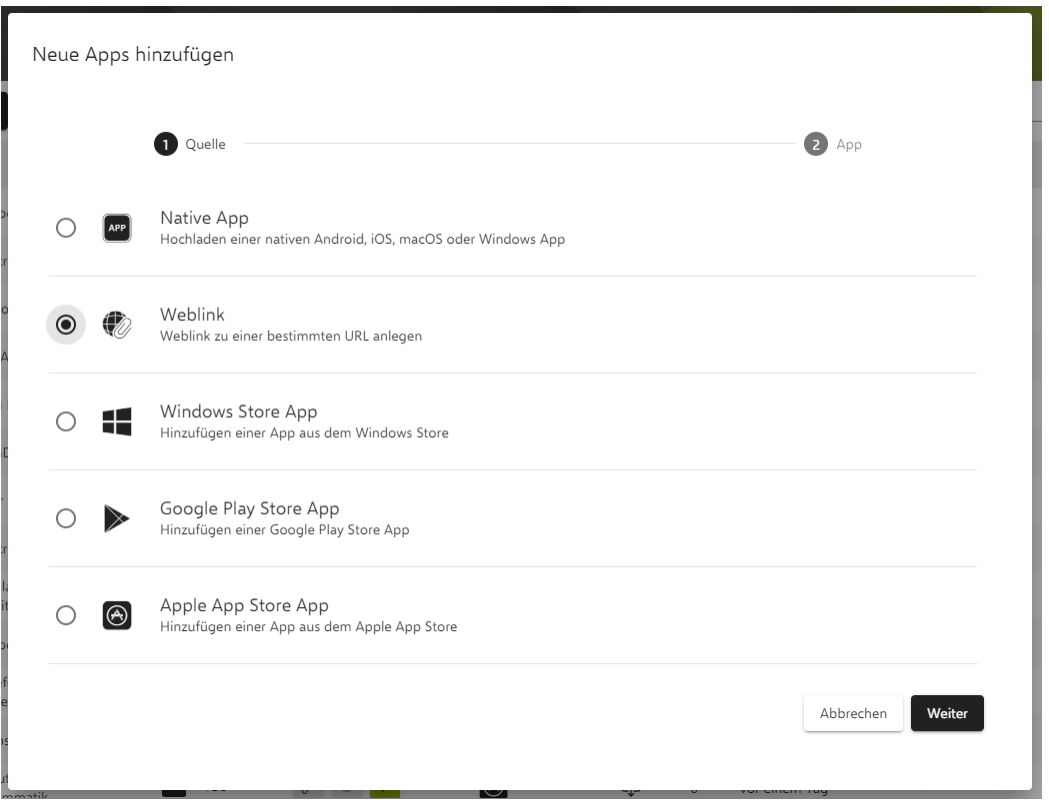

- Wählen Sie Weblink aus
- Betätigen Sie "Weiter"

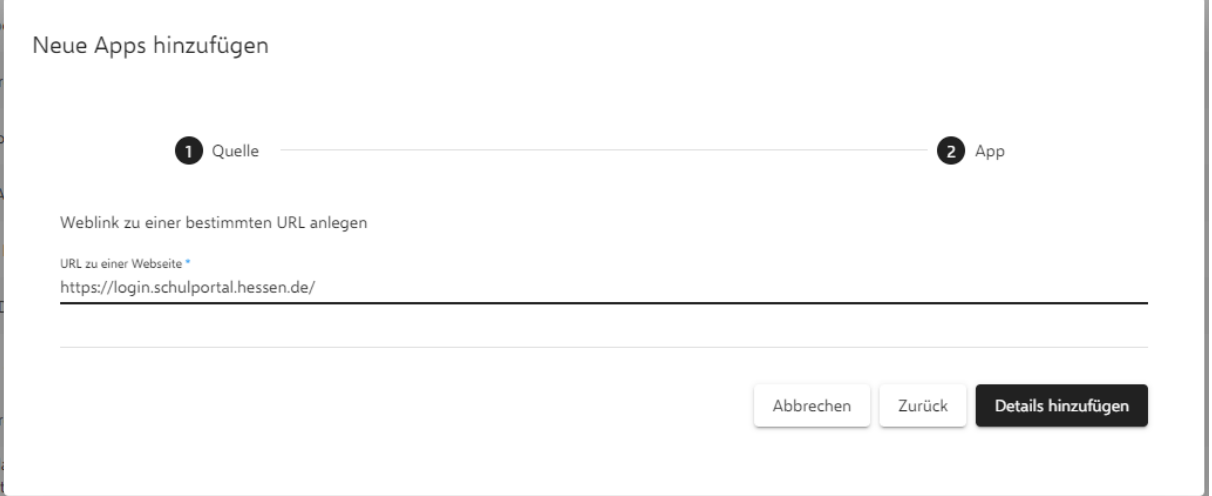

- Geben Sie den Weblink an.
- Betätigen Sie "Details hinzufügen"

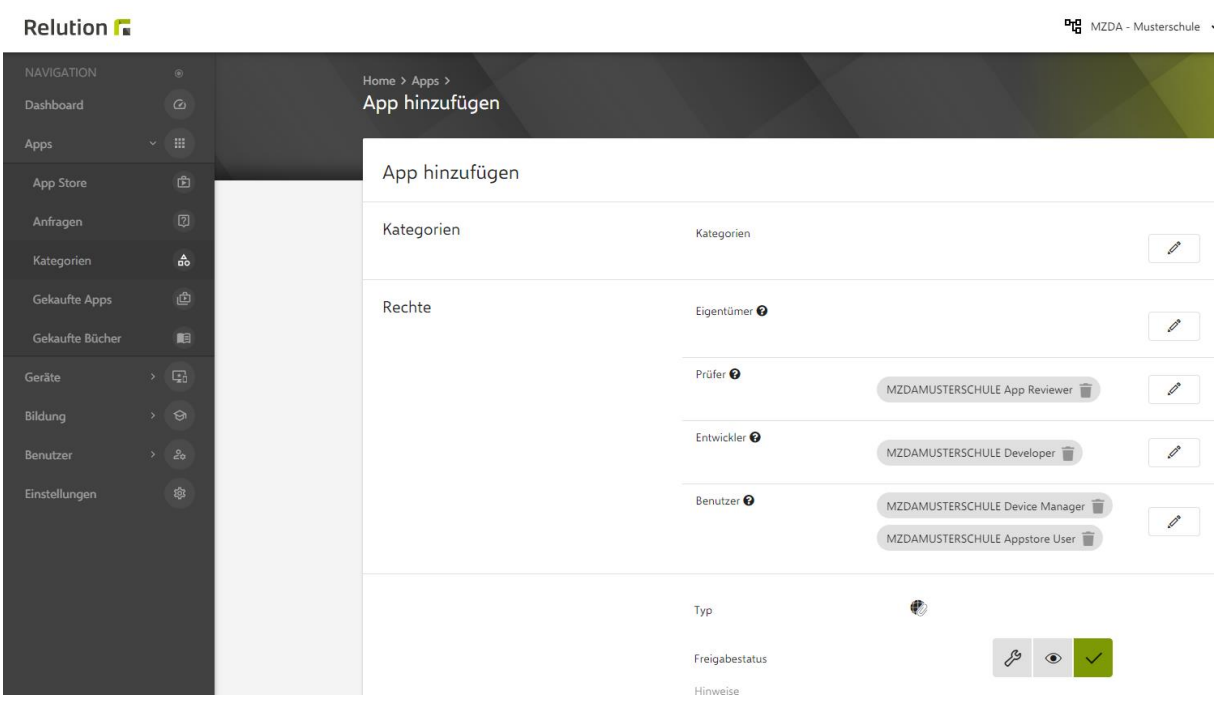

• Setzen Sie den Freigabestatus auf "Produktiv" = grüner Haken

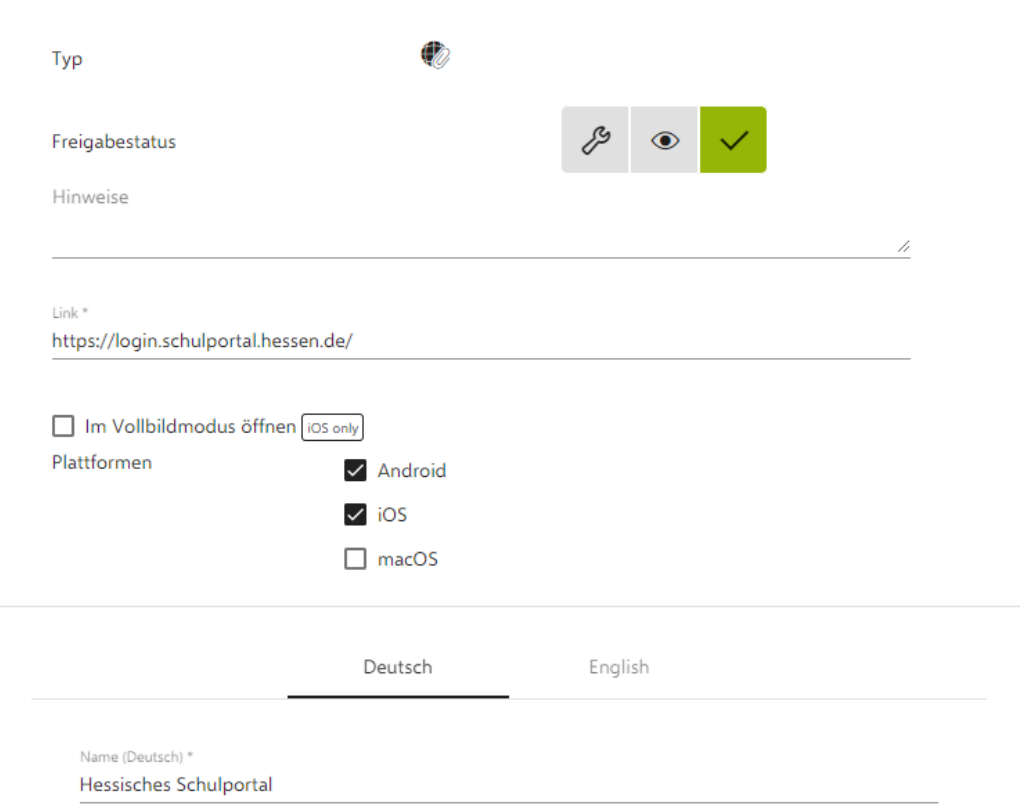

• Geben Sie einen Namen an. Im Beispiel: "Hessisches Schulportal"

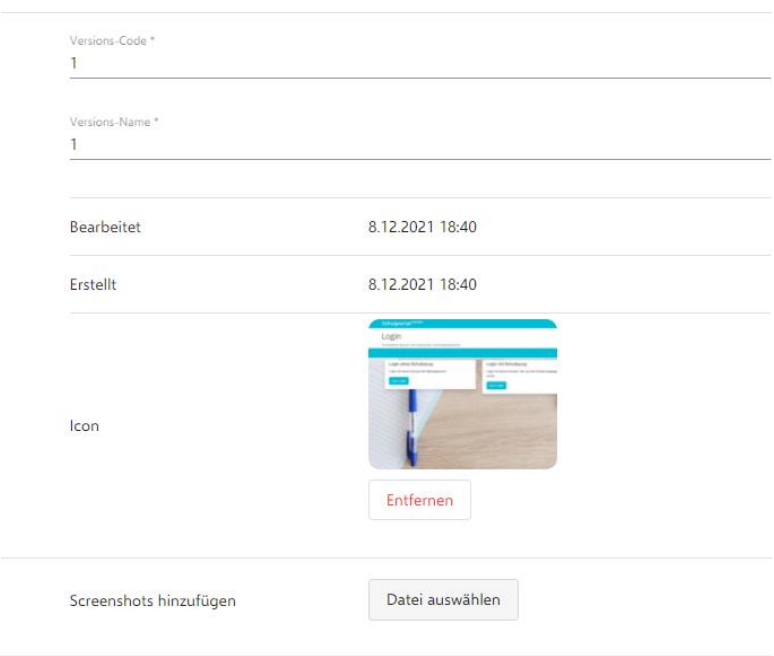

- Legen Sie eventuell ein Icon fest.
- Dies erfolgt über das Hochladen von einem Bild.

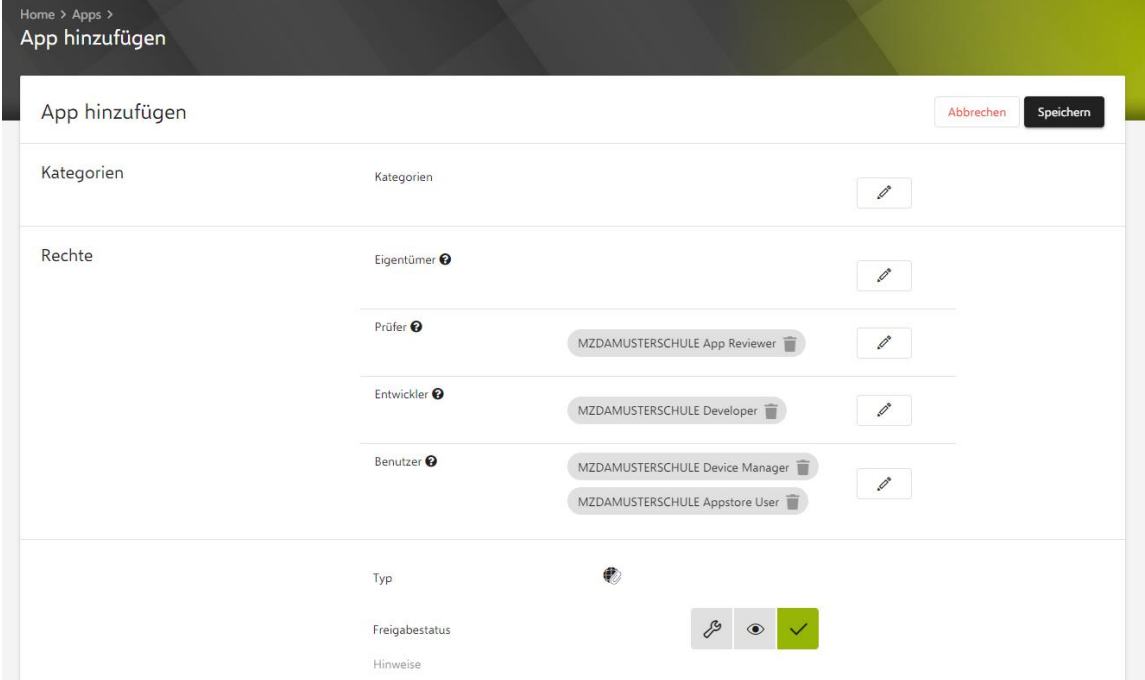

• Betätigen Sie oben rechts "Speichern".

Bezüglich Bereitstellung und Verteilung von Weblinks auf Geräte wird von Relution folgendes unterstützt:

- Bereitstellung über Relution Store App. Sie brauchen nichts unternehmen, wenn Sie dies z.B. für LuL Geräte nutzen.
- Auto-Deployment eines Benutzers. Dies können Sie entweder beim Weblink (ganz unten) oder beim Benutzer (unten Auto-Deployments) konfigurieren.

## Buch erwerben

<Folgt ausführlich in einer späteren Version des Dokuments>

## Kategorien für Relution Store App anlegen

Mit Kategorien werden Apps in der Relution Store App sortiert nach diesen Kategorien aufgelistet. Dies fördert die Übersichtlichkeit.

Neue Kategorien werden wie folgt angelegt:

• Navigieren Sie nach Apps > Kategorien

### **Relution**

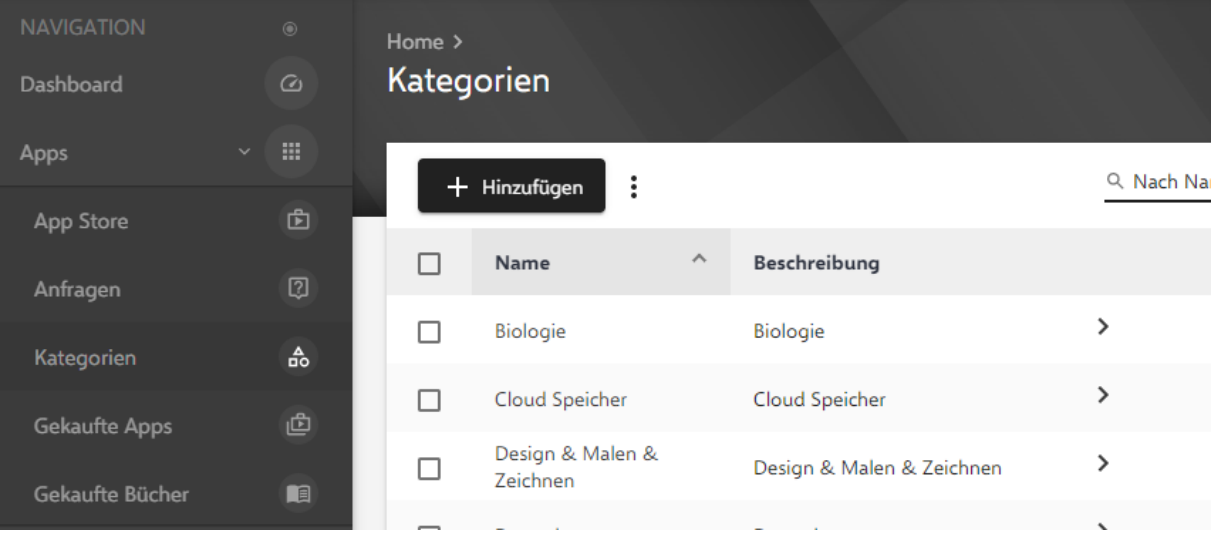

Betätigen Sie "Hinzufügen"

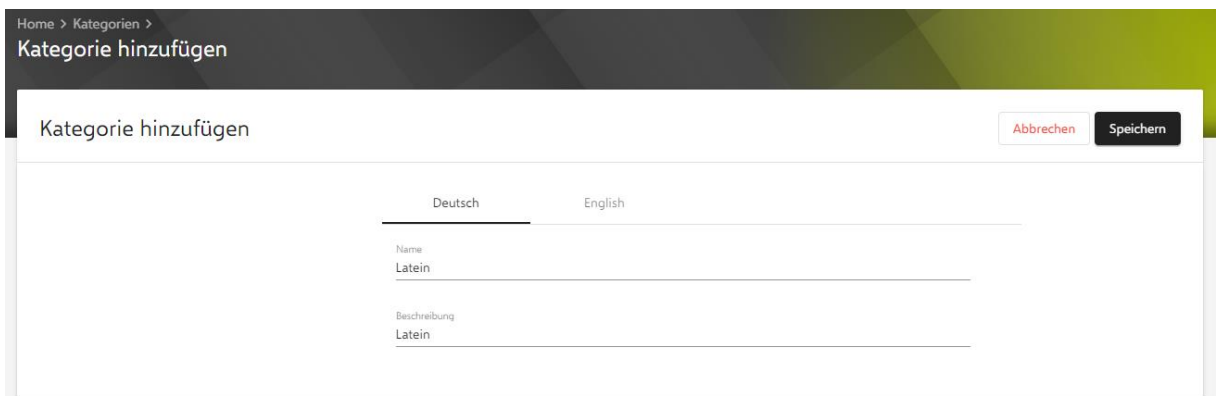

- Füllen Sie das Formular aus. Wichtig ist, sowohl für Deutsch als auch für Englisch. Unser Beispiel: "Latein".
- Betätigen Sie "Speichern"
- Die neue Kategorie wurde angelegt.

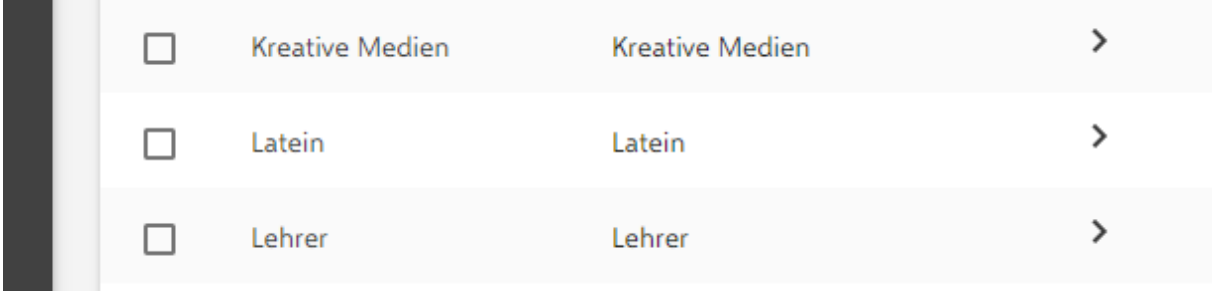

# Seltene administrative Tätigkeiten der Schule

## Nachträgliche DEP-Registrierung von Geräten

Alle vom Medienzentrum über den Digitapakt bereitgestellten Geräte sind über DEP im ASM der Stadt DA registriert. Falls Sie nur diese Geräte im Einsatz haben, brauchen Sie nichts zu tun.

Falls Sie aber nachträglich weitere Geräte (z.B. Geräte, die nicht über das Medienzentrum erworben wurden) mit dem MDM Relution verwalten möchten, ist zunächst eine DEP-Registrierung über den ASM des Medienzentrums erforderlich. Hierfür können zwei verschiedene Wege eingeschlagen werden:

- 1. Nachträgliche DEP-Registrierung über den Apple-Reseller.
- 2. Nachträgliche DEP-Registrierung über den Apple Configurator2.

### DEP-Registrierung über den Apple-Reseller

Über dieses Verfahren werden Geräte nachträglich über den Reseller (z.B. ekom21 / RedNet) zu DEP registriert. Dieses Verfahren funktioniert nur mit einem Reseller, d.h. wenn die Geräte über den Einzelhandel (z.B. Mediamarkt) erworben wurden, funktioniert dies nicht. Auch wenn die Geräte direkt von Apple im Einzelhandel erworben wurden, funktioniert dieses Verfahren nicht. Für dieses Verfahren benötigen Sie immer einen Reseller.

Diese Registrierung übernimmt das Medienzentrum für Sie. Setzen Sie sich hierzu bitte mit dem Medienzentrum in Verbindung. Falls die Geräte über die Schule beschafft wurde, stellen Sie bitte die entsprechende Rechnung und einer Liste von Seriennummern zur Verfügung.

### DEP-Registrierung über den Apple Configurator2

Über dieses Verfahren werden Geräte nachträglich über den Apple Configurator2 zu DEP registriert.

#### Dies ist ausführlich unter

#### <https://relution.io/insights/insight-apple-configurator-2/>

beschrieben.

Hierzu werden die Zugangsdaten des ASM des Medienzentrums benötigt. Dies bedingt, dass die Aktivitäten zur Registrierung über das Medienzentrum erfolgen muss. Setzen Sie sich hierzu bitte mit dem Medienzentrum in Verbindung.

Falls die Geräte über den Configurastor2 verwaltet wurden, müssen diese vorher zurückgesetzt werden. Siehe hierzu Kapitel **iPad über Wartungsmodus und Configurator2 zurücksetzen.**

Hinweis: Die so hinzugefügten Geräte können noch 30 Tage wieder aus dem DEP entfernt werden (auf dem Gerät). Nach den 30 Tagen wird die Eintragung permanent und nicht entfernbar. Wird das Gerät in den 30 Tagen aus DEP entfernt und danach neu hinzugefügt, startet die 30 Tage Frist neu.

# Mit Configurator2 verwaltete Geräte aus der Verwaltung nehmen

Diese im Folgenden beschrieben Tätigkeiten sind nur dann erforderlich, wenn Sie als Schule vom Medienzentrum SuS Geräte erhalten haben und diese vorübergehend und bis heute über den Apple Configurator2 verwalten und nun eine Verwaltung über das MDM Relution anstreben.

Hierzu müssen die betroffenen Geräte im ersten Schritt aus der Verwaltung des Apple Configurator2 herausgenommen und zurückgesetzt werden, d.h. deren Betreuung muss beendet werden.

Das oder die Geräte müssen über ein Lightning/USB-Kabel mit einem Mac verbunden werden, auf dem anschließend der Apple Configurator2 gestartet wird. Über einen USB-Hub können gleichzeitig mehre Geräte angeschlossen werden.

Nun gehen Sie wie folgt vor:

- Nach Start des Apple Configurator2 werden die Geräte aufgelistet.
- Wählen Sie im Apple Configurator2 ein oder mehrere Geräte aus.
- Obere Menü-Leiste: Aktionen > Erweitert > Inhalte & Einstellungen löschen
- Nun das Löschen und/oder das Wiederherstellen mehrmals bestätigen

Nach dem Löschen das Kabel vom Gerät entfernen.

# Schuldeigenen ASM mit Relution verbinden - VPP Token für Apps einrichten

Damit Apps (und Bücher) von einem ASM an ein MDM verteilt werden können, müssten sogenannte VPP-Tokens eingerichtet werden.

Diese Konfiguration wurde für jede Schule vom Medienzentrum für den ASM des Schulträgers bereits erledigt. Sie brauchen nichts zu tun.

Falls Sie Apps über einen eigenen ASM erwerben, müssen Sie folgendes durchführen:

Falls noch nicht geschehen: Im Schul-ASM den Schul-Standort für Relution anlegen:

• Standorte > Hinzufügen > ... "[MZDA] Musterschule" ...

Dann im Schul-ASM den VPP-Token laden:

- Unten links "Account" > Einstellungen > Zahlungen und Rechnungen > Liste links "Server Tokens" > zum Standort Ihrer Schule runter scrollen > dort klicken
- VPP-Token Laden > liegt unter Windows im Download Ordner

In Relution den VPP-Token einrichten:

- Einstellungen > Volume Purchase Programm (VPP) > Benutzerkonto
- Konto erstellen über Token hochladen

# Schuldeigenen ASM mit Relution verbinden - VPP Token erneuern

Der VPP-Token läuft nach einem Jahr ab und muss erneuert werden.

Zunächst im Schul-ASM den VPP-Token laden:

- Unten links "Account" > Einstellungen > Zahlungen und Rechnungen
- Liste unten "Inhaltstoken" > zum Standort runter scrollen > dort rechts "Laden" klicken
- VPP-Token Laden > liegt unter Windows im Download Ordner

In Relution den VPP-Token einrichten:

- Einstellungen > Volume Purchase Programm (VPP) > Benutzerkonto
- Die Zeile auswählen, wo unter "Name" Ihre Schule angegeben ist.
- Drei Punkte auswählen > Token erneuern > Auswählen > im Download-Bereich auswählen > Token aktualisieren

## Restriktionen anpassen

Die Restriktionen einer Richtlinie legen fest, was mit dem Gerät erlaubt oder verboten ist. LuL Geräte sind relativ offen. SuS sollten relativ restriktiv konfiguriert sein. Zu beiden Konfigurationen der Restriktion gibt es eine Empfehlung vom Medienzentrum.

Dies können bei Bedarf natürlich angepasst werden: Beispiel: Wenn von Schule es wünscht, kann man die Rechtschreibkorrektur, Automatische Worterkennung, Automatische Korrektur über die Richtlinie auf den SuS ausschalten.

Diese kann wie folgt verändert und angepasst werden:

• Navigieren Sie zu Geräte > Richtlinien

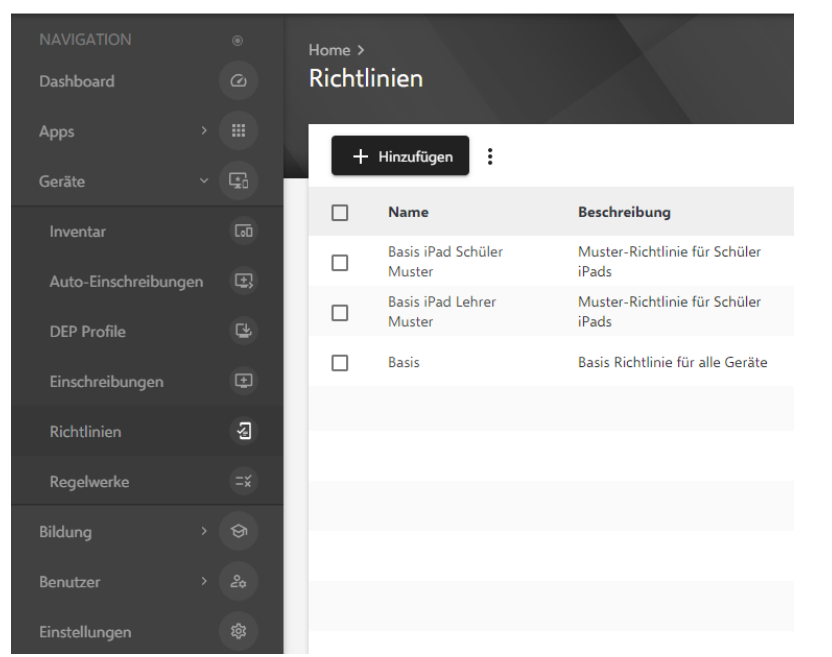

#### **Relution**

• Klicken Sie auf dir Richtlinie, die abgepasst werden soll

#### Relution  $\Gamma$

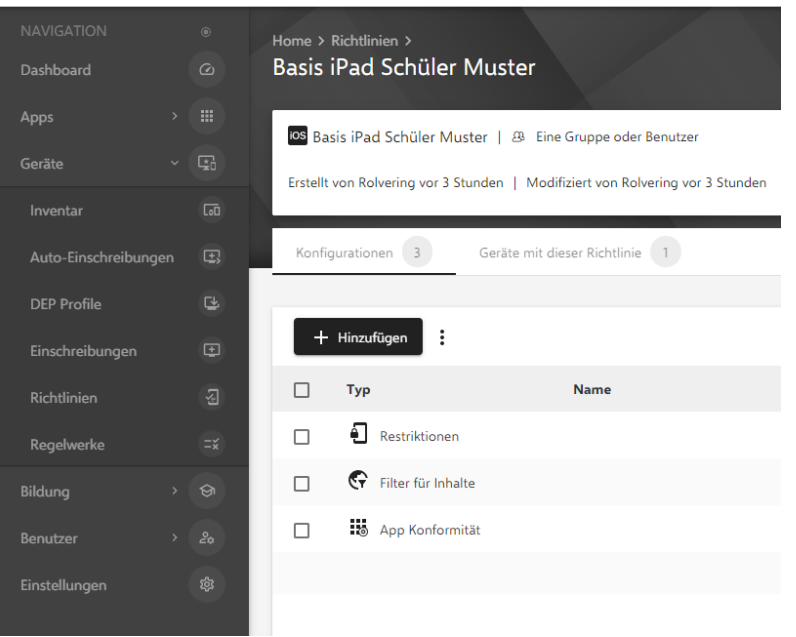

• Klicken Sie nun auf "Restriktionen"

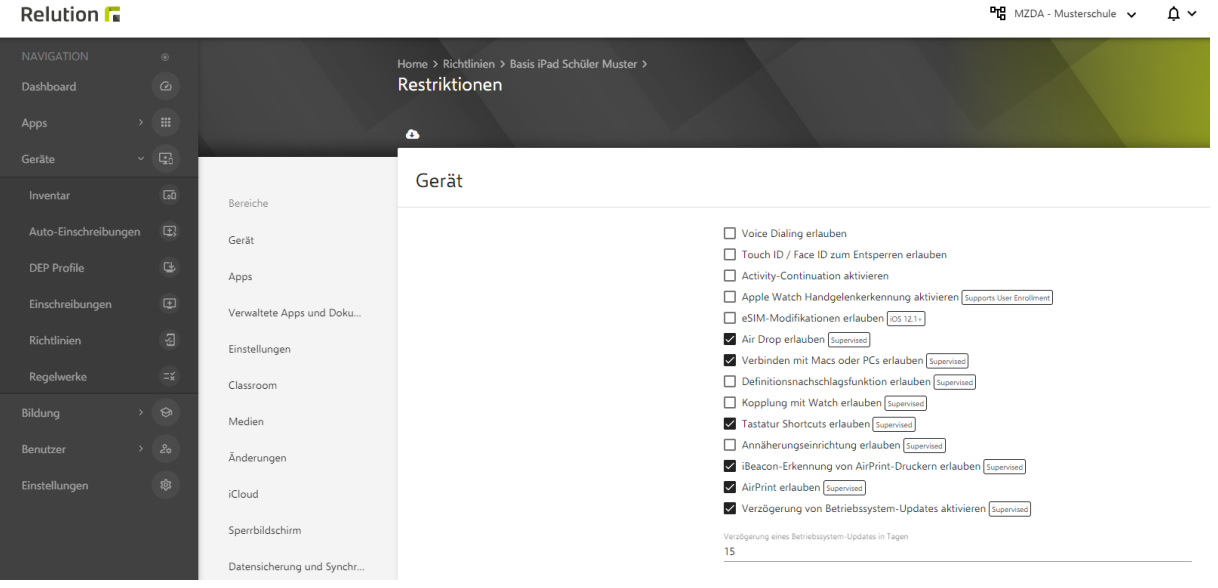

- Sie erhalten die Liste der Restriktionen
- Leider ist kein Suchen möglich.
- Zwischen Navigationsleiste links und Restriktionen rechts sind die Restriktion gruppiert.
- Unter "Allgemein" finden wir
	- o Rechtschreibkorrektur erlauben
	- o Automatische Worterkennung erlauben
	- o Automatische Korrektur erlauben
- Diese sind aktuell eingeschaltet

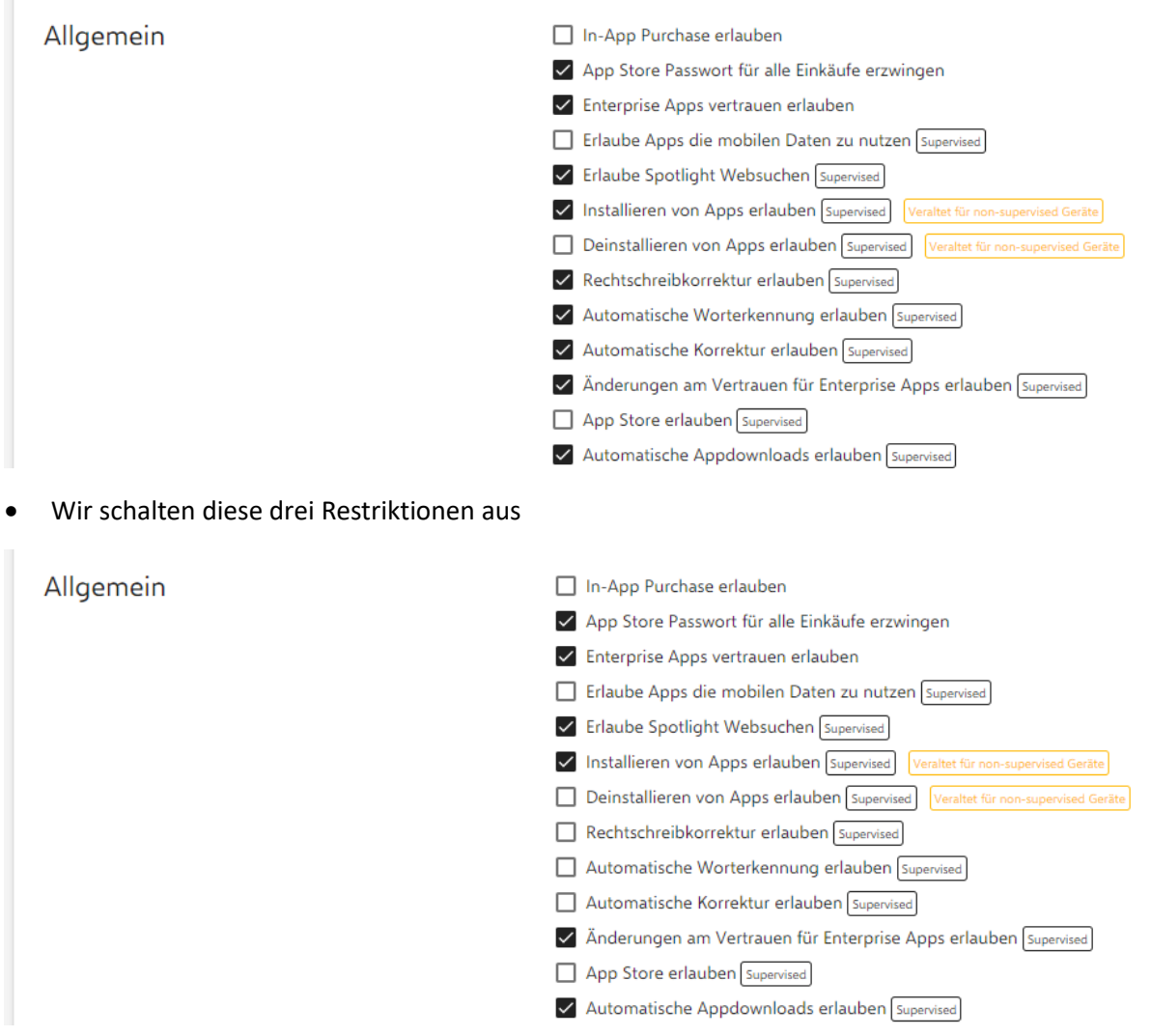

• Nun speichern wir dies oben rechts

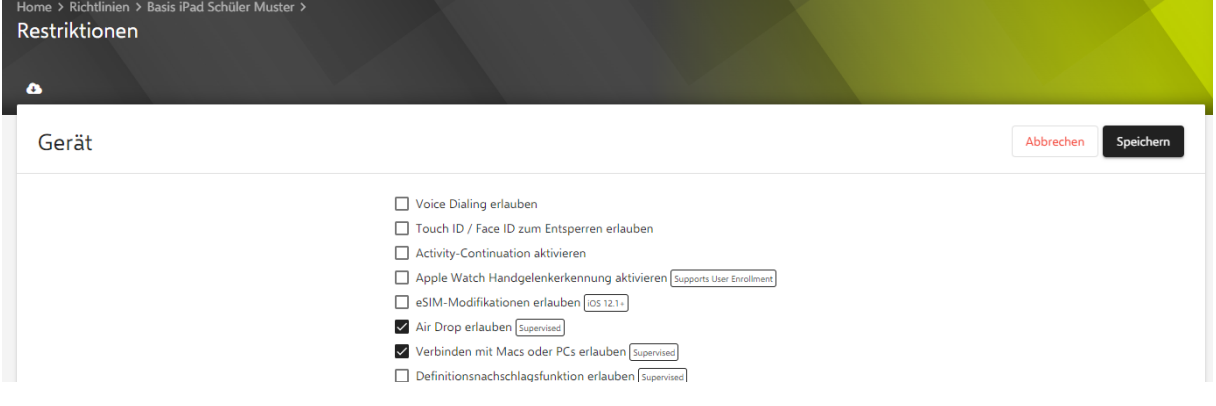

• Wir erhalten die Liste der Konfigurationen der Richtlinie

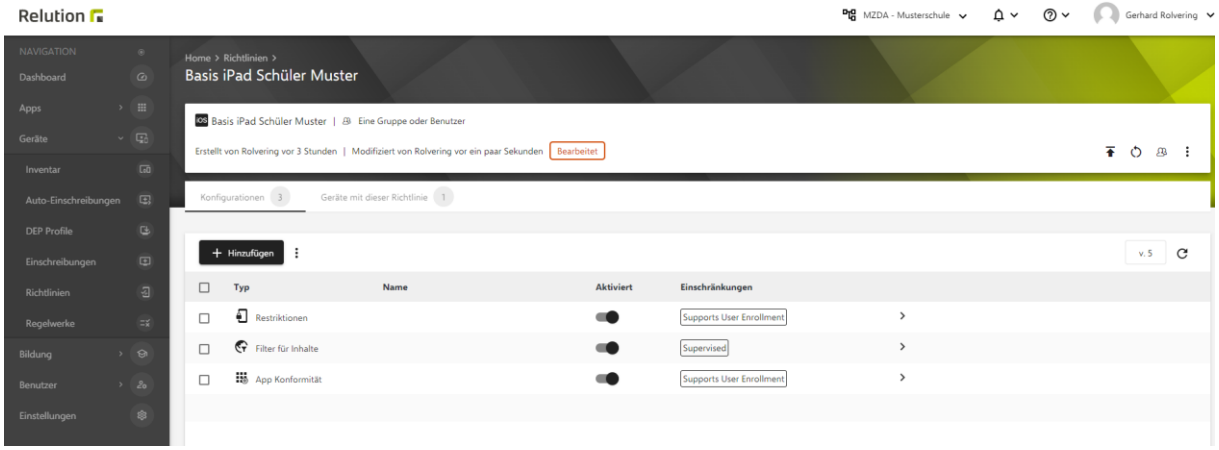

• Nun betätigen Sie oben rechts den Pfeil, um die Richtlinie zu veröffentlichen

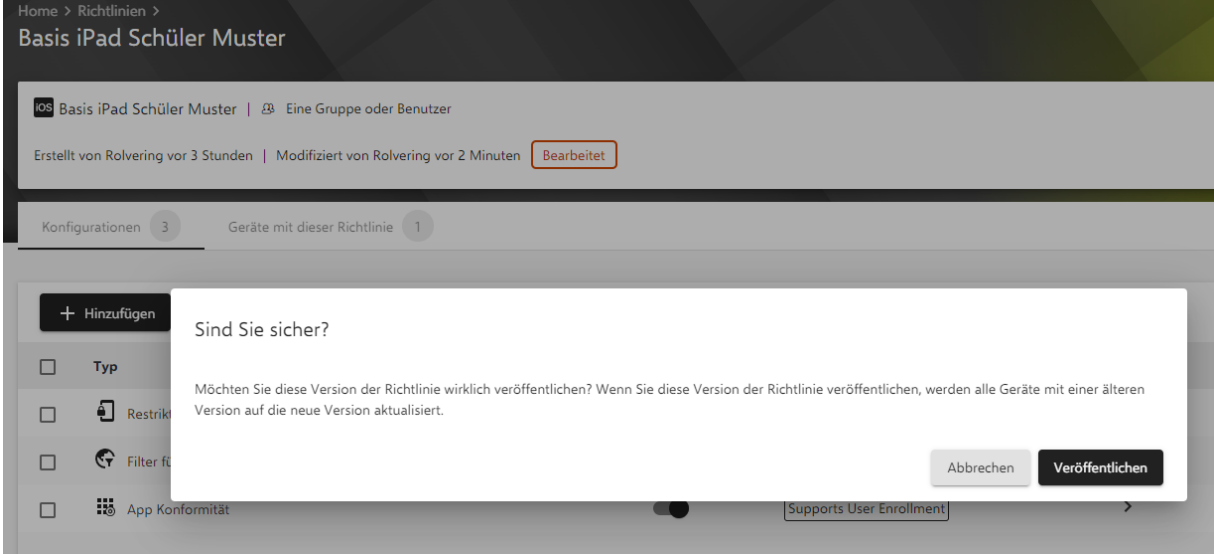

• Sie bestätigen die Veröffentlichung mit "Veröffentlichen"

Nun wird diese aktualisierte Richtlinie auf den entsprechenden Geräten angewendet.

# Bildschirmsperrzeit anpassen

Ohne zusätzliche administrative Einstellungen ist die Bildschirmzeit für LuL iPads auf zwei Minuten eingestellt. Dies kann beim Präsentieren über digitale Tafeln hinderlich sein.

Hierzu gibt es einen Trick: Im MDM in der Richlinie unter "Passwort" muss "Inaktivität in Minuten" einmalig gesetzt werden (z.B. auf 45), damit es dann hiernach am Gerät verändert werden kann.

# iOS Updates

Ganz grundsätzlich werden von iOS nur dann Updates heruntergeladen und installiert, wenn folgende beide Bedingungen erfüllt sind:

- Gerät muss geladen sein oder an eine Stromquelle angeschlossen sein.
- Gerät muss über ein WLAN verfügen.

In der vom Medienzentrum empfohlenen Basis-Richtlinie liegt der Konfigurations-Eintrag "System Updates". Diese Basis-Richtlinie wird immer für alle Geräte angewendet.

Wir empfehlen dort die Einstellung "Updates nur herunterladen, ohne zu installieren". Und zwar am FR, SA, SO ab 22 Uhr. Dies hat zur Folge, dass (meistens!) die erforderlichen Updates automatisch heruntergeladen werden aber diese nicht installiert werden. Zwecks Installation wird der Nutzer aufgefordert (über Installations-Fenster oder über Markierung bei "Einstellungen") oder diese kann wie folgt mit Hand anstoßen werden:

Einstellungen > Allgemein > Softwareupdate > Laden und installieren

ODER

Einstellungen > Allgemein > Softwareupdate > Jetzt installieren

Auch hier gelten die obigen Voraussetzungen. Falls diese nicht erfüllt sind, kann keine Installation erfolgen.

Auch wenn Sie in der Basis-Richtlinie "Updates herunterladen und installieren" einstellen, gibt es Updates, die dann nicht automatisch installiert werden. Es kann sein, dass Sie die Installation vorher bestätigen müssen und/oder das Gerät entsperren müssen.

Diese Konfiguration der Basis-Richtlinie kann auch am Gerät wie folgt überschrieben werden:

Einstellungen > Allgemein > Softwareupdate > Automatische Updates

- iOS-Updates laden
- iOS-Updates installieren

Darüber hinaus gilt für iOS grundsätzlich:

- Das installierte Update ist immer die neueste öffentlich verfügbare iOS-Version.
- Die iPads prüfen unabhängig von dieser Basis-Richtlinie einmal am Tag auf Updates.